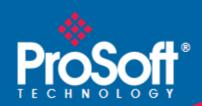

# Where Automation Connects.

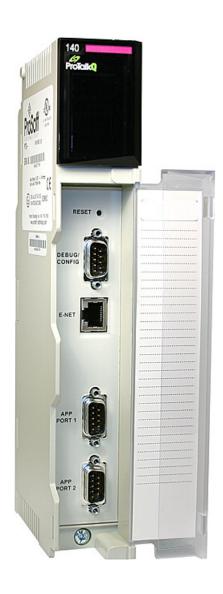

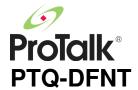

## **Quantum Platform**

EtherNet/IP Network Interface Module for Quantum

September 10, 2010

### Your Feedback Please

We always want you to feel that you made the right decision to use our products. If you have suggestions, comments, compliments or complaints about our products, documentation, or support, please write or call us.

### **How to Contact Us**

### **ProSoft Technology**

5201 Truxtun Ave., 3rd Floor Bakersfield, CA 93309 +1 (661) 716-5100 +1 (661) 716-5101 (Fax) www.prosoft-technology.com support@prosoft-technology.com

#### Copyright © 2010 ProSoft Technology, Inc., all rights reserved.

PTQ-DFNT User Manual September 10, 2010

ProSoft Technology <sup>®</sup>, ProLinx <sup>®</sup>, inRAx <sup>®</sup>, ProTalk <sup>®</sup>, and RadioLinx <sup>®</sup> are Registered Trademarks of ProSoft Technology, Inc. All other brand or product names are or may be trademarks of, and are used to identify products and services of, their respective owners.

# **ProSoft Technology® Product Documentation**

In an effort to conserve paper, ProSoft Technology no longer includes printed manuals with our product shipments. User Manuals, Datasheets, Sample Ladder Files, and Configuration Files are provided on the enclosed CD-ROM, and are available at no charge from our web site: www.prosoft-technology.com

Printed documentation is available for purchase. Contact ProSoft Technology for pricing and availability.

North America: +1.661.716.5100 Asia Pacific: +603.7724.2080

Europe, Middle East, Africa: +33 (0) 5.3436.87.20

Latin America: +1.281.298.9109

## Information for ProTalk® Product Users

The statement "power, input and output (I/O) wiring must be in accordance with Class I, Division 2 wiring methods Article 501-10(b) of the National Electrical Code, NFPA 70 for installations in the U.S., or as specified in section 18-1J2 of the Canadian Electrical Code for installations within Canada and in accordance with the authority having jurisdiction".

The following or equivalent warnings shall be included:

- A Warning Explosion Hazard Substitution of components may Impair Suitability for Class I, Division 2:
- **B** Warning Explosion Hazard When in Hazardous Locations, Turn off Power before replacing Wiring Modules, and
- C Warning Explosion Hazard Do not Disconnect Equipment unless Power has been switched Off or the Area is known to be Nonhazardous.
- D Caution: The Cell used in this Device may Present a Fire or Chemical Burn Hazard if Mistreated. Do not Disassemble, Heat above 100 ℃ (212 °F) or Incinerate.

WARNING - EXPLOSION HAZARD - DO NOT DISCONNECT EQUIPMENT UNLESS POWER HAS BEEN SWITCHED OFF OR THE AREA IS KNOWN TO BE NON-HAZARDOUS.

AVERTISSEMENT - RISQUE D'EXPLOSION - AVANT DE DÉCONNECTER L'ÉQUIPEMENT, COUPER LE COURANT OU S'ASSURER QUE L'EMPLACEMENT EST DÉSIGNÉ NON DANGEREUX.

## **Warnings**

### **North America Warnings**

- A Warning Explosion Hazard Substitution of components may impair suitability for Class I, Division 2.
- **B** Warning Explosion Hazard When in hazardous locations, turn off power before replacing or rewiring modules. Warning Explosion Hazard Do not disconnect equipment unless power has been switched off or the area is known to be non-hazardous.
- C Suitable for use in Class I, Division 2 Groups A, B, C and D Hazardous Locations or Non-Hazardous Locations.

#### **ATEX Warnings and Conditions of Safe Usage:**

Power, Input, and Output (I/O) wiring must be in accordance with the authority having jurisdiction.

- A Warning Explosion Hazard When in hazardous locations, turn off power before replacing or wiring modules.
- **B** Warning Explosion Hazard Do not disconnect equipment unless power has been switched off or the area is known to be non-hazardous.
- C These products are intended to be mounted in an IP54 enclosure. The devices shall provide external means to prevent the rated voltage being exceeded by transient disturbances of more than 40%. This device must be used only with ATEX certified backplanes.
- D DO NOT OPEN WHEN ENERGIZED.

### **Electrical Ratings**

- Backplane Current Load: 1100 mA maximum @ 5 Vdc ± 5%
- Operating Temperature: 0 °C to 60 °C (32 °F to 140 °F)
- Storage Temperature: -40 °C to 85 °C (-40 °F to 185 °F)
- Shock: 30 g operational; 50 g non-operational; Vibration: 5 g from 10 to 150 Hz
- Relative Humidity: 5% to 95% (without condensation)
- All phase conductor sizes must be at least 1.3 mm(squared) and all earth ground conductors must be at least 4mm(squared).

# Markings:

| CSA/cUL          | C22.2 No. 213-1987                         |
|------------------|--------------------------------------------|
| CSA CB Certified | IEC61010                                   |
| ATEX             | EN60079-0 Category 3, Zone 2<br>EN60079-15 |

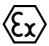

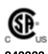

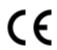

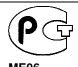

**Important Notice:** 

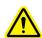

CAUTION: THE CELL USED IN THIS DEVICE MAY PRESENT A FIRE OR CHEMICAL BURN HAZARD IF MISTREATED. DO NOT DISASSEMBLE, HEAT ABOVE 100  $^{\circ}$ C (212  $^{\circ}$ F) OR INCINERATE.

Maximum battery load = 200  $\mu$ A.

Maximum battery charge voltage = 3.4 Vdc. Maximum battery charge current = 500  $\mu$ A. Maximum battery discharge current = 30  $\mu$ A.

# **Contents**

| Gı | How to Conta<br>ProSoft Tech<br>Information fo<br>Warnings<br>Important Not | ck Please                                                    | 2<br>2<br>3 |
|----|-----------------------------------------------------------------------------|--------------------------------------------------------------|-------------|
|    |                                                                             |                                                              |             |
| 1  | Start Her                                                                   | re                                                           | 11          |
|    | 1.1                                                                         | Hardware and Software Requirements                           |             |
|    | 1.1.1                                                                       | Package Contents                                             |             |
|    | 1.1.2<br>1.1.3                                                              | Quantum HardwarePC and PC Software                           |             |
|    | 1.2                                                                         | Installing ProSoft Configuration Builder Software            |             |
| _  |                                                                             |                                                              |             |
| 2  | Configur                                                                    | ring the Processor with Unity Pro                            | 15          |
|    | 2.1                                                                         | Creating a New Project                                       | 16          |
|    | 2.2                                                                         | Adding the PTQ Module to the Project                         |             |
|    | 2.3                                                                         | Building the Project                                         |             |
|    | 2.4                                                                         | Connect Your PC to the Processor                             |             |
|    | 2.5                                                                         | Downloading the Project to the Processor                     |             |
|    |                                                                             |                                                              |             |
| 3  | Configur                                                                    | ring the Processor with Concept                              | 25          |
|    | 3.1                                                                         | Information for Concept Version 2.6 Users                    | 26          |
|    | 3.1.1                                                                       | Installing MDC Configuration Files                           | 26          |
|    | 3.2                                                                         | Creating a New Project                                       |             |
|    | 3.3                                                                         | Adding the PTQ Module to the Project                         |             |
|    | 3.4<br>3.5                                                                  | Setting up Data Memory in Project                            |             |
|    | 3.6                                                                         | Verifying Successful Download                                |             |
|    |                                                                             |                                                              |             |
| 4  | Configur                                                                    | ring the Processor with ProWORX                              | 39          |
| 5  | Setting U                                                                   | Jp the ProTalk Module                                        | 43          |
|    | 5.1                                                                         | Installing the ProTalk Module in the Quantum Rack            | 44          |
|    | 5.1.1                                                                       | Verifying Jumper Settings                                    | 44          |
|    | 5.1.2                                                                       | Installing the ProTalk Module in the Quantum Rack            |             |
|    | 5.2                                                                         | Connect the PC to the ProTalk Configuration/Debug Port       |             |
|    | 5.3                                                                         | Verifying Communication Between the Processor and the Module | 48          |

| 6 | Configurir | ng the Module                                                 | 49  |
|---|------------|---------------------------------------------------------------|-----|
|   | 6.1        | Using ProSoft Configuration Builder                           | 50  |
|   | 6.1.1      | Set Up the Project                                            |     |
|   | 6.1.2      | Renaming PCB Objects                                          |     |
|   | 6.2        | [Module]                                                      |     |
|   | 6.3        | [Backplane Data Exchange]                                     |     |
|   | 6.3.1      | Setting Up Command Function 1 (Read Data from the Quantum)    |     |
|   | 6.3.2      | Setting Up Command Function 2 (Write Data to the Quantum)     | 56  |
|   | 6.3.3      | Setting Up Command Function 3 (Special Functions)             | 57  |
|   | 6.4        | [DFNT Client x]                                               |     |
|   | 6.4.1      | Minimum Command Delay                                         | 64  |
|   | 6.4.2      | Response Timeout                                              | 64  |
|   | 6.4.3      | Retry Count                                                   | 64  |
|   | 6.5        | [DFNT Client x Commands]                                      | 65  |
|   | 6.5.1      | Command List                                                  | 65  |
|   | 6.5.2      | Command Entry Formats                                         | 68  |
|   | 6.6        | Ethernet Configuration                                        | 72  |
|   | 6.7        | Downloading the Project to the Module Using a Serial COM port | 73  |
| 7 | Diagnostic | as and Traublack ation                                        | 75  |
| 7 | Diagnostic | cs and Troubleshooting                                        | 75  |
|   | 7.1        | LED Status Indicators                                         | 76  |
|   | 7.1.1      | Ethernet LED Indicators                                       | 76  |
|   | 7.1.2      | Clearing a Fault Condition                                    | 77  |
|   | 7.1.3      | Troubleshooting                                               | 77  |
|   | 7.1.4      | Error Status Table                                            | 78  |
|   | 7.2        | Using ProSoft Configuration Builder (PCB) for Diagnostics     | 79  |
|   | 7.2.1      | Using the Diagnostic Window in ProSoft Configuration Builder  | 79  |
|   | 7.2.2      | Navigation                                                    | 81  |
|   | 7.2.3      | Main Menu                                                     | 81  |
|   | 7.2.4      | Database View Menu                                            | 86  |
|   | 7.2.5      | Master Command Error List Menu                                | 88  |
|   | 7.2.6      | Network Menu                                                  |     |
|   | 7.3        | Reading Status Data from the Module                           | 91  |
| _ | D. (       |                                                               | 0.0 |
| 8 | Reference  |                                                               | 93  |
|   | 8.1        | Product Specifications                                        | 94  |
|   | 8.1.1      | EtherNet/IP (Explicit Messaging) Compatible Devices           | 94  |
|   | 8.1.2      | General Specifications                                        | 94  |
|   | 8.1.3      | Hardware Specifications                                       | 95  |
|   | 8.1.4      | Functional Specifications - PTQMDC/DFNT                       | 96  |
|   | 8.2        | Functional Overview                                           | 97  |
|   | 8.2.1      | Backplane Data Exchange                                       | 97  |
|   | 8.2.2      | DFNT Server                                                   | 102 |
|   | 8.2.3      | DFNT Client                                                   |     |
|   | 8.3        | PTQ-DFNT Error Status Table                                   | 106 |
|   | 8.4        | Cable Connections                                             | 107 |
|   | 8.4.1      | Ethernet Connection                                           | 107 |
|   | 8.4.2      | RS-232 Configuration/Debug Port                               | 108 |
|   | 8.5        | PTQ-DFNT Status Data                                          |     |
|   | 8.5.1      | HTTP Port 80 Status                                           | 109 |

|   | 8.5.2          | DFNT Client Status                                                          | 110         |
|---|----------------|-----------------------------------------------------------------------------|-------------|
|   | 8.5.3          | Block Status                                                                | 110         |
|   | 8.5.4          | Response Block (251)                                                        | 110         |
|   | 8.5.5          | DFNT Server 0 Status                                                        | 111         |
|   | 8.5.6          | DFNT Server 1 Status                                                        | 112         |
|   | 8.6            | Error Codes                                                                 | 113         |
|   | 8.6.1          | Local STS Error Codes                                                       | 113         |
|   | 8.6.2          | Remote STS Error Codes                                                      |             |
|   | 8.6.3          | Errors When EXT STS Is Present                                              | 115         |
|   | 8.6.4          | Module Specific Error (not DFNT Compliant)                                  | 116         |
|   | 8.7            | TCP/IP Interface Errors                                                     | 117         |
|   | 8.7.1          | Timeout Errors                                                              | 117         |
|   | 8.7.2          | Register Session Response Errors                                            | 117         |
|   | 8.7.3          | Forward Open Response Errors                                                | 117         |
|   | 8.7.4          | PCCC Response Errors                                                        | 118         |
|   | 8.8            | Command Function Codes                                                      | 119         |
|   | 8.9            | General Command Structure                                                   | 120         |
|   | 8.9.1          | Function Code #1 - Protected Write (Basic Command Set)                      | 121         |
|   | 8.9.2          | Function Code #2 - Unprotected Read (Basic Command Set)                     | 121         |
|   | 8.9.3          | Function Code #3 - Protected Bit Write (Basic Command Set)                  | 122         |
|   | 8.9.4          | Function Code #4 - Unprotected Bit Write (Basic Command Set)                | 123         |
|   | 8.9.5          | Function Code #5 - Unprotected Write (Basic Command Set)                    | 124         |
|   | 8.9.6          | Function Code #100 - Word Range Write (PLC-5 Command) (Binary Address)      | 125         |
|   | 8.9.7          | Function Code #101 - Word Range Read (PLC-5 Command) (Binary Address) .     | 126         |
|   | 8.9.8          | Function Code #102 - Read-Modify-Write (PLC-5 Command) (Binary Address).    |             |
|   | 8.9.9          | Function Code #150 - Word Range Write (PLC-5 Command) (ASCII Address)       | 128         |
|   | 8.9.10         | Function Code #151 - Word Range Read (PLC-5 Command) (ASCII Address)        |             |
|   | 8.9.11         | Function Code #152 - Read-Modify-Write (PLC-5 Command) (ASCII Address)      | 130         |
|   | 8.9.12         | Function Code #501 - Protected Typed Logical Read (Two Address Fields)      |             |
|   | 8.9.13         | Function Code #502 - Protected Typed Logical Read (Three Address Fields)    | 132         |
|   | 8.9.14         | Function Code #509 - Protected Typed Logical Write (Two Address Fields)     |             |
|   | 8.9.15         | Function Code #510 - Protected Typed Logical Write (Three Address Fields)   |             |
|   | 8.9.16         | Function Code #511 - Protected Typed Logical Write with Mask (Three Address | ;           |
|   | Fields)        | 135                                                                         |             |
|   | 8.10           | PLC-5 Processor Specifics                                                   |             |
|   | 8.10.1         | PLC-5 Sub-Element Codes                                                     |             |
|   | 8.11           | SLC Processor Specifics                                                     |             |
|   | 8.11.1         | SLC File Types                                                              |             |
|   | 8.12           | MicroLogix Processor Specifics                                              |             |
|   | 8.12.1         | SLC File Types                                                              |             |
|   | 8.13           | ControlLogix Processor Specifics                                            |             |
|   | 8.14           | DFNT Command Entry Form                                                     |             |
|   | 8.15           | Frequently Asked Questions                                                  | 142         |
|   |                |                                                                             |             |
| 9 | Support, S     | Service & Warranty                                                          | <u> 145</u> |
|   | Contacting Tec | hnical Support                                                              | 145         |
|   | 9.1            | Return Material Authorization (RMA) Policies and Conditions                 |             |
|   | 9.1.1          | All Product Returns:                                                        | 147         |
|   | 9.1.2          | Procedures for Return of Units Under Warranty:                              | 148         |
|   | 9.1.3          | Procedures for Return of Units Out of Warranty:                             |             |
|   | 9.2            | LIMITED WARRANTY                                                            |             |
|   | 9.2.1          | What Is Covered By This Warranty                                            | 149         |

| Index  |                                           | 155 |
|--------|-------------------------------------------|-----|
| 9.2.10 | Controlling Law and Severability          | 153 |
| 9.2.9  | Allocation of Risks                       | _   |
| 9.2.8  | No Other Warranties                       |     |
| 9.2.7  | Time Limit for Bringing Suit              | 152 |
| 9.2.6  | Limitation of Remedies **                 |     |
| 9.2.5  | Disclaimer of all Other Warranties        | 151 |
| 9.2.4  | Intellectual Property Indemnity           | 151 |
| 9.2.3  | Disclaimer Regarding High Risk Activities | 150 |
| 9.2.2  | What Is Not Covered By This Warranty      | 150 |
|        |                                           |     |

# **Guide to the PTQ-DFNT User Manual**

| Function                       |               | Section to Read                                 | Details                                                                                                    |
|--------------------------------|---------------|-------------------------------------------------|----------------------------------------------------------------------------------------------------|
| Introduction<br>(Must Do)      | $\rightarrow$ | Start Here (page 11)                            | This section introduces the customer to the module. Included are: package contents, system requirements, hardware installation, and basic configuration. |
| [B                             | 1             | Гъ                                              | I                                                                                                    |
| Diagnostic and Troubleshooting | $\rightarrow$ | Diagnostics and<br>Troubleshooting<br>(page 75) | This section describes Diagnostic and Troubleshooting procedures.                                                                                        |
|                                | !             |                                                 |                                                                                                    |
| Reference                      | $\rightarrow$ | Reference (page 93)                             | These sections contain general references associated with this product, Specifications, and                                                              |
| Product Specifications         |               | Product<br>Specifications (page<br>94)          | the Functional Overview.                                                                                                    |
| Functional Overview            |               |                                                 |                                                                                                    |
|                                |               | Functional Overview (page 97, page 87)          |                                                                                                    |
|                                |               |                                                 |                                                                                                    |
| Support, Service, and Warranty | $\rightarrow$ | Support, Service<br>and Warranty (page<br>145)  | This section contains Support, Service and Warranty information.                                                                                         |
| Index                          |               | Index                                           | Index of chapters.                                                                                                    |

# 1 Start Here

# In This Chapter

| *        | Hardware and Software Requirements                | . 12 |
|----------|---------------------------------------------------|------|
| <b>.</b> | Installing ProSoft Configuration Builder Software | 14   |

This guide is intended to guide you through the ProTalk module setup process, from removing the module from the box to exchanging data with the processor. In doing this, you will learn how to:

- Set up the processor environment for the PTQ module
- View how the PTQ module exchanges data with the processor
- Edit and download configuration files from your PC to the PTQ module
- Monitor the operation of the PTQ module

## 1.1 Hardware and Software Requirements

## 1.1.1 Package Contents

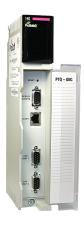

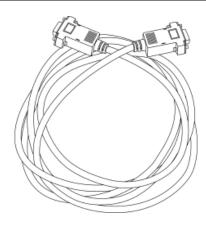

ProTalk Module

Null Modem Serial Cable

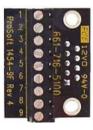

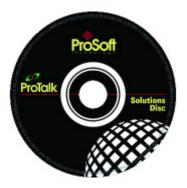

1454-9F DB-9 Female to 9 Pos Screw Terminal adapter (Serial protocol modules only)

ProSoft Solutions CD

**Note:** The DB-9 Female to 5 Pos Screw Terminal adapter is not required on Ethernet modules and is therefore not included in the carton with these types of modules.

### 1.1.2 Quantum Hardware

This guide assumes that you are familiar with the installation and setup of the Quantum hardware. The following should be installed, configured, and powered up before proceeding:

- Quantum Processor
- Quantum rack
- Quantum power supply
- Quantum Modbus Plus Network Option Module (NOM Module) (optional)
- Quantum to PC programming hardware
- NOM Ethernet or Serial connection to PC

# 1.1.3 PC and PC Software

ProSoft Technology recommends the following minimum hardware to use the module:

- Windows PC with 80486 based processor (Pentium preferred) with at least one COM, USB, or Ethernet port
- 1 megabyte of system memory
- Unity<sup>™</sup> Pro PLC Programming Software, version 3.0 or later

Concept™ PLC Programming Software, version 2.6 or later or

Other Quantum Programming Software

**Note:** ProTalk module configuration files are compatible with common Quantum programming applications, including Unity Pro and Concept. For all other programming applications, please contact technical support.

## 1.2 Installing ProSoft Configuration Builder Software

You must install the *ProSoft Configuration Builder (PCB)* software to configure the module. You can always get the newest version of *ProSoft Configuration Builder* from the ProSoft Technology website.

### Installing ProSoft Configuration Builder from the ProSoft website

- 1 Open your web browser and navigate to <a href="http://www.prosoft-technology.com/pcb">http://www.prosoft-technology.com/pcb</a>
- 2 Click the **DOWNLOAD HERE** link to download the latest version of *ProSoft Configuration Builder*.
- 3 Choose SAVE or SAVE FILE when prompted.
- 4 Save the file to your *Windows Desktop*, so that you can find it easily when you have finished downloading.
- When the download is complete, locate and open the file, and then follow the instructions on your screen to install the program.

If you do not have access to the Internet, you can install *ProSoft Configuration Builder* from the *ProSoft Solutions Product CD-ROM*, included in the package with your module.

### Installing ProSoft Configuration Builder from the Product CD-ROM

- 1 Insert the *ProSoft Solutions Product CD-ROM* into the CD-ROM drive of your PC. Wait for the startup screen to appear.
- 2 On the startup screen, click **PRODUCT DOCUMENTATION**. This action opens a *Windows Explorer* file tree window.
- 3 Click to open the **UTILITIES** folder. This folder contains all of the applications and files you will need to set up and configure your module.
- 4 Double-click the **SETUP CONFIGURATION TOOL** folder, double-click the **PCB\_\*.EXE** file and follow the instructions on your screen to install the software on your PC. The information represented by the "\*" character in the file name is the *PCB* version number and, therefore, subject to change as new versions of *PCB* are released.

**Note:** Many of the configuration and maintenance procedures use files and other utilities on the CD-ROM. You may wish to copy the files from the Utilities folder on the CD-ROM to a convenient location on your hard drive.

# 2 Configuring the Processor with Unity Pro

# In This Chapter

| * | Creating a New Project                   | .16  |
|---|------------------------------------------|------|
| * | Adding the PTQ Module to the Project     | . 18 |
| * | Building the Project                     | . 19 |
| * | Connect Your PC to the Processor         | .20  |
| * | Downloading the Project to the Processor | 23   |

The following steps are designed to ensure that the processor (Quantum or Unity) is able to transfer data successfully with the PTQ module. As part of this procedure, you will use Unity Pro to create a project, add the PTQ module to the project, set up data memory for the project, and then download the project to the processor.

## 2.1 Creating a New Project

The first step is to open Unity Pro and create a new project.

In the New Project dialog box, choose the CPU type. In the following illustration, the CPU is 140 CPU 651 60. Choose the processor type that matches your own hardware configuration, if it differs from the example. Click OK to continue.

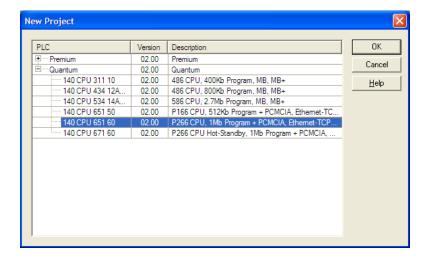

2 Next, add a power supply to the project. In the *Project Browser*, expand the *Configuration* folder, and then double-click the **1:LocalBus** icon. This action opens a graphical window showing the arrangement of devices in your Quantum rack.

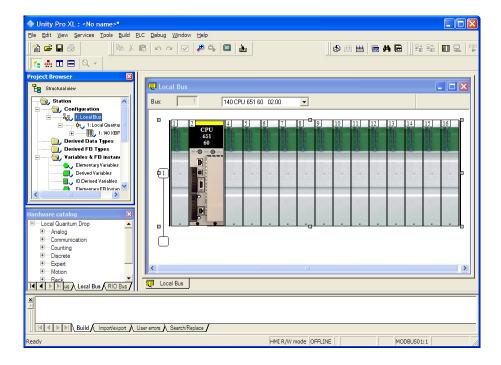

3 Select the rack position for the power supply, and then click the right mouse button to open a shortcut menu. On the shortcut menu, choose **New Device**.

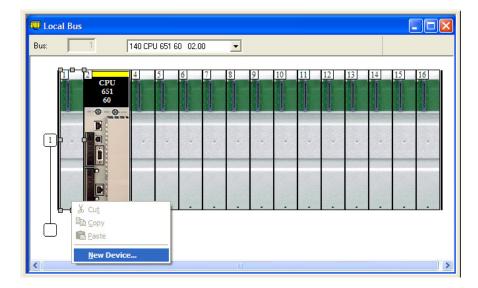

**4** Expand the *Supply* folder, and then select your power supply from the list. Click **OK** to continue.

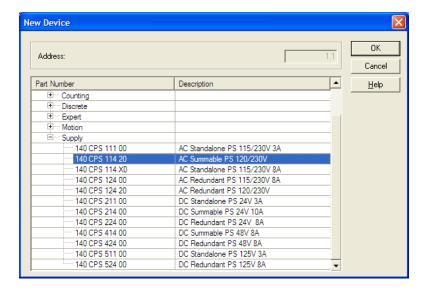

5 Repeat these steps to add any additional devices to your Quantum Rack.

## 2.2 Adding the PTQ Module to the Project

1 Expand the *Communication* tree, and select **GEN NOM**. This module type provides extended communication capabilities for the Quantum system, and allows communication between the PLC and the PTQ module without requiring additional programming.

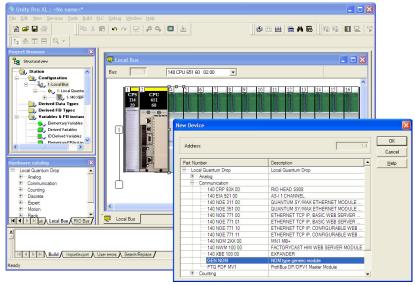

2 Next, enter the module personality value. The correct value for ProTalk modules is 1060 decimal (0424 hex).

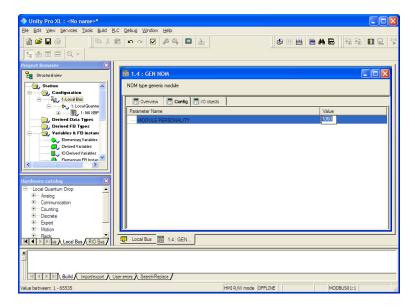

- 3 Before you can save the project in Unity Pro, you must validate the modifications. Open the **EDIT** menu, and then choose **VALIDATE.** If no errors are reported, you can save the project.
- 4 SAVE the project.

## 2.3 Building the Project

Whenever you update the configuration of your PTQ module or the processor, you must import the changed configuration from the module, and then build (compile) the project before downloading it to the processor.

**Note:** The following steps show you how to build the project in Unity Pro. This is not intended to provide detailed information on using Unity Pro, or debugging your programs. Refer to the documentation for your processor and for Unity Pro for specialized information.

### To build (compile) the project

- **1** Review the elements of the project in the *Project Browser*.
- When you are satisfied that you are ready to download the project, open the **BUILD** menu, and then choose **REBUILD ALL PROJECT**. This action builds (compiles) the project into a form that the processor can use to execute the instructions in the project file. This task may take several minutes, depending on the complexity of the project and the resources available on your PC.
- **3** As the project is built, Unity Pro reports its process in a *Progress* dialog box, with details appearing in a pane at the bottom of the window. The following illustration shows the build process under way.

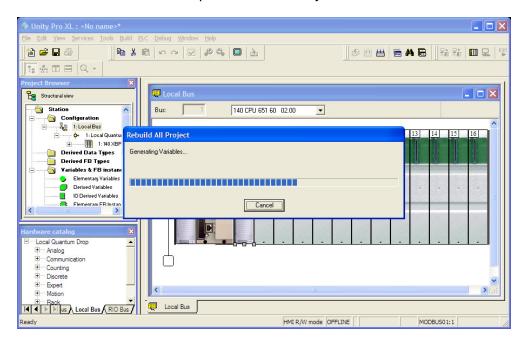

After the build process is completed successfully, the next step is to download the compiled project to the processor.

#### 2.4 Connect Your PC to the Processor

The next step is to connect to the processor so that you can download the project file. The processor uses this project file to communicate over the backplane to modules identified in the project file.

**Note:** If you have never connected from the PC to your processor before, you must verify that the necessary port drivers are installed and available to Unity Pro.

### To verify address and driver settings in Unity Pro

Open the PLC menu, and choose STANDARD MODE. This action turns off the PLC Simulator, and allows you to communicate directly with the Quantum or Unity hardware.

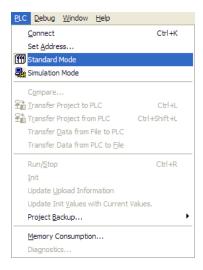

2 Open the PLC menu, and choose SET ADDRESS... This action opens the Set Address dialog box. Open the MEDIA dropdown list and choose the connection type to use (TCPIP or USB).

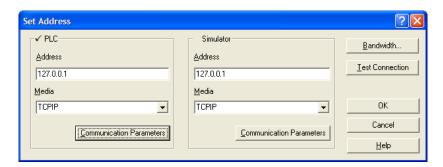

3 If the MEDIA dropdown list does not contain the connection method you wish to use, click the COMMUNICATION PARAMETERS button in the PLC area of the dialog box. This action opens the PLC Communication Parameters dialog box.

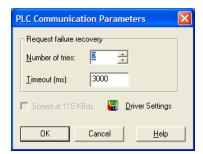

**4** Click the **DRIVER SETTINGS** button to open the *SCHNEIDER Drivers* management *Properties* dialog box.

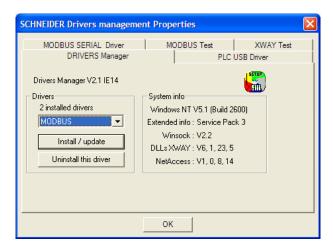

5 Click the INSTALL/UPDATE button to specify the location of the Setup.exe file containing the drivers to use. You will need your Unity Pro installation disks for this step.

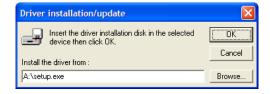

6 Click the **Browse** button to locate the *Setup.exe* file to execute, and then execute the setup program. After the installation, restart your PC if you are prompted to do so. Refer to your Schneider Electric documentation for more information on installing drivers for Unity Pro.

## 2.4.1 Connecting to the Processor with TCPIP

The next step is to download (copy) the project file to the processor. The following steps demonstrate how to use an Ethernet cable connected from the Processor to your PC through an Ethernet hub or switch. Other connection methods may also be available, depending on the hardware configuration of your processor, and the communication drivers installed in Unity Pro.

- 1 If you have not already done so, connect your PC and the processor to an Ethernet hub.
- 2 Open the PLC menu, and then choose SET ADDRESS.
- **Important:** Notice that the *Set Address* dialog box is divided into two areas. Enter the address and media type in the *PLC* area of the dialog box, not the *Simulator* area.
- 3 Enter the IP address in the address field. In the **MEDIA** dropdown list, choose **TCPIP**.
- 4 Click the **Test Connection** button to verify that your settings are correct.

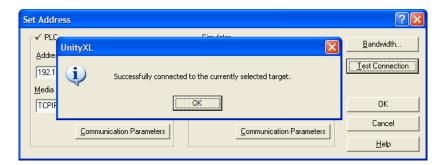

## 2.5 Downloading the Project to the Processor

- 1 Open the **PLC** menu and then choose **CONNECT.** This action opens a *connection* between the Unity Pro software and the processor, using the address and media type settings you configured in the previous step.
- 2 On the PLC menu, choose TRANSFER PROJECT TO PLC. This action opens the *Transfer Project to PLC* dialog box. If you would like the PLC to go to *Run* mode immediately after the transfer is complete, select (check) the PLC RUN AFTER TRANSFER check box.

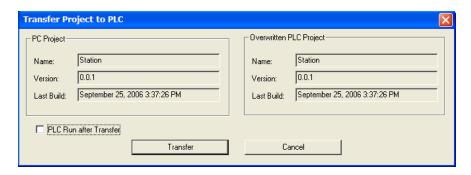

3 Click the **Transfer** button to download the project to the processor. As the project is transferred, Unity Pro reports its process in a *Progress* dialog box, with details appearing in a pane at the bottom of the window.

When the transfer is complete, place the processor in *Run* mode.

# 3 Configuring the Processor with Concept

### In This Chapter

| * | Information for Concept Version 2.6 Users | . 26 |
|---|-------------------------------------------|------|
| * | Creating a New Project                    | . 28 |
| * | Adding the PTQ Module to the Project      | .30  |
| * | Setting up Data Memory in Project         | . 32 |
| * | Downloading the Project to the Processor  | .34  |
| * | Verifying Successful Download             | .36  |

The following steps are designed to ensure that the processor is able to transfer data successfully with the PTQ module. As part of this procedure, you will use Concept configuration software from Schneider Electric to create a project, add the PTQ module to the project, set up data memory for the project, and then download the project to the processor.

**Important Note**: Concept software does not report whether the PTQ module is present in the rack, and therefore is not able to report the health status of the module when the module is online with the Quantum processor. Please consider this when monitoring the status of the PTQ module.

## 3.1 Information for Concept Version 2.6 Users

This guide uses Concept PLC Programming Software version 2.6 to configure the Quantum PLC. The ProTalk installation CD includes MDC module configuration files that help document the PTQ installation. Although not required, these files should be installed before proceeding to the next section.

### 3.1.1 Installing MDC Configuration Files

1 From a PC with Concept 2.6 installed, choose START / PROGRAMS / CONCEPT / MODCONNECT TOOL.

This action opens the Concept Module Installation dialog box.

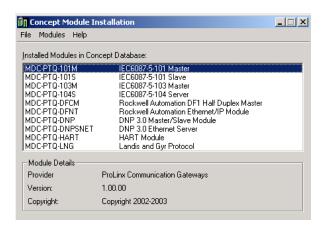

2 Choose FILE / OPEN INSTALLATION FILE.

This action opens the *Open Installation File* dialog box:

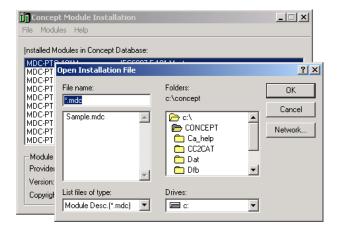

- **3** If you are using a Quantum processor, you will need the MDC files. In the *Open Installation File* dialog box, navigate to the *MDC Files* directory on the ProTalk CD.
- 4 Choose the MDC file and help file for your version of Concept:
  - Concept 2.6 users: select PTQ 2 60.mdc and PTQMDC.hlp
  - Concept 2.5 users: select PTQ\_2\_50.mdc and PTQMDC.hlp.

Select the files that go with the Concept version you are using, and then click **OK**. This action opens the *Add New Modules* dialog box.

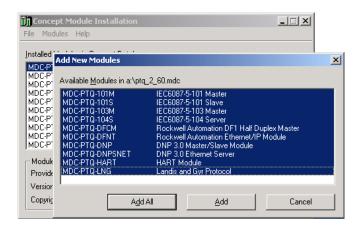

- 5 Click the **ADD ALL** button. A series of message boxes may appear during this process. Click **YES** or **OK** for each message that appears.
- **6** When the process is complete, open the **FILE** menu and choose **EXIT** to save your changes.

## 3.2 Creating a New Project

This phase of the setup procedure must be performed on a computer that has the Concept configuration software installed.

- 1 From your computer, choose **START / PROGRAMS / CONCEPT V2.6 XL.EN / CONCEPT.** This action opens the *Concept* window.
- 2 Open the File menu, and then choose **New Project**. This action opens the *PLC Configuration* dialog box.

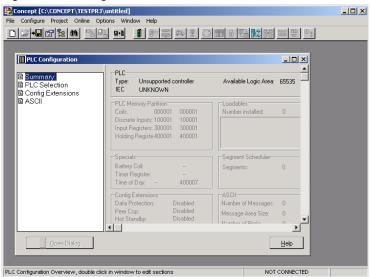

3 In the list of options on the left side of this dialog box, double-click the **PLC SELECTION** folder. This action opens the *PLC Selection* dialog box.

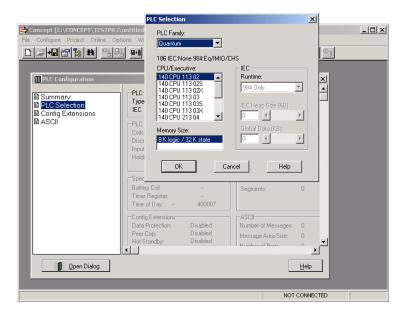

In the *CPU/Executive* pane, use the scroll bar to locate and select the **PLC** to configure.

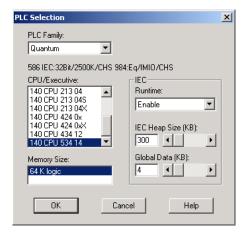

5 Click **OK.** This action opens the *PLC Configuration* dialog box, populated with the correct values for the PLC you selected.

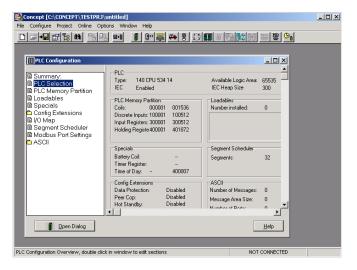

6 Make a note of the holding registers for the module. You will need this information when you modify your application. The Holding Registers are displayed in the *PLC Memory Partition* pane of the *PLC Configuration* dialog box.

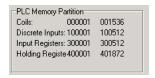

## 3.3 Adding the PTQ Module to the Project

1 In the list of options on the left side of the *PLC Configuration* dialog box, double-click **I/O Map**. This action opens the *I/O Map* dialog box.

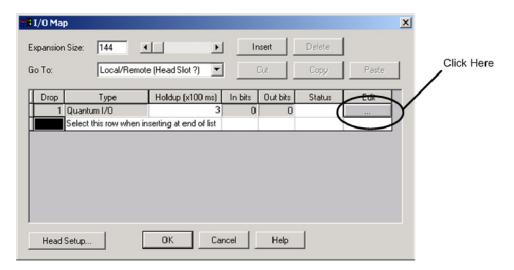

2 Click the **EDIT** button to open the *Local Quantum Drop* dialog box. This dialog box is where you identify rack and slot locations.

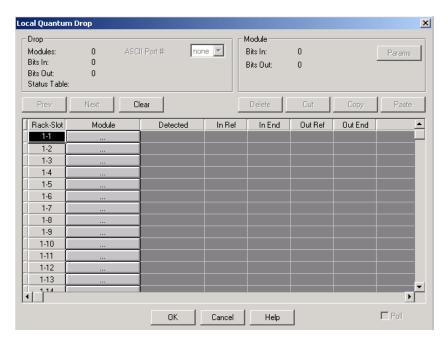

3 Click the MODULE button next to the rack/slot position where the ProTalk module will be installed. This action opens the I/O Module Selection dialog box.

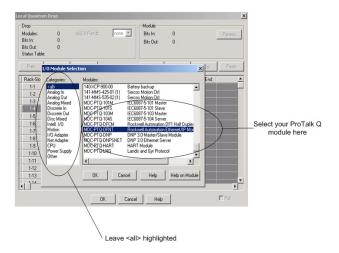

4 In the *Modules* pane, use the scroll bar to locate and select the ProTalk module, and then click **OK.** This action copies the description of the ProTalk module next to the assigned rack and slot number of the *Local Quantum Drop* dialog box.

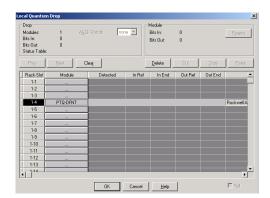

5 Repeat steps 3 through 5 for each ProTalk module you plan to install. When you have finished installing your ProTalk modules, click **OK** to save your settings. Click **YES** to confirm your settings.

**Tip:** Select a module, and then click the Help on Module button for help pages.

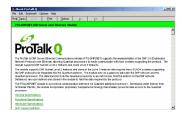

## 3.4 Setting up Data Memory in Project

1 In the list of options on the left side of the *PLC Configuration* dialog box, double-click **SPECIALS.** 

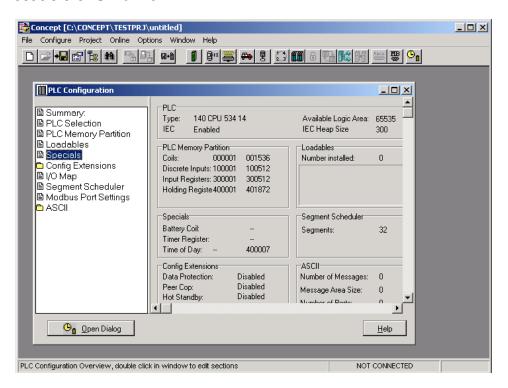

2 This action opens the Specials dialog box.

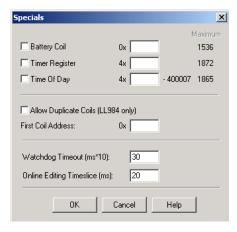

### Selecting the Time of Day

Select (check) the *Time of Day* box, and then enter the value 00001 as shown in the following illustration. This value sets the first time of day register to 400001.

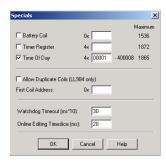

2 Click **OK** to save your settings and close the *Specials* dialog box.

### Saving your project

1 In the *PLC Configuration* dialog box, choose **FILE / SAVE PROJECT AS.** 

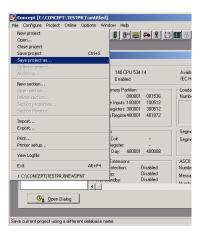

2 This action opens the Save Project As dialog box.

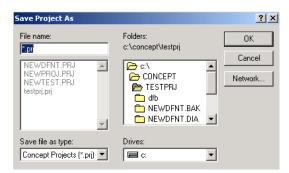

3 Name the project, and then click **OK** to save the project to a file.

## 3.5 Downloading the Project to the Processor

Next, download (copy) the project file to the Quantum Processor.

1 Use the null modem cable to connect your PC's serial port to the Quantum processor, as shown in the following illustration.

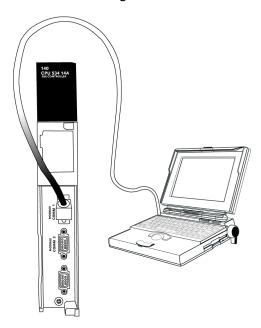

**Note:** You can use a Modbus Plus Network Option Module (NOM Module) module in place of the serial port if necessary.

- 2 Open the PLC menu, and then choose CONNECT.
- In the *PLC Configuration* dialog box, open the **ONLINE** menu, and then choose **CONNECT.** This action opens the *Connect to PLC* dialog box.

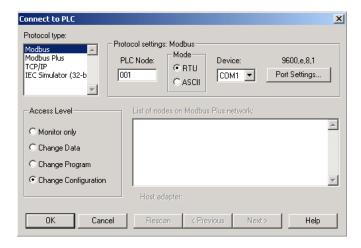

4 Leave the default settings as shown and click **OK**.

**Note:** Click **OK** to dismiss any message boxes that appear during the connection process.

5 In the *PLC Configuration* window, open the **ONLINE** menu, and then choose **DOWNLOAD.** This action opens the *Download Controller* dialog box.

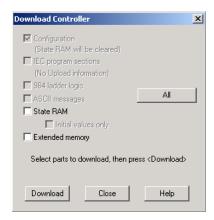

6 Click **ALL**, and then click **DOWNLOAD**. If a message box appears indicating that the controller is running, click **YES** to shut down the controller. The *Download Controller* dialog box displays the status of the download as shown in the following illustration.

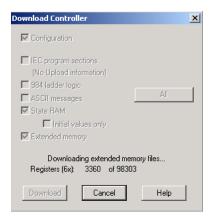

**7** When the download is complete, you will be prompted to restart the controller. Click **YES** to restart the controller.

## 3.6 Verifying Successful Download

The final step is to verify that the configuration changes you made were received successfully by the module, and to make some adjustments to your settings.

In the PLC Configuration window, open the ONLINE menu, and then choose ONLINE CONTROL PANEL. This action opens the Online Control Panel dialog hox

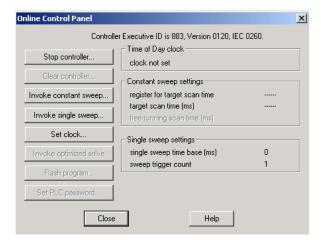

2 Click the **SET CLOCK** button to open the *Set Controller's Time of Day Clock* dialog box.

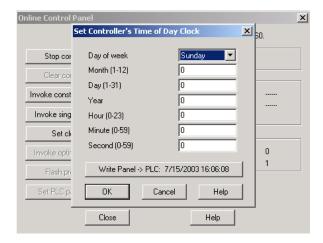

- 3 Click the **WRITE PANEL** button. This action updates the date and time fields in this dialog box. Click **OK** to close this dialog box and return to the previous window.
- 4 Click **CLOSE** to close the *Online Control Panel* dialog box.
- 5 In the *PLC Configuration* window, open the **ONLINE** menu, and then choose **REFERENCE DATA EDITOR.** This action opens the *Reference Data Editor* dialog box. On this dialog box, you will add preset values to data registers that will later be monitored in the ProTalk module.

6 Place the cursor over the first address field, as shown in the following illustration.

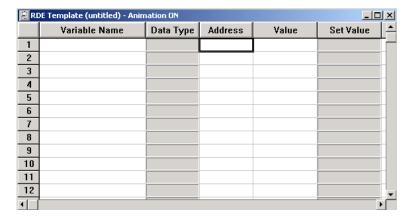

- 7 In the *PLC Configuration* window, open the **TEMPLATES** menu, and then choose **INSERT ADDRESSES.** This action opens the Insert addresses dialog box.
- 8 On the *Insert Addresses* dialog box, enter the values shown in the following illustration, and then click **OK.**

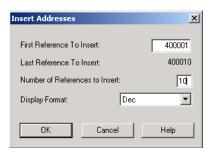

**9** Notice that the template populates the address range, as shown in the following illustration. Place your cursor as shown in the first blank address field below the addresses you just entered.

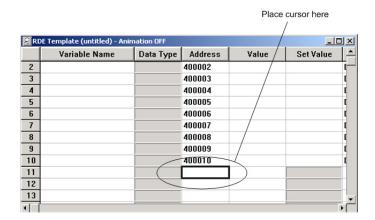

**10** Repeat steps 6 through 9, using the values in the following illustration:

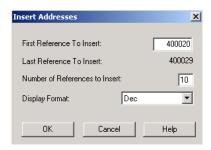

11 In the *PLC Configuration* window, open the **ONLINE** menu, and then choose **ANIMATE.** This action opens the *RDE Template* dialog box, with animated values in the *Value* field.

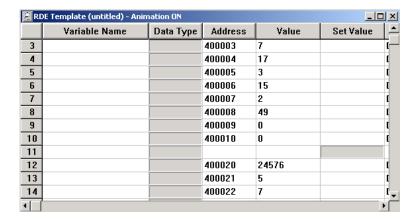

- 12 Verify that values shown are cycling, starting from address 400065 and up.
- 13 In the *PLC Configuration* window, open the **TEMPLATES** menu, and then choose **SAVE TEMPLATE AS**. Name the template *ptqclock*, and then click **OK** to save the template.
- 14 In the *PLC Configuration* window, open the **ONLINE** menu, and then choose **DISCONNECT.** At the disconnect message, click **YES** to confirm your choice.

At this point, you have successfully

- Created and downloaded a Quantum project to the PLC
- Preset values in data registers that will later be monitored in the ProTalk module.

You are now ready to complete the installation and setup of the ProTalk module.

# 4 Configuring the Processor with ProWORX

When you use ProWORX 32 software to configure the processor, use the example SAF file provided on the ProTalk Solutions CD-ROM.

**Important Note**: ProWORX software does not report whether the PTQ module is present in the rack, and therefore is not able to report the health status of the module when the module is online with the Quantum processor. Please consider this when monitoring the status of the PTQ module.

1 Run the **Schneider\_Alliances.exe** application that is installed with the ProWORX 32 software:

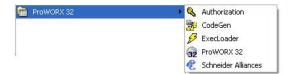

2 Click on IMPORT...

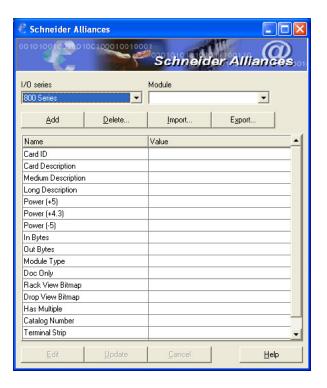

3 Select the .SAF File that is located on the CD-ROM shipped with the PTQ module.

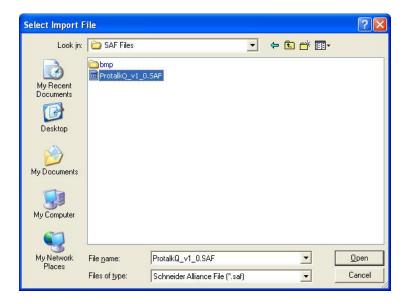

4 After you click on **OPEN** you should see the PTQ modules imported (select I/O SERIES as QUANTUM):

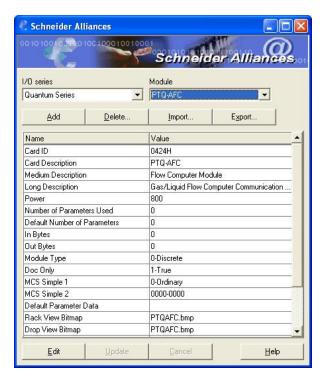

Now you can close the Schneider alliances application and run the ProWORX 32 software. At the *Traffic Cop* section, select the PTQ module to be inserted at the slot:

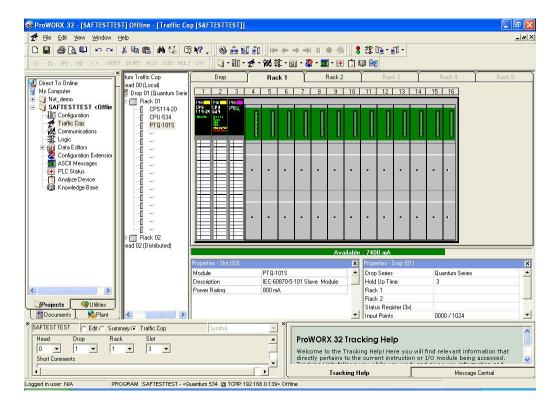

# 5 Setting Up the ProTalk Module

# In This Chapter

| * | Installing the ProTalk Module in the Quantum Rack44             |
|---|-----------------------------------------------------------------|
| * | Connect the PC to the ProTalk Configuration/Debug Port46        |
| * | Verifying Communication Between the Processor and the Module 48 |

After you complete the following procedures, the ProTalk module will actively be transferring data bi-directionally with the processor.

## 5.1 Installing the ProTalk Module in the Quantum Rack

## 5.1.1 Verifying Jumper Settings

ProTalk modules are configured for RS-232 serial communications by default. To use RS-422 or RS-485, you must change the jumpers.

The jumpers are located on the back of the module as shown in the following illustration:

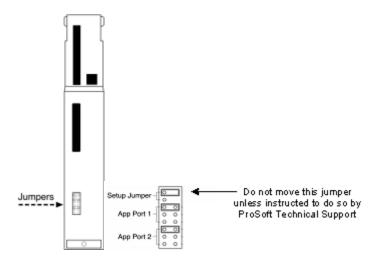

# 5.1.2 Installing the ProTalk Module in the Quantum Rack

- 1 Place the Module in the Quantum Rack. The ProTalk module must be placed in the same rack as the processor.
- 2 Tilt the module at a 45° angle and align the pegs at the top of the module with slots on the backplane.

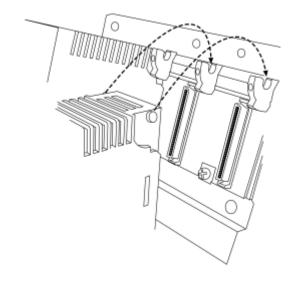

3 Push the module into place until it seats firmly in the backplane.

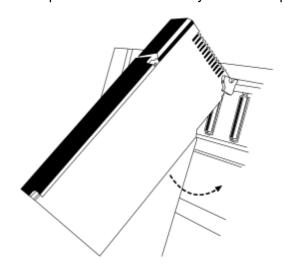

**Caution:** The PTQ module is hot-swappable, meaning that you can install and remove it while the rack is powered up. You should not assume that this is the case for all types of modules unless the user manual for the product explicitly states that the module is hot-swappable. Failure to observe this precaution could result in damage to the module and any equipment connected to it.

# 5.2 Connect the PC to the ProTalk Configuration/Debug Port

Make sure you have exited the Quantum programming software before performing these steps. This action will avoid serial port conflict.

1 Using the supplied Null Modem cable, connect your PC to the Configuration/Debug port on the ProTalk module as shown

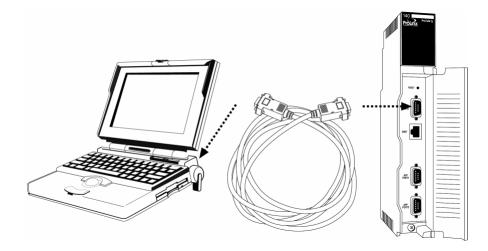

- 2 Click the Windows START button, then choose PROGRAMS / ACCESSORIES / COMMUNICATIONS / HYPERTERMINAL.
- 3 In the HyperTerminal window, enter a connection name, for example *ProSoft Module*, and then click **OK.** This action opens the *Connect To* dialog box.

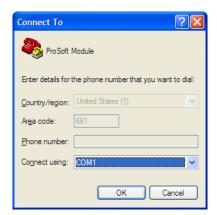

4 In the *Connect Using* field, ensure that the com port matches the port on your PC to which you connected the Null Modem cable, and then click **OK.** This action opens the *COMx Properties* dialog box.

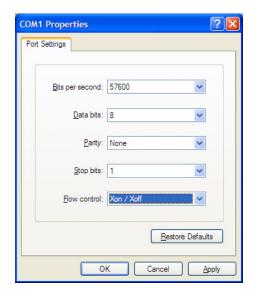

- **5** Verify that the settings match those shown in the example above, and then click **OK**. If your port settings are configured correctly, you will return to the *HyperTerminal* window.
- 6 In the HyperTerminal window, press [?]. This action opens the module's Configuration/Debug menu.

## 5.3 Verifying Communication Between the Processor and the Module

This procedure will verify that the clock values we entered in the processor's data memory (page 32) can be read into the ProTalk module.

1 From the **Configuration/Debug Menu**, type **[D]**, then press **[?]**. This action opens the *Database View Menu*.

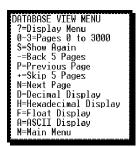

2 Type [0] (zero). This displays values present in the ProTalk database for 0 to 99.

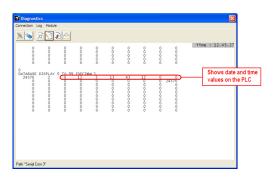

| Value | Description               |
|-------|---------------------------|
| 9     | Month (September)         |
| 13    | Day of the Month          |
| 5     | Year (2005)               |
| 13    | Hour (13:00 or 1:00 P.M.) |
| 43    | Minutes                   |
| 12    | Seconds                   |

In this example, the register values read from the PLC indicate that the date and time returned is September, 13, 2005, 1:43:12 p.m.

3 Type [0] again. The values should be different from those shown in the previous view. For example, the minute and second values should be incrementing just as the values on the PLC are also incrementing.

At this point, you have successfully:

- Installed and set up the ProTalk module
- Verified Data Read access between the processor and the ProTalk module

You are now ready to proceed with implementation of your application.

# **6** Configuring the Module

# In This Chapter

| * | Using ProSoft Configuration Builder                           | 50 |
|---|---------------------------------------------------------------|----|
| * | [Module]                                                      | 53 |
| * | [Backplane Data Exchange]                                     | 54 |
| * | [DFNT Client x]                                               | 64 |
| * | [DFNT Client x Commands]                                      | 65 |
|   | Ethernet Configuration                                        |    |
|   | Downloading the Project to the Module Using a Serial COM port |    |

## 6.1 Using ProSoft Configuration Builder

ProSoft Configuration Builder (PCB) provides a quick and easy way to manage module configuration files customized to meet your application needs. PCB is not only a powerful solution for new configuration files, but also allows you to import information from previously installed (known working) configurations to new projects.

#### 6.1.1 Set Up the Project

To begin, start *ProSoft Configuration Builder*. If you have used other Windows configuration tools before, you will find the screen layout familiar. *ProSoft Configuration Builder*'s window consists of a tree view on the left, an information pane and a configuration pane on the right side of the window. When you first start *ProSoft Configuration Builder*, the tree view consists of folders for Default Project and Default Location, with a Default Module in the Default Location folder. The following illustration shows the *ProSoft Configuration Builder* window with a new project.

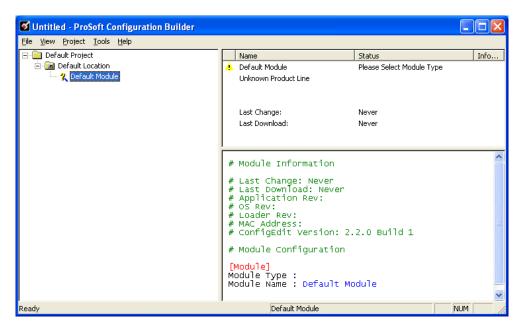

Your first task is to add the PTQ-DFNT module to the project.

1 Use the mouse to select **DEFAULT MODULE** in the tree view, and then click the right mouse button to open a shortcut menu.

2 On the shortcut menu, choose **CHOOSE MODULE TYPE**. This action opens the *Choose Module Type* dialog box.

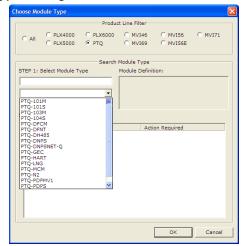

3 In the **PRODUCT LINE FILTER** area of the dialog box, select **PTQ**. In the **SELECT MODULE TYPE** dropdown list, select **PTQ-DFNT**, and then click **OK** to save your settings and return to the *ProSoft Configuration Builder* window.

The next task is to set the module parameters.

## 6.1.2 Renaming PCB Objects

Notice that the contents of the information pane and the configuration pane changed when you added the module to the project.

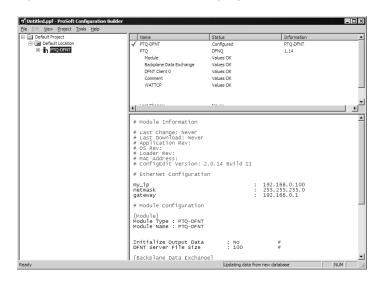

At this time, you may wish to rename the *Default Project* and *Default Location* folders in the tree view.

- 1 Select the object, and then click the right mouse button to open a shortcut menu. From the shortcut menu, choose **Rename.**
- 2 Type the name to assign to the object.
- 3 Click away from the object to save the new name.

#### Configuring Module Parameters

- 1 Click on the [+] sign next to the module icon to expand module information.
- 2 Click on the [+] sign next to any icon to view module information and configuration options.
- 3 Double-click any icon to open an Edit dialog box.
- 4 To edit a parameter, select the parameter in the left pane and make your changes in the right pane.
- 5 Click **OK** to save your changes.

#### Printing a Configuration File

- 1 Select the module icon, and then click the right mouse button to open a shortcut menu.
- **2** On the shortcut menu, choose **VIEW CONFIGURATION.** This action opens the *View Configuration* window.
- In the *View Configuration* window, open the **FILE** menu, and choose **PRINT.**This action opens the *Print* dialog box.
- 4 In the *Print* dialog box, choose the printer to use from the drop-down list, select printing options, and then click **OK**.

# 6.2 [Module]

This section provides the module with a unique name, identifies the method of failure for the communications for the module if the processor is not in run, and describes how to initialize the module upon startup.

The following example shows a sample [Module] section:

```
# This section defines the configuration for the Module level
# data.
#
[Module]
Module Name: Test Example of ProTalk-DFNT Communication Module
Initialize Output Data: No #Initialize the database file on startup
DFNT Server File Size: 100 #100 or 1000 as max file size for DFNT server
```

# Modify each of the parameters based on the needs of your application.

#### **Module Name Parameter**

The Module Name parameter assigns a name to the module that can be viewed using the configuration/debug port. Use this parameter to identify the module and the configuration file. You can enter a name from 0 to 80 characters.

#### **Initialize Output Data Parameter**

The Initialize Output Data parameter determines if the output data for the module should be initialized with values from the processor. If the value is set to N, the output data will be initialized to 0. If the value is set to Y during initialization, the module will invert (for this scan only) all backplane commands (Type 2).

#### **DFNT Server File Size**

This parameter defines the file size for DFNT Server. Enter a value of 100 to 1000. For example, if this parameter is set to 100, a DFNT write command to the module will be interpreted as:

| Command | Description                   |
|---------|-------------------------------|
| N10:0   | protocol database address 0   |
| N10:50  | protocol database address 50  |
| N11:0   | protocol database address 100 |
| N12:0   | protocol database address 200 |

If this parameter is set to 1000, a DFNT write command to the module will be interpreted as:

| Command | Description                    |
|---------|--------------------------------|
| N10:0   | protocol database address 0    |
| N10:50  | protocol database address 50   |
| N11:0   | protocol database address 1000 |
| N12:0   | protocol database address 2000 |

# 6.3 [Backplane Data Exchange]

The following is an example of a typical [Backplane Data Exchange] section:

```
# This section is used by the PTQ module to define the data transferred
# between the module and processor.
\# Cmd Type --> 0=Disable
                1=Quantum to PTQ (Read from Quantum)
               2=PTQ to Quantum (Write to Quantum)
                3=Control data block for module
# DB Address --> address of starting word in database
# Point Type --> 0=0:x
                1=1:x
                3 = 3 : x
                4 = 4 : x
# Point Address --> point address (1 based)
\# (0x and 1x must be at start of word (that is, 1, 17, 33, ...))
# Word Count --> number of words to transfer (1 to 130)
               CMD TYPE is ALWAYS 64 words in length
[Backplane Data Exchange]
# Cmd PTQ Point QUANTUM Word
# Type Address Type Address Count
START
  1 0 4
                                      1 100
# move data from Quantum to the PTQ
 1 100 4
                                      101
                                                    50
# move data from Quantum to the PTQ
  2 500 4
                                      200
                                                    50
# move data from PTQ to the Quantum
```

This example shows an application that reads 150 words from the Quantum to the module, and writes 50 words from the module to the Quantum.

The [Backplane Data Exchange] section is a series of messages that instruct the module how to transfer data to/from the Quantum. What is missing from the message is the ability to schedule its execution. This ability is normally left to the programmer in the PLC environment, however in the PTQ module this is not included so that the commands may run as fast as possible to maintain the synchronization of the two databases. One command from the list will execute during each I/O service interval at the end of the PLC ladder logic evaluation. So as an example if your configuration contains 10 "Backplane Data Exchange" commands it will require 10 PLC scans to process the entire list.

This section may contain up to 100 individual commands used in any combination to transfer data to/from the Quantum. The following topics provide information on the use of the commands as well as simple examples.

# 6.3.1 Setting Up Command Function 1 (Read Data from the Quantum)

This section provides information on how to read data from the Quantum into the module.

Command Function 1 (one) is designed to transfer data from the Quantum to the module on a continuous basis. The command(s) required to transfer your application data should be entered in the [BACKPLANE DATA EXCHANGE] section of your configuration file as required.

This command takes the following parameters:

- Command type: 1 (Read data from the Quantum)
- PTQ Database Address: The destination for the data retrieved from the Quantum.
- Point Type: The type of register within the Quantum (0:x = 0, 10:x = 1 30:x = 3 or 40:x = 4)
- Quantum Address: The source of the data within the Quantum. The address is expressed without the use of the register range, for example 400001 would be entered as 1 (400001 400000 = 1 or 40001 40000 = 1)
- Word Count: The number of words to copy. The length of this copy may be any length of 1 to 130 inclusive. If your application requires the movement of additional data you may enter additional commands.

#### Example 30:x or 40:x Register Transfer

The following example shows a typical command used to read 40:x data from the Quantum. In this example, registers 400001 to 400100 from the Quantum will be transferred to registers 0 to 99 within the module.

#### **Example 0:x or 10:x Register Transfer**

The transfer of Coils and Input bits require some forethought as the command transfers words and not bits. This means that if you want to transfer bits 000005 to 000007 from the Quantum to word 21 in the module you would have to transfer the word within the Quantum containing bits 000001 to 000016 to a word within the modules memory.

**Important:** Take care with the transfer of bits while planning the application so as to optimize the usage of the available bits and to preserve the integrity of your information.

The following example shows how this could be accomplished.

| #  | Cmd  | PTQ DB  | Point | Quantum | Word  |
|----|------|---------|-------|---------|-------|
| #  | Type | Address | Type  | Address | Count |
| ST | ART  |         |       |         |       |
|    | 1    | 21      | 0     | 1       | 1     |
| ΕN | D    |         |       |         |       |

## 6.3.2 Setting Up Command Function 2 (Write Data to the Quantum)

This section provides information on how to write data from the module to the Quantum.

Command Function 2 (two) is designed to transfer data from the module to the Quantum on a continuous basis. The command(s) required to transfer your application data should be entered in the [BACKPLANE DATA EXCHANGE] section of your configuration file as required.

This command takes the following parameters:

- Command type: 2 (Write data to the Quantum)
- PTQ Database Address: The source of the data within the PTQ to be sent to the Quantum.
- Point Type: The type of register within the Quantum (0:x = 0, 10:x = 1 30:x = 3 or 40:x = 4)
- Quantum Address: The destination register within the Quantum. The address is expressed without the use of the register range, for example 400001 would be entered as 1 (400001 to 400000 = 1 or 40001 to 40000 = 1)
- Word Count: The number of words to copy. The length of this copy may be any length of 1 to 130 inclusive. If your application requires the movement of additional data you may enter additional commands.

#### Example 30:x or 40:x Register Transfer

The following example shows a typical command used to write to the 40:x registers within the Quantum. In this example, registers 500 to 549 from the PTQ will be transferred to registers 400200 to 400249 within the Quantum.

#### **Example 0:x or 10:x Register Transfer**

The transfer of Coils and Inputs require some forethought as the command transfers words and not bits. This means that if you wanted to transfer the word containing the bits 805 to 806 from the module to the Quantum you would transfer the entire  $50^{th}$  word of the modules memory into the destination register in the Quantum. The following command transfer bits 800 to 815 (Word x Bits = Bit Address or 50 \* 16 = 800) from the modules memory to word 1 of the coils (000001 to 000016) within the Quantum.

**Important:** Take care with the transfer of bits while planning the application so as to optimize the usage of the available bits and to preserve the integrity of your information.

#### The following example shows how this could be accomplished.

| #  | Cmd  | PTQ DB  | Point | Quantum | Word  |
|----|------|---------|-------|---------|-------|
| #  | Type | Address | Type  | Address | Count |
| ST | ART  |         |       |         |       |
|    | 1    | 49      | 0     | 1       | 1     |
| ΕN | D    |         |       |         |       |

## 6.3.3 Setting Up Command Function 3 (Special Functions)

This section provides information on how to request the module to perform special non-typical functions that may be required by an application.

Command Function 3 (three) if required should be the first item entered in the [BACKPLANE DATA EXCHANGE] section of your configuration file.

This may be used with all modules to implement the following functionality:

- Force a reboot of the PTQ module (Special Function 9998 or 9999 available on all products)
- Set / Retrieve Time and Date (DNP and IEC only!)
- Register events with the protocol (DNP and IEC only!)

Other modules may implement additional functionality, which will be described in the Special Functions section of this manual.

This command takes the following parameters:

- Command type: 3 (Write data to the Quantum)
- PTQ Database Address: This value is ALWAYS 0.

**Note**: This will **NOT** overwrite your application database in the PTQ but merely serves as an additional flag to notify the module of the unique nature of the command.

- Point Type: The type of register within the Quantum (0:x = 0, 10:x = 1 30:x = 3 or 40:x = 4)
- Quantum Address: The source register within the Quantum. The address is expressed without the use of the register range, for example 400001 would be entered as 1 (400001 400000 = 1 or 40001 40000 = 1)

 Word Count: This value is ALWAYS 64. Care should be taken to assure that 64 words of memory are available within the Quantum.

## Example 30:x or 40:x Register Transfer

The following example shows a typical command used to retrieve a special function command from the Quantum. In this example, registers 400600 to 400663 from the Quantum will be used to provide the information required by the module.

The following section shows the functions that may be performed by using the Command Function 3.

### Special Functions

The PTQ-DFCM module supports the following special functions:

| Block ID     | Descriptions                                    |
|--------------|-------------------------------------------------|
| 1000         | Event Port 1                                    |
| 2000         | Event Port 2                                    |
| 3000 to 3001 | Port 1 slave polling control                    |
| 3002 to 3006 | Port 1 slave status                             |
| 3100 to 3101 | Port 2 slave polling control                    |
| 3102 to 3106 | Port 2 slave status                             |
| 5000 to 5006 | Port 1 command control                          |
| 5100 to 5106 | Port 2 command control                          |
| 9940         | Clears/Sets bits in the database (mask in bits) |
| 9941         | Forces new values in database                   |
| 9998         | Warm-boot control block                         |
| 9999         | Cold-boot control block                         |

#### Event Port Block (1000/2000)

This special function allows commands to be sent directly from the Quantum processor to the remote DF1 slave. Block ID 1000 sends commands to DF1 slaves connected to Port 1. Block ID 2000 sends commands to DF1 slaves connected to Port 2.

### **Event Request (Write Block)**

| Offset | Description         | Length |
|--------|---------------------|--------|
| 0      | 1000 or 2000        | 1      |
| 1      | Internal DB Address | 1      |
| 2      | Point Count         | 1      |
| 3      | Swap Code           | 1      |
| 4      | Node Address        | 1      |
| 5      | Function Code       | 1      |
| 6      | Parameter #1        | 1      |
| 7      | Parameter #2        | 1      |
| 8      | Parameter #3        | 1      |
| 9      | Parameter #4        | 1      |

After the PTQ-DFCM processes the event request, the following event response block will be generated:

#### **Event Response (Read Block)**

| Offset | Description               | Length |
|--------|---------------------------|--------|
| 0      | Set to zero when complete | 1      |
| 1      | 1000 or 2000              | 1      |
| 2      | 0=Fail, 1=Success         | 1      |

#### Block IDs 3000 to 3001/3100 to 3101 - Port 1 & 2 Slave Polling Control

Blocks IDs 3000 (Port 1) and 3100 (Port 2) disable the polling of the slaves listed in the block, even if a configured command exists that already polls these slaves. In this case, this command would not be sent until the slave is enabled again (using Block IDs 3001 or 3101).

The following table shows the slave polling control block used to disable the polling of specific slaves:

#### Slave Polling Disable Request (Write Block)

| Offset  | Description               | Length |
|---------|---------------------------|--------|
| 0       | 3000 or 3100              | 1      |
| 1       | Number of Slaves in Block | 1      |
| 2 to 61 | Slave indexes             | 60     |

After the module processes the block, it generates the following response block:

#### Slave Polling Disable Response (Read Block)

| Offset | Description                | Length |
|--------|----------------------------|--------|
| 0      | Set to zero when complete  | 1      |
| 1      | 3000 or 3100               | 1      |
| 2      | Number of slaves processed | 1      |

Blocks IDs 3001 (Port 1) and 3101 (Port 2) enable the polling of the slaves listed in the block, even if a configured command exists that already polls these slaves. In this case, this command would not be sent until the slave is disabled again (using Block IDs 3000 or 3100).

The following table shows the slave polling control block used to enable the polling of specific slaves:

#### Slave Polling Enable Request (Write Block)

| Offset  | Description               | Length |
|---------|---------------------------|--------|
| 0       | 3001 or 3101              | 1      |
| 1       | Number of Slaves in Block | 1      |
| 2 to 61 | Slave indexes             | 60     |

After the module processes the block, it generates the following response block:

#### Slave Polling Enable Response (Read Block)

| Offset | Description                | Length |
|--------|----------------------------|--------|
| 0      | Set to zero when complete  | 1      |
| 1      | 3001 or 3101               | 1      |
| 2      | Number of slaves processed | 1      |

### Block IDs 3002 to 3006/3102 to 3106 - Slave Polling Status

The slave polling status function retrieves the status of all the slaves in the DF1 network. The possible slave status codes are:

- 0 = slave is not used
- 1 = slave being actively polled
- 2 = slave suspended
- 3 = slave disabled

Use the block IDs to poll the status for different slave address ranges as described in the following table.

| Block ID | Port Number | Start DF1 Slave<br>Address | End DF1 Slave<br>Address | Number of DF1<br>Slaves |
|----------|-------------|----------------------------|--------------------------|-------------------------|
| 3002     | 1           | 0                          | 59                       | 60                      |
| 3003     | 1           | 60                         | 119                      | 60                      |
| 3004     | 1           | 120                        | 179                      | 60                      |
| 3005     | 1           | 180                        | 239                      | 60                      |
| 3006     | 1           | 240                        | 255                      | 16                      |
| 3102     | 2           | 0                          | 59                       | 60                      |
| 3103     | 2           | 60                         | 119                      | 60                      |
| 3104     | 2           | 120                        | 179                      | 60                      |
| 3105     | 2           | 180                        | 239                      | 60                      |
| 3106     | 2           | 240                        | 255                      | 16                      |

### Slave Polling Status List Request (Write Block)

| Offset | Description                  | Length |
|--------|------------------------------|--------|
| 0      | 3002 to 3006 or 3102 to 3106 | 1      |

After the module processes the block, it generates the following response block:

## Slave Polling Status List Response (Read Block)

| Offset  | Description                  | Length |
|---------|------------------------------|--------|
| 0       | Set to zero when complete    | 1      |
| 1       | 3002 to 3006 or 3102 to 3106 | 1      |
| 2 to 61 | Slave Poll Status Data       | 60     |

#### Block IDs 5001-5006/5101-5106 - Command Control Request

This special function adds commands from the configured command list to the command queue. This not only gives a higher priority to these commands, but also may send commands that are currently disabled.

The following table shows the block request:

### **Command Control Request (Write Block)**

| Offset | Description            | Length |
|--------|------------------------|--------|
| 0      | 5001-5006 or 5101-5106 | 1      |
| 1      | Command index          | 1      |
| 2      | Command index          | 1      |
| 3      | Command index          | 1      |
| 4      | Command index          | 1      |
| 5      | Command index          | 1      |
| 6      | Command index          | 1      |

| Block ID | Port Number | Number of Commands |
|----------|-------------|--------------------|
| 5001     | 1           | 1                  |
| 5002     | 1           | 2                  |
| 5003     | 1           | 3                  |
| 5004     | 1           | 4                  |
| 5005     | 1           | 5                  |
| 5006     | 1           | 6                  |
| 5101     | 2           | 1                  |
| 5102     | 2           | 2                  |
| 5103     | 2           | 3                  |
| 5104     | 2           | 4                  |
| 5105     | 2           | 5                  |
| 5106     | 2           | 6                  |

After the module processes the block, it generates the following response block:

# **Command Control Response (Read Block)**

| Offset | Description                               | Length |
|--------|-------------------------------------------|--------|
| 0      | Set to zero when complete                 | 1      |
| 1      | 5000 to 5006 or 5100 to 5106              | 1      |
| 2      | Number of commands added to command queue | 1      |

# Warm/Cold boot Module Block (9999/9998)

If the Quantum processor sends a block number 9998 or 9999, the module will reset the contents of the data block to zero and perform a complete reboot operation.

| Word Offset in<br>Block | Example<br>Address | Data Field(s) | Description               |
|-------------------------|--------------------|---------------|---------------------------|
| 0                       | 400600             | 9998 or 9999  | Block ID to reboot module |

## 6.4 [DFNT Client x]

This section defines the configuration for the DFNT Client (master) device simulated on network port

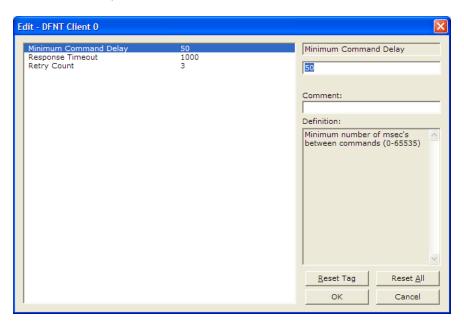

## 6.4.1 Minimum Command Delay

#### 0 to 65535 milliseconds

This parameter specifies the number of milliseconds to wait between the initial issuances of a command. This parameter can be used to delay all commands sent to servers to avoid "flooding" commands on the network. This parameter does not affect retries of a command as they will be issued when failure is recognized.

#### 6.4.2 Response Timeout

#### 0 to 65535 milliseconds

This is the time in milliseconds that a Client will wait before re-transmitting a command if no response is received from the addressed server. The value to use depends upon the type of communication network used, and the expected response time of the slowest device on the network.

### 6.4.3 Retry Count

#### 0 to 10

This parameter specifies the number of times a command will be retried if it fails.

## 6.5 [DFNT Client x Commands]

This section defines the EtherNet/IP commands to be issued from the module to server devices on the network. These commands can be used for data collection and/or control of devices on the TCP/IP network.

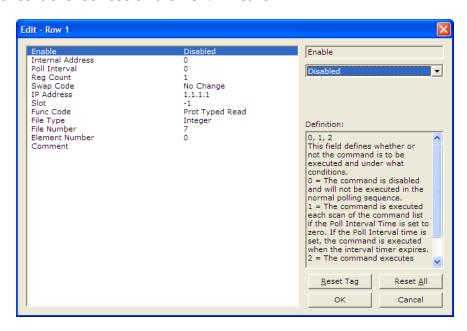

#### 6.5.1 Command List

In order to interface the virtual database with DF1 slave devices, you must construct a command list. The commands in the list specify the DF1 slave device to be utilized, the function to be performed (read or write), the data area in the device to interface with and the position in the virtual database to be associated with the device data. There is a separate command list for each DF1 master device emulated. The list is processed from top (command #0) to bottom. A poll interval parameter is associated with each command to specify a minimum delay time between the issuance of a command. If the user specifies a value of 10 for the parameter, the command will be executed no more frequently than every 10 seconds for the serial implementation and 1 second for the network implementation.

Write commands have a special feature, as they can be set to execute only if the data in the write command changes. If the data in the command has not changed since the command was last issued, the command will not be executed. If the data in the command has changed since the command was last issued, the command will be executed. Use of this feature can lighten the load on the DF1 network. In order to implement this feature; set the enable code for the command to a value of 2.

If the module is configured for the serial DF1 half-duplex protocol, the module can act as a master device routing messages between attached slave devices. This peer-to-peer communication is defined in the DF1 protocol specification. The master polls each DF1 slave device until no more data is available from the device. Response messages from the slaves that have a destination address that do not match the module are routed with a request message header back out onto the network. This facility offers communication between the slave devices for control and data monitoring. This feature is not available if the module is configured for DF1 full-duplex mode (point-to-point).

The module supports numerous commands. This permits the module to interface with a wide variety of DF1 protocol devices. This includes PLC2, PLC5, SLC-500 series, MicroLogix and ControlLogix processors. Additionally, other devices supplied by Schneider Electric that use the DF1 protocol are supported.

The format of each command in the list depends on the function being executed. To simplify command construction, the module uses its own set of function codes to associate a command with a DF1 command/function type. The tables below list the functions supported by the module:

#### Basic Command Set Functions

| Function<br>Code | Comman<br>d | Function | Definition            | PLC5 | SLC500 &<br>MicroLogix | Power-<br>monitor II | ControlLogix |
|------------------|-------------|----------|-----------------------|------|------------------------|----------------------|--------------|
| 1                | 0x00        | N/A      | Protected Write       | Χ    |                        |                      | X            |
| 2                | 0x01        | N/A      | Unprotected Read      | Χ    | Х                      |                      | X            |
| 3                | 0x02        | N/A      | Protected Bit Write   | Χ    |                        |                      | Х            |
| 4                | 0x05        | N/A      | Unprotected Bit Write | Χ    |                        |                      | X            |
| 5                | 0x08        | N/A      | Unprotected Write     | Χ    | Х                      |                      | X            |

#### PLC-5 Command Set Functions

| Function<br>Code | Command | Function | Definition                            | PLC5 | SLC500 &<br>MicroLogix | Power-<br>monitor II | ControlLogix |
|------------------|---------|----------|---------------------------------------|------|------------------------|----------------------|--------------|
| 100              | 0x0F    | 0x00     | Word Range Write (Binary Address)     | Χ    |                        |                      | Х            |
| 101              | 0x0F    | 0x01     | Word Range Read<br>(Binary Address)   | Х    |                        |                      | Х            |
| 102              | 0x0F    | 0x26     | Read-Modify-Write<br>(Binary Address) | X    |                        |                      | Х            |
| 150              | 0x0F    | 0x00     | Word Range Write<br>(ASCII Address)   | X    |                        |                      | Х            |
| 151              | 0x0F    | 0x01     | Word Range Read<br>(ASCII Address)    | Х    |                        |                      | Х            |
| 152              | 0x0F    | 0x26     | Read-Modify-Write (ASCII Address)     | X    |                        |                      | X            |

# SLC-500 Command Set Functions

| Function<br>Code | Command | Function | Definition                                                              | PLC5 | SLC500 &<br>MicroLogix | Power-<br>monitor II | ControlLogix |
|------------------|---------|----------|-------------------------------------------------------------------------|------|------------------------|----------------------|--------------|
| 501              | 0x0F    | 0xA1     | Protected Typed<br>Logical Read With<br>Two Address Fields              |      | Х                      |                      | X            |
| 502              | 0x0F    | 0XA2     | Protected Typed<br>Logical Read With<br>Three Address Fields            |      | Х                      | X                    | Х            |
| 509              | 0x0F    | 0XA9     | Protected Typed<br>Logical Write With<br>Two Address Fields             |      | Х                      |                      | X            |
| 510              | 0x0F    | 0XAA     | Protected Typed<br>Logical Write With<br>Three Address Fields           |      | Х                      | X                    | X            |
| 511              | 0x0F    | 0XAB     | Protected Typed<br>Logical Write With<br>Mask (Three Address<br>Fields) |      | X                      |                      | X            |

Each command list record has the same general format. The first part of the record contains the information relating to the communication module and the second part contains information required to interface to the DF1 or EtherNet/IP slave device.

# 6.5.2 Command Entry Formats

The format of each command in the list depends on the function being executed. Refer to Command Function Codes (page 68) for a complete discussion of the commands supported by the module and of the structure and content of each command.

The following table shows the structure of the configuration data necessary for each of the supported commands.

| Module Information Data |                    |                         |                          |       |              | Device Information Data |                    |     |                 |                    |                     |                     |
|-------------------------|--------------------|-------------------------|--------------------------|-------|--------------|-------------------------|--------------------|-----|-----------------|--------------------|---------------------|---------------------|
| Column<br>#             | 1                  | 2                       | 3                        | 4     | 5            | 6                       | 7                  | 8   | 9               | 10                 | 11                  | 12                  |
| Functio<br>n Code       | Enabl<br>e<br>Code | Internal<br>Addres<br>s | Poll<br>Interval<br>Time | Coun  | Swap<br>Code | IP<br>Address           | Slot<br>Numbe<br>r |     | Function        | Paramet            | ers                 |                     |
| FC 1                    | Code               | Register                | Second<br>s              | Count | Code         | Node                    | Slot               | 1   | Word<br>Address |                    |                     |                     |
| FC 2                    | Code               | Register                | Second<br>s              | Count | Code         | Node                    |                    | 2   | Word<br>Address |                    |                     |                     |
| FC 3                    | Code               | Register                | Second<br>s              | Count | Code         | Node                    |                    | 3   | Word<br>Address |                    |                     |                     |
| FC 4                    | Code               | Register                | Second<br>s              | Count | Code         | Node                    |                    | 4   | Word<br>Address |                    |                     |                     |
| FC 5                    | Code               | Register                | Second<br>s              | Count | Code         | Node                    |                    | 5   | Word<br>Address |                    |                     |                     |
| FC 100                  | Code               | Register                | Second<br>s              | Count | Code         | Node                    |                    | 100 | File<br>Number  | Elemen<br>t        | Sub-<br>Elemen<br>t |                     |
| FC 101                  | Code               | Register                | Second<br>s              | Count | Code         | Node                    |                    | 101 | File<br>Number  | Elemen<br>t        | Sub-<br>Elemen<br>t |                     |
| FC 102                  | Code               | Register                | Second<br>s              | Count | Code         | Node                    |                    | 102 | File<br>Number  | Elemen<br>t        | Sub-<br>Elemen<br>t |                     |
| FC 150                  | Code               | Register                | Second<br>s              | Count | Code         | Node                    |                    | 150 | File<br>String  |                    |                     |                     |
| FC 151                  | Code               | Register                | Second<br>s              | Count | Code         | Node                    |                    | 151 | File<br>String  |                    |                     |                     |
| FC 152                  | Code               | Register                | Second<br>s              | Count | Code         | Node                    |                    | 152 | File<br>String  |                    |                     |                     |
| FC 501                  | Code               | Register                | Second<br>s              | Count | Code         | Node                    |                    | 501 | File<br>Type    | File<br>Numbe<br>r | Elemen<br>t         |                     |
| FC 502                  | Code               | Register                | Second<br>s              | Count | Code         | Node                    |                    | 502 | File<br>Type    | File<br>Numbe<br>r | Elemen<br>t         | Sub-<br>Elemen<br>t |
| FC 509                  | Code               | Register                | Second<br>s              | Count | Code         | Node                    |                    | 509 | File<br>Type    | File<br>Numbe<br>r | Elemen<br>t         |                     |

| Module Information Data |                    |                         |                          |           |              | Device Information Data |                    |                      |              |                    |             |                     |
|-------------------------|--------------------|-------------------------|--------------------------|-----------|--------------|-------------------------|--------------------|----------------------|--------------|--------------------|-------------|---------------------|
| Column<br>#             | 1                  | 2                       | 3                        | 4         | 5            | 6                       | 7                  | 8                    | 9            | 10                 | 11          | 12                  |
| Functio<br>n Code       | Enabl<br>e<br>Code | Internal<br>Addres<br>s | Poll<br>Interval<br>Time | Coun<br>t | Swap<br>Code | IP<br>Address           | Slot<br>Numbe<br>r | Funct<br>ion<br>Code | Function     | Paramet            | ers         |                     |
| FC 510                  | Code               | Register                | Second<br>s              | Count     | Code         | Node                    |                    | 510                  | File<br>Type | File<br>Numbe<br>r | Elemen<br>t | Sub-<br>Elemen<br>t |
| FC 511                  | Code               | Register                | Second<br>s              | Count     | Code         | Node                    |                    | 511                  | File<br>Type | File<br>Numbe<br>r | Elemen<br>t | Sub-<br>Elemen<br>t |

IP Address = IP address of processor to reach

Slot Number = -1 for PLC5 & SLC, processor slot number of ControlLogix

The first part of the record is the Module Information, which relates to the module. The second part contains information required to interface to the Server device. An example of a command list section of the configuration file is shown in the following illustration.

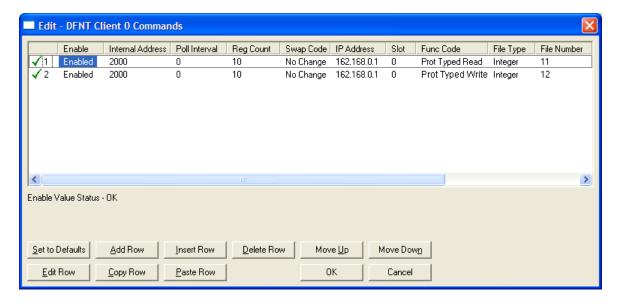

```
[DFNT Client 0 Commands]
# The file contains examples for a ControlLogix processor with the N7 file
# configured. This example uses SLC and PLC5 commands.
# LOCATION
# DATE : 04/05/2000
# CONFIGURED BY: RAR
# MODIFIED
#
       2 3
#
                    4 5 6
                                                   9 10
                                                           11
                                                                12
       DB Poll Swap
                                              Func File File Elm Sub
```

### The following table describes each parameter

| Parameter           | Range              | Description                                                                                                    | on                                                                                                    |  |  |  |  |  |  |
|---------------------|--------------------|----------------------------------------------------------------------------------------------------|----------------------------------------------------------------------------------------------------|--|--|--|--|--|--|
| Enable              | 0, 1, 2            | This field defines whether the command is to be executed and under what conditions.                                                                                                    |                                                                                                    |  |  |  |  |  |  |
|                     |                    | Value Description                                                                                                    |                                                                                                    |  |  |  |  |  |  |
|                     |                    | -                                                                                                    | The command is disabled and will not be executed in the normal polling sequence.                                                                                                    |  |  |  |  |  |  |
|                     |                    |                                                                                                    | command is executed each scan of the command list if the<br>Interval Time is set to zero. If the Poll Interval time is set, the<br>mand is executed when the interval timer expires.                                                                                                    |  |  |  |  |  |  |
|                     |                    |                                                                                                    | The command executes only if the internal data associated with the command changes. This value is valid for write commands only.                                                                                                    |  |  |  |  |  |  |
| Internal<br>Address | 0 to 3999          | be associa<br>received in<br>command                                                                                                    | This field specifies the database address in the module's internal database to be associated with the command. If the command is a read function, the data received in the response message is placed at the specified location. If the command is write function, data used in the command is sourced from the specified data area. |  |  |  |  |  |  |
| Poll Delay          | 0 to 1000          | This parameter specifies the minimum interval to execute continuous commands (Enable code of 1). The parameter is entered in 1/10th of a second. Therefore, if a value of 100 is entered for a command, the command executes no more frequently than every 10 seconds.                                                                                                    |                                                                                                    |  |  |  |  |  |  |
| Count               | Command dependent. | This parameter specifies the number of registers or digital points to be associated with the command. See Command Function Codes (page 68) for information                                                                                                    |                                                                                                    |  |  |  |  |  |  |
| Swap Code           | 0, 1, 2, 3         | This parameter defines if the data received from the Server is to be ordered differently than that received from the Server device. This parameter is helpfu when dealing with floating-point or other multi-register values, as there is no standard method of storage of these data types in Server devices. This parameter can be set to order the register data received in an order useful by other applications. The following table defines the values and their associated operations: |                                                                                                    |  |  |  |  |  |  |
|                     |                    | Swap Co                                                                                                    | de Description                                                                                                    |  |  |  |  |  |  |
|                     |                    | 0                                                                                                    | None - No Change is made in the byte ordering (1234 = 1234)                                                                                                    |  |  |  |  |  |  |
|                     |                    | 1                                                                                                    | Words - The words are swapped (1234=3412)                                                                                                    |  |  |  |  |  |  |
|                     |                    | 2                                                                                                    | Words & Bytes - The words are swapped then the bytes in each word are swapped (1234=4321)                                                                                                    |  |  |  |  |  |  |
|                     |                    |                                                                                                    |                                                                                                    |  |  |  |  |  |  |
|                     |                    | 3                                                                                                    | Bytes - The bytes in each word are swapped (1234=2143)                                                                                                    |  |  |  |  |  |  |

| Parameter              | Range                                      | Description                                                                                                    |                                                                   |  |  |  |  |
|------------------------|--------------------------------------------|----------------------------------------------------------------------------------------------------|-------------------------------------------------------------------|--|--|--|--|
| Node IP<br>Address     | XXX.XXX.XXX                                | The IP address of the device being addressed by the command.                                                                                                    |                                                                   |  |  |  |  |
| Slot                   |                                            | When addressing a ControlLogix processor, the slot number corresponds to the slot in the rack containing the controller being addressed. In the ControlLogix platform, the controller can be placed in any slot and the rack may contain multiple processors. This parameter uniquely selects a control in the rack.  Use a value of -1 when interfacing to an SLC 5/05 or a |                                                                   |  |  |  |  |
| Function Code          | See Command<br>Function Codes (page<br>68) | PLC5. These devices do not have a slot number.  These parameters specify the function to be executed by the command. The Reference chapter in this manual describes the meaning of these values for each of the available supported commands. Following is a complete list of th command supported by the Client driver.                                                     |                                                                   |  |  |  |  |
|                        |                                            | Function Code L                                                                                                    | •                                                                 |  |  |  |  |
|                        |                                            | Basic Command                                                                                                    |                                                                   |  |  |  |  |
|                        |                                            | 1                                                                                                    | Protected Write                                                   |  |  |  |  |
|                        |                                            | 2                                                                                                    | Unprotected Read                                                  |  |  |  |  |
|                        |                                            | 3                                                                                                    | Protected Bit Write                                               |  |  |  |  |
|                        |                                            | 4                                                                                                    | Unprotected Bit Write                                             |  |  |  |  |
|                        |                                            | 5                                                                                                    | Unprotected Write                                                 |  |  |  |  |
|                        |                                            | PLC-5 Command                                                                                                    | 1                                                                 |  |  |  |  |
|                        |                                            | 100                                                                                                    | Word Range Write (Binary Address)                                 |  |  |  |  |
|                        |                                            | 101                                                                                                    | Word Range Read (Binary Address)                                  |  |  |  |  |
|                        |                                            | 102                                                                                                    | Read-Modify-Write (Binary Address)                                |  |  |  |  |
|                        |                                            | 150                                                                                                    | Word Range Write (ASCII Address)                                  |  |  |  |  |
|                        |                                            | 151                                                                                                    | Word Range Read (ASCII Address)                                   |  |  |  |  |
|                        |                                            | 152                                                                                                    | Read-Modify-Write (ASCII Address)                                 |  |  |  |  |
|                        |                                            | SLC Command Set (0x0F)                                                                                                    |                                                                   |  |  |  |  |
|                        |                                            | 501                                                                                                    | Prot Typed Read with 2 addr fields                                |  |  |  |  |
|                        |                                            | 502                                                                                                    | Prot Typed Read with 3 addr fields                                |  |  |  |  |
|                        |                                            | 509                                                                                                    | Prot Typed Write with 2 addr fields                               |  |  |  |  |
|                        |                                            | 510                                                                                                    | Prot Typed Write with 3 addr fields                               |  |  |  |  |
|                        |                                            | 511                                                                                                    | Prot Type Write with Mask 3 addr field                            |  |  |  |  |
| Function<br>Parameters | See Command<br>Function Codes (page<br>68) | The number of au selected for the co                                                                                                    | ixiliary parameters required depends on the function code ommand. |  |  |  |  |

## 6.6 Ethernet Configuration

Use this procedure to configure the Ethernet settings for your module. You must assign an IP address, subnet mask and gateway address. After you complete this step, you can connect to the module with an Ethernet cable.

1 Determine the network settings for your module, with the help of your network administrator if necessary. You will need the following information:

| 0 | IP address (fixed IP required) | ) | <br> |  |
|---|--------------------------------|---|------|--|
| 0 | Subnet mask                    |   | <br> |  |
| 0 | Gateway address                |   |      |  |

**Note:** The gateway address is optional, and is not required for networks that do not use a default gateway.

2 Double-click the **ETHERNET CONFIGURATION** icon. This action opens the *Edit* dialog box.

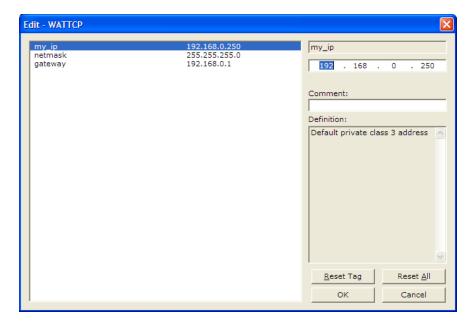

- **3** Edit the values for *my\_ip*, *netmask* (subnet mask) and *gateway* (default gateway).
- 4 When you are finished editing, click **OK** to save your changes and return to the *ProSoft Configuration Builder* window.

# 6.7 Downloading the Project to the Module Using a Serial COM port

For the module to use the settings you configured, you must download (copy) the updated *Project* file from your PC to the module.

- 1 In the tree view in *ProSoft Configuration Builder*, click once to select the module.
- 2 Open the *Project* menu, and then choose **Module/DownLoad**. The program will scan your PC for a valid com port (this may take a few seconds). When *PCB* has found a valid COM port, the *Download* dialog box will open.

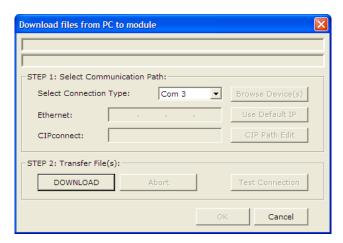

3 Choose the **COM** port to use from the dropdown list, and then click the **DOWNLOAD** button.

The module will perform a platform check to read and load its new settings. When the platform check is complete, the status bar in the *Download* dialog box will display the message *Module Running*.

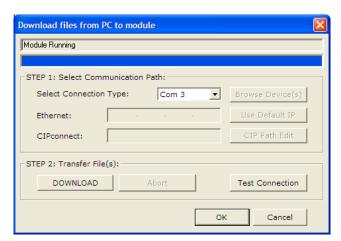

# 7 Diagnostics and Troubleshooting

## In This Chapter

| <b>*</b> | LED Status Indicators                                       | 3 |
|----------|-------------------------------------------------------------|---|
| *        | Using ProSoft Configuration Builder (PCB) for Diagnostics79 | ) |
| *        | Reading Status Data from the Module91                       |   |

The module provides information on diagnostics and troubleshooting in the following forms:

- LED status indicators on the front of the module provide general information on the module's status.
- Status Data contained in the module can be viewed through the Configuration/Debug port, using the troubleshooting and diagnostic capabilities of *ProSoft Configuration Builder (PCB)*.
- Status data values can be transferred from the module to processor memory and can be monitored there manually or by customer-created logic. For details on Status Data values, see PTQ-DFNT Status Data Area.

## 7.1 LED Status Indicators

The LEDs indicate the module's operating status as follows:

| Module                                                      | Color             | Status | Indication                                                                                                    |
|-------------------------------------------------------------|-------------------|--------|----------------------------------------------------------------------------------------------------|
| Active                                                      | Green             | On     | The LED is on when the module recognizes a processor and is able to communicate if the [Backplane Data Movement] section specifies data transfer commands.                                                                                                    |
|                                                             |                   | Off    | The LED is off when the module is unable to speak with the processor. The processor either absent or not running.                                                                                                    |
| E-Link                                                      | Green On The Ethe |        | The Ethernet port is connected to the TCP/IP network                                                                                                    |
|                                                             |                   | Off    | No Connection                                                                                                    |
| E-Data                                                      | Green             | On     | There is data being transferred through the Ethernet port.                                                                                                    |
|                                                             |                   | Off    | No data transfer                                                                                                    |
| BAT Low                                                     | Red               | Off    | The battery voltage is OK and functioning.                                                                                                    |
| battery LED<br>the module of<br>extended pe<br>should the L |                   | On     | The battery voltage is low or the battery is not present. The battery LED will illuminate briefly upon the first installation of the module or if the unit has been un-powered for an extended period of time. This behavior is normal, however should the LED come on in a working installation please contact ProSoft Technology. |
| DEBUG                                                       | Green On          |        | Data is being transferred between the module and a remote terminal using the Configuration/Debug port.                                                                                                    |
|                                                             |                   | Off    | No data is being transferred on the Configuration/Debug port.                                                                                                    |
| CFG ERR                                                     |                   | On     |                                                                                                    |
|                                                             |                   | Off    |                                                                                                    |
| PRT1                                                        | Green             | On     | Port not used in application                                                                                                    |
|                                                             |                   | Off    | Port not used in application                                                                                                    |
| PRT2                                                        | Green             | On     | Port not used in application                                                                                                    |
|                                                             |                   | Off    | Port not used in application                                                                                                    |
| ERR1                                                        | Red               | Off    | The PTQ-DFNT is working normally.                                                                                                    |
|                                                             |                   | On     | The PTQ-DFNT module program has recognized an application error. This LED will also be turned on if any command presents an error.                                                                                                    |
| ERR2                                                        | N/A               |        | Not used in application                                                                                                    |
|                                                             |                   |        |                                                                                                    |

If your module is not operating, and the status LEDs are not illustrated in the table above, please contact ProSoft Technology for technical assistance.

## 7.1.1 Ethernet LED Indicators

| LED  | State       | Description                                                                                                 |
|------|-------------|----------------------------------------------------------------------------------------------------|
| Data | OFF         | No activity on the Ethernet port.                                                                           |
|      | GREEN Flash | The Ethernet port is actively transmitting or receiving data.                                               |
| Link | OFF         | No physical network connection is detected. No Ethernet communication is possible. Check wiring and cables. |
|      | GREEN Solid | Physical network connection detected. This LED must be ON solid for Ethernet communication to be possible.  |

# 7.1.2 Clearing a Fault Condition

Typically, if the OK LED on the front of the module turns RED for more than ten seconds, a hardware problem has been detected in the module or the program has exited.

To clear the condition, follow these steps:

- **1** Turn off power to the rack.
- 2 Remove the card from the rack.
- **3** Verify that all jumpers are set correctly.
- 4 If the module requires a Compact Flash card, verify that the card is installed correctly.
- 5 Re-insert the card in the rack and turn the power back on.
- **6** Verify correct configuration data is being transferred to the module from the Quantum controller.

If the module's OK LED does not turn GREEN, verify that the module is inserted completely into the rack. If this does not cure the problem, contact ProSoft Technology Technical Support.

# 7.1.3 Troubleshooting

Use the following troubleshooting steps if you encounter problems when the module is powered up. If these steps do not resolve your problem, please contact ProSoft Technology Technical Support.

#### **Processor Errors**

| Problem description       | Steps to take                                                                                                    |
|---------------------------|----------------------------------------------------------------------------------------------------|
| Processor fault           | Verify that the module is plugged into the slot that has been configured for the module in the I/O Configuration of RSLogix.                                                                                                    |
|                           | Verify that the slot location in the rack has been configured correctly in the ladder logic.                                                                                                    |
| Processor I/O LED flashes | This indicates a problem with backplane communications. A problem could exist between the processor and any installed I/O module, not just the PTQ-DFNT. Verify that all modules in the rack are correctly configured in the ladder logic. |

## **Module Errors**

| Problem description                                                                                                    | Steps to take                                                                                                    |  |
|----------------------------------------------------------------------------------------------------|----------------------------------------------------------------------------------------------------|--|
| BP ACT LED (not present on MVI56E modules) remains OFF or blinks slowly MVI56E modules with scrolling LED display: <backplane status=""> condition reads ERR</backplane> | This indicates that backplane transfer operations are failing. Connect to the module's Configuration/Debug port to check this.  To establish backplane communications, verify the following items:  The processor is in RUN or REM RUN mode.  The backplane driver is loaded in the module.  The module is configured for read and write data block transfer.  The ladder logic handles all read and write block situations.  The module is properly configured in the processor I/O configuration and ladder logic. |  |
| OK LED remains RED                                                                                                    | The program has halted or a critical error has occurred. Connect to the Configuration/Debug port to see if the module is running. If the program has halted, turn off power to the rack, remove the card from the rack and re-insert it, and then restore power to the rack.                                                                                                    |  |

## 7.1.4 Error Status Table

The program maintains an error/status table that is transferred to the processor in each read block. You can use the error/status data to determine the "health" of the module. Refer to Error Status Table for data block structure.

# 7.2 Using ProSoft Configuration Builder (PCB) for Diagnostics

The *Configuration and Debug* menu for this module is arranged as a tree structure, with the *Main* menu at the top of the tree, and one or more submenus for each menu command. The first menu you see when you connect to the module is the *Main* menu.

Because this is a text-based menu system, you enter commands by typing the [command letter] from your computer keyboard in the *Diagnostic* window in *ProSoft Configuration Builder (PCB)*. The module does not respond to mouse movements or clicks. The command executes as soon as you press the [COMMAND LETTER] — you do not need to press [ENTER]. When you type a [COMMAND LETTER], a new screen will be displayed in your terminal application.

# 7.2.1 Using the Diagnostic Window in ProSoft Configuration Builder

To connect to the module's Configuration/Debug serial port

1 Start *PCB*, and then select the module to test. Click the right mouse button to open a shortcut menu.

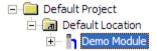

2 On the shortcut menu, choose **DIAGNOSTICS.** 

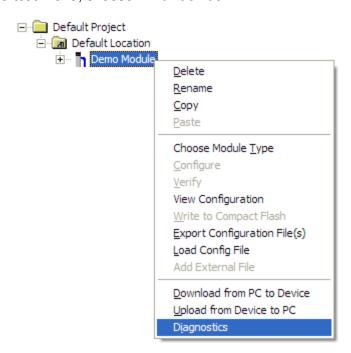

This action opens the *Diagnostics* dialog box.

3 Press [?] to open the Main menu.

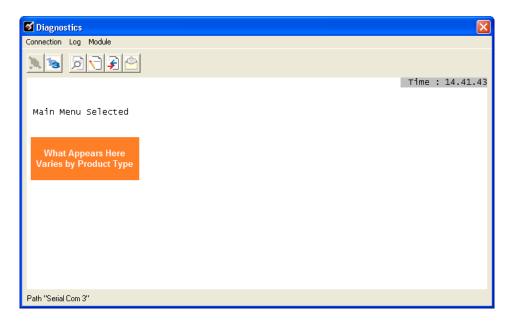

If there is no response from the module, follow these steps:

1 Click to configure the connection. On the *Connection Setup* dialog box, select a valid comport or other connection type supported by the module.

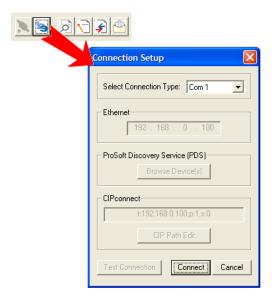

- 2 Verify that the null modem cable is connected properly between your computer's serial port and the module. A regular serial cable will not work.
- 3 On computers with more than one serial port, verify that your communication program is connected to the same port that is connected to the module.

If you are still not able to establish a connection, contact ProSoft Technology for assistance.

# 7.2.2 Navigation

All of the submenus for this module contain commands to redisplay the menu or return to the previous menu. You can always return from a submenu to the next higher menu by pressing **[M]** on your keyboard.

The organization of the menu structure is represented in simplified form in the following illustration:

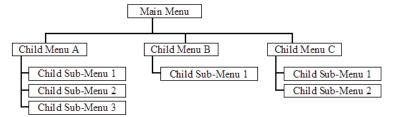

The remainder of this section shows the menus available for this module, and briefly discusses the commands available to you.

### Kevstrokes

The keyboard commands on these menus are usually not case sensitive. You can enter most commands in lowercase or uppercase letters.

The menus use a few special characters (?, -, +, @) that must be entered exactly as shown. Some of these characters will require you to use the **SHIFT**, **CTRL**, or **ALT** keys to enter them correctly. For example, on US English keyboards, enter the ? command as **SHIFT** and /.

Also, take care to distinguish the different uses for uppercase letter "eye" ( $\mathbf{I}$ ), lowercase letter "el" ( $\mathbf{L}$ ), and the number one ( $\mathbf{1}$ ). Likewise, uppercase letter "oh" ( $\mathbf{O}$ ) and the number zero ( $\mathbf{0}$ ) are not interchangeable. Although these characters look alike on the screen, they perform different actions on the module and may not be used interchangeably.

#### 7.2.3 Main Menu

Features available through the use of the configuration/debug port on the PTQ-DFNT module are all reached using single keystrokes on your computer. There is a single main menu and several sub-menus presented on the port. To view the current selections available, press [?].

All facilities offered by the configuration/debugger are shown on the main menu. You make selections from this menu based on the type of information you want to view.

```
PTO-DFNT COMMUNICATION MODULE MENU
?=Display Menu
B=Block Transfer Statistics
C=Module Configuration
D=Database View
E=Client 0 Command List Errors
I=Client 0 Command List
P=Backplane Command List
R=Transfer Configuration from PC to MVI Unit
S=Transfer Configuration from MVI Unit to PC
U=Reset diagnostic data
V=Version Information
W=Warm Boot Module
Communication Status: 1=Clients 2-5=DFNT Servers
Configuration: 8=Clients
@=Network Menu Esc=Exit Program
```

## Viewing Block Transfer Statistics

Press [B] from the *Main* menu to view the *Block Transfer Statistics* screen.

Use this command to display the configuration and statistics of the backplane data transfer operations between the module and the processor. The information on this screen can help determine if there are communication problems between the processor and the module.

**Tip:** To determine the number of blocks transferred each second, mark the numbers displayed at a specific time. Then some seconds later activate the command again. Subtract the previous numbers from the current numbers and divide by the quantity of seconds passed between the two readings.

## Viewing Module Configuration

Press [C] to view the *Module Configuration* screen.

Use this command to display the current configuration and statistics for the module.

## Opening the Database View Menu

Press [D] to open the Database View menu.

Use this menu command to view the current contents of the module's database. For more information about this submenu, see Database View Menu (page 86).

#### Opening the Client Command Error List Menu

Press [E] to open the Client Command Error List. This list consists of multiple pages of command list error/status data. Press [?] to view a list of commands available on this menu.

## Opening the Client Command List Menu

Press [I] to open the Client Command List menu. Use this command to view the configured command list for the module.

## Viewing the Backplane Command List

Press [P] from the Main Menu to view the Backplane Data Exchange List. Use this command to display the configuration and statistics of the backplane data transfer operations.

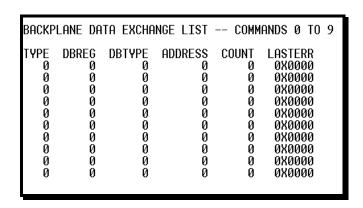

**Tip:** Repeat this command at one-second intervals to determine the number of blocks transferred each second.

#### Transferring the Configuration File from the PC to the Module

On the Diagnostics Menu this is referred to as Receive Module Configuration.

Press [R] to receive (download) the configuration file from your PC to the module and store the file on the module's Compact Flash Card (Personality Module) or Flash RAM.

Press [Y] to confirm the file transfer, and then follow the instructions on the terminal screen to complete the file transfer process.

After the file has been successfully downloaded, the module will restart the program and load the new configuration information. Review the new configuration using menu commands [6] and [0] to verify that the module is configured correctly.

#### Transferring the Configuration File from The Module to the PC

On the Diagnostics Menu this is referred to as *Send Module Configuration*.

Press [S] to send (upload) the configuration file from the module to your PC.

Press [Y] to confirm the file transfer, and then follow the instructions on the terminal screen to complete the file transfer process.

After the file has been successfully uploaded, you can open and edit the file to change the module's configuration.

#### Resetting Diagnostic Data

Press [U] to reset the status counters for the Client and/or servers in the module.

# Viewing Version Information

Press [V] to view version information for the module.

Use this command to view the current version of the software for the module, as well as other important values. You may be asked to provide this information when calling for technical support on the product.

Values at the bottom of the display are important in determining module operation. The *Program Scan Counter* value is incremented each time a module's program cycle is complete.

**Tip:** Repeat this command at one-second intervals to determine the frequency of program execution.

### Warm Booting the Module

Press [W] from the Main menu to warm boot (restart) the module.

This command will cause the program to exit and reload, refreshing configuration parameters that must be set on program initialization. Only use this command if you must force the module to reboot.

## Viewing Client Communication Status

Press [1] to view client communication status. Use this command to view the statistics of the DFNT client commands sent by the PTQ-DFNT. The following illustration shows an example of the information on this screen.

```
CLIENT 0 STATUS:
                                               TSN: 22499
 Retries : 0
                        Cur Cmd : 0
                                     995546
 State :
                        Timeout :
 Cfg Err : 0x0000 Cur Err :
Number of Command Requests:
                                               Last Err: -33
Number of Cmd Responses
Number of Requests
                                     0
                                    Ž2499
56_
                                                                                 22499
                                                                                 22501
 Number of Command Errors
                                     22501
 Number of Responses
                                               Number of Errors Received: 0
 Number of Errors Sent
                                     0
```

#### Viewing Client Configuration

Press [8] to display the configuration information for the client.

## Viewing Server Status Data

Press [2], [3], [4] or [5] to view status data for the DFNT servers. The following illustration shows an example of the status screen for the selected servers:

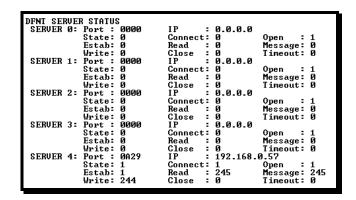

- 2 = Display servers 0 to 4
- 3 = Display servers 5 to 9
- 4 = Display servers 10 to 14
- 4 = Display servers 15 to 19

5

**Note:** Some implementations of the DFNT protocol support fewer DFNT servers (for example, 5201-DFNT-BACNET, which supports only five servers, rather than the twenty shown in this illustration)

#### Opening the Network Menu

Press [@] to open the Network menu.

The *Network* menu allows you to send, receive and view the WATTCP.CFG file that contains the IP, gateway and other network specification information. For more information about this submenu, see Network Menu (page 89).

### Exiting the Configuration/Debug Program

**Note:** The following option should only be selected if instructed to do so by the ProSoft Technology Technical Support Group.

Press the **[Esc]** key. Use this command to exit the program and display the operating system prompt. This action causes the module to cease operation. Data will no longer be transferred between the ports and the module and between the processor and the module. This may interrupt a currently running process.

### 7.2.4 Database View Menu

Press [D] from the *Main* menu to open the *Database View* menu. Use this menu command to view the current contents of the module database. Press [?] to view a list of commands available on this menu.

DB Menu Selected

DATABASE VIEW MENU
?=Display Menu
0-9=Display 0-9000
S=Show Again
-=Back 5 Pages
P=Previous Page
+=Skip 5 Pages
N=Next Page
D=Decimal Display
H=Hexadecimal Display
F=Float Display
M=ASCII Display
M=Main Menu

#### Viewing Register Pages

To view sets of register pages, use the keys described below:

| Command | Description                    |
|---------|--------------------------------|
| [0]     | Display registers 0 to 99      |
| [1]     | Display registers 1000 to 1099 |
| [2]     | Display registers 2000 to 2099 |

And so on. The total number of register pages available to view depends on your module's configuration.

#### Displaying the Current Page of Registers Again

Press **[S]** from the *Database View* menu to show the current page of registers again.

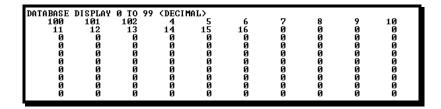

This screen displays the current page of 100 registers in the database.

## Moving Back Through 5 Pages of Registers

Press [-] from the *Database View* menu to skip five pages back in the database to see the 100 registers of data starting 500 registers before the currently displayed page.

## Moving Forward (Skipping) Through 5 Pages of Registers

Press [+] from the *Database View* menu to skip five pages ahead in the database to see the 100 registers of data starting 500 registers after the currently displayed page.

# Viewing the Previous Page of Registers

Press [P] from the *Database View* menu to display the previous page of data.

#### Viewing the Next Page of Registers

Press [N] from the Database View menu to display the next page of data.

## Viewing Data in Decimal Format

Press **[D]** from the *Database View* menu to display the data on the current page in decimal format.

## Viewing Data in Hexadecimal Format

Press **[H]** from the *Database View* menu to display the data on the current page in hexadecimal format.

#### Viewing Data in Floating-Point Format

Press **[F]** from the *Database View* menu to display the data on the current page in floating-point format. The program assumes that the values are aligned on even register boundaries. If floating-point values are not aligned as such, they are not displayed properly.

#### Viewing Data in ASCII (Text) Format

Press [A] from the *Database View* menu to display the data on the current page in ASCII format. This is useful for regions of the database that contain ASCII data.

#### Returning to the Main Menu

Press [M] to return to the *Main* menu.

### 7.2.5 Master Command Error List Menu

Use this menu to view the command error list for the module. Press [?] to view a list of commands available on this menu.

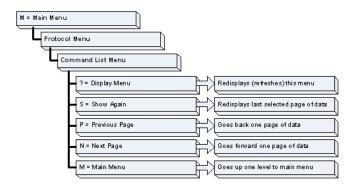

## Redisplaying the Current Page

Press [S] to display the current page of data.

## Moving Back Through 5 Pages of Commands

Press [-] to display data for last 5 page commands.

## Viewing the Previous Page of Commands

Press [P] to display the previous page of commands.

## Moving Forward (Skipping) Through 5 Pages of Commands

Press [+] to display data for the next page of commands.

## Viewing the Next Page of Commands

Press [N] to display the next page of commands.

## Returning to the Main Menu

Press [M] to return to the *Main* menu.

#### 7.2.6 Network Menu

From the Main menu press [@] to display the *Network* menu screen. The *Network* menu allows you to send, receive, and view the WATTCP.CFG file that contains the IP and module addresses, and other network information.

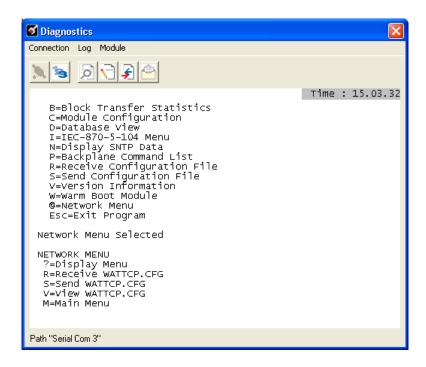

## Transferring WATTCP.CFG to the Module

Press [R] to transfer a new WATTCP.CFG file from the PC to the module. Use this command to change the network configuration for the module (for example, the module's IP address).

Press [Y] to confirm the file transfer, and then follow the instructions on the terminal screen to complete the file transfer process.

#### Transferring WATTCP.CFG to the PC

Press [S] to transfer the WATTCP.CFG file from the module to your PC.

Press [Y] to confirm the file transfer, and then follow the instructions on the terminal screen to complete the file transfer process.

After the file has been successfully transferred, you can open and edit the file to change the module's network configuration.

## Viewing the WATTCP.CFG File on the module

Press [V] to view the module's WATTCP.CFG file. Use this command to confirm the module's current network settings.

```
WATTCP.CFG FILE:
# ProLinx Communication Gateways, Inc.
# Default private class 3 address
my_ip=192.168.0.75
# Default class 3 network mask
netmask=255.255.255.0
# name server 1 up to 9 may be included
# nameserver=xxx.xxx.xxx.xxx
# name server 2
# nameserver=xxx.xxx.xxx.xxx
# The gateway I wish to use
gateway=192.168.0.1
# some networks (class 2) require all three parameters
# gateway,network,subnetmask
# gateway,network,subnetmask
# gateway,192.168.0.1,192.168.0.0,255.255.255.0
# The name of my network
# domainslist="mynetwork.name"
```

## Returning to the Main Menu

Press [M] to return to the Main menu.

# 7.3 Reading Status Data from the Module

The PTQ-DFNT module provides the status data in each read block. This data can also be located in the module's database.

# 8 Reference

# In This Chapter

| <b>*</b> | Product Specifications           | 94    |
|----------|----------------------------------|-------|
| *        | Functional Overview              | 97    |
| *        | PTQ-DFNT Error Status Table      | . 106 |
| *        | Cable Connections                | . 107 |
| *        | PTQ-DFNT Status Data             | . 109 |
| *        | Error Codes                      | . 113 |
| *        | TCP/IP Interface Errors          | .117  |
| *        | Command Function Codes           | . 119 |
| *        | General Command Structure        | . 120 |
| *        | PLC-5 Processor Specifics        | . 136 |
| *        | SLC Processor Specifics          | . 138 |
| *        | MicroLogix Processor Specifics   | . 139 |
| *        | ControlLogix Processor Specifics | . 140 |
| *        | DFNT Command Entry Form          | . 141 |
| *        | Frequently Asked Questions       | . 142 |

# 8.1 Product Specifications

The PTQ EtherNet/IP (DF1 for Ethernet) Client/Server Communication Module is a Schneider Electric Quantum backplane compatible module that allows Quantum processors to interface easily with EtherNet/IP protocol (Explicit Messaging) compatible devices and hosts. Devices commonly supporting the protocol include Schneider Electric PLCs, and host HMI systems.

The PTQ-DFNT module is a single slot solution that provides a powerful connection between Schneider Electric's Quantum processor and EtherNet/IP (DF1 for Ethernet) network applications.

The module can send read or write commands to remote devices on the EtherNet/IP network. The PTQ-DFNT also has 20 servers that allow the module to receive commands from remote devices. Up to 100 commands can be configured by the user.

## 8.1.1 EtherNet/IP (Explicit Messaging) Compatible Devices

List of Rockwell Automation material that support EPIC:

- PLC5/E rev C/N, D/E, E/D
- SLC5/05 series A, OS503 frn4
- 1785-ENET Series A, rev D
- Interchange V6.2
- MicroLogix 1100/1400/ANY via 1761-NET-ENI
- CompactLogix 1768-L43/L45 via 1768-ENBT
- CompactLogix 1769-L32E/L35E/ANY via 1761-NET-ENI
- CompactLogix L23E
- RSLinx Gateway V1.7+
- ControlLogix 1756-ENET/ENBT/EN2T

#### 8.1.2 General Specifications

- Single Slot Quantum backplane compatible
- The module is recognized as an Options module and has access to PLC memory for data transfer
- Configuration data is stored in non-volatile memory in the ProTalk<sup>®</sup> module
- Up to six modules can be placed in a rack
- Local rack The module must be placed in the same rack as processor
- Quantum data types supported: 0x, 1x, 3x, 4x
- High speed data transfer across backplane provides quick data update times
- Does not currently support Hot-Standby processors or applications

# 8.1.3 Hardware Specifications

| Specification             | Value                                                                                                    |  |
|---------------------------|----------------------------------------------------------------------------------------------------|--|
| Backplane Current Load    | 1100 mA maximum @ 5 Vdc ± 5%                                                                                                    |  |
| Operating Temperature     | 0°C to 60°C (32°F to 140°F)                                                                                                    |  |
| Storage Temperature       | -40 °C to 85 °C (-40 °F to 185 °F)                                                                                                    |  |
| Relative Humidity         | 5% to 95% (without condensation)                                                                                                    |  |
| Vibration                 | Sine vibration 4-100 Hz in each of the 3 orthogonal axes                                                                              |  |
| Shock                     | 30G, 11 mSec. in each of the 3 orthogonal axes                                                                                        |  |
| Dimensions (HxWxD),       | 250 x 103.85 x 40.34 mm                                                                                                    |  |
| Approx.                   | 9.84 x 4.09 x 1.59 in                                                                                                    |  |
| LED Indicators            | Module Status                                                                                                    |  |
|                           | Backplane Transfer Status                                                                                                    |  |
|                           | Serial Port Activity LED                                                                                                    |  |
|                           | Serial Activity and Error LED Status                                                                                                  |  |
| Debug/Configuration Po    | ort (Debug)                                                                                                    |  |
| CFG Port (DEBUG)          | DB-9M PC Compatible                                                                                                    |  |
|                           | RS-232 only                                                                                                    |  |
|                           | No hardware handshaking                                                                                                    |  |
| Application Ports         |                                                                                                    |  |
| Application Ethernet port | RJ45 Connector                                                                                                    |  |
|                           | Link and Activity LED indicators                                                                                                    |  |
|                           | Electrical Isolation 1500 V rms at 50 Hz to 60 Hz for 60 s, applied as specified in section 5.3.2 of IEC 60950: 1991                  |  |
|                           | Ethernet Broadcast Storm Resiliency = less than or equal to 5000 [ARP] frames-per-second and less than or equal to 5 minutes duration |  |

# 8.1.4 Functional Specifications - PTQMDC/DFNT

| Туре              | Specifications                                                                                                    |  |
|-------------------|----------------------------------------------------------------------------------------------------|--|
| Internal Database | 4000 registers (words) available for transfer to and from Quantum processor                                                                                                    |  |
| Modes             | Client and Server supported                                                                                                    |  |
| Messaging         | PCCC on CIP - See command list that follows<br>CIP Services (Server Only) - See command list below                                                                                                    |  |
| Service Port      | AF12Hex (44818)                                                                                                    |  |
| Compatibility     | Compatible devices include a wide assortment of other client/server devices such as:  PLC: PLC5/E Rev. C/N, D/E, E/D or later,1785-ENET Series A, Rev. D  SLC: SLC5/05 Series A, OS501 fm5 or later  CLX: 1756-ENET, 1756-ENBT  CPLX: 1769-L5335E Rev. 12.26 Interchange (limited - Contact Tech Support)  RSLinx: Gateway V1.7 or later |  |
| Miscellaneous     | 125 word read and write data lengths Floating point data supported                                                                                                    |  |

## **EtherNet/IP Server Specifications**

When in the Server mode, the module accepts commands from a Client(s) to read/write data stored in the module's internal registers. This data is easily transferred to the Quantum processor's data registers.

The EtherNet/IP functionality supported by the module includes:

| EtherNet/IP Server |                                                                                                    |
|--------------------|----------------------------------------------------------------------------------------------------|
| Connections        | Twenty independent TCP server sockets permit remote clients to interact with all data contained in the module. Data can be derived from other clients on the network, through the client on the module, or from the Quantum processor |
| Data File          | Data Table File Start - Fixed at N10 Data Table File Size - 100 or 1000 words Data Table location in PTQ - Start Register 0                                                                                                    |

## **EtherNet/IP Client Specifications**

When configured in the client mode the DFNT module is capable of reading and writing data to remote EtherNet/IP devices, enabling the Quantum platform to act as a SCADA sub-master.

The EtherNet/IP Client functionality supported by the module includes:

| EtherNet/IP Client Specifications |                                                                                                    |  |
|-----------------------------------|----------------------------------------------------------------------------------------------------|--|
| Messaging                         | PCCC on CIP                                                                                                    |  |
|                                   | Explicit Messaging supported                                                                                           |  |
| General                           | One client configurable for timing and commands                                                                        |  |
| Command List                      | Up to 100 command, each fully configurable for function, slave address, register to/from addressing and word/bit count |  |
| Polling of command list           | User configurable polling of commands, including disabled, continuous and on change of data (write only)               |  |

### 8.2 Functional Overview

# 8.2.1 Backplane Data Exchange

Before modifying the [Backplane Data Exchange] section of the configuration file, you must understand some important concepts. The following topics describe these concepts.

If you have used the parameters defined in the [Module] section, you have created the following memory map. We will use this map to explain how data transfer works between the processor and the ProTalk module.

| PTQ Memory Addres | ss | Application Memory Address |
|-------------------|----|----------------------------|
| 0                 | =  | 0                          |
| 10                | =  | 10                         |
| 20                | =  | 20                         |
| 30                | =  | 30                         |
| 40                | =  | 40                         |
| 50                | =  | 50                         |
| 60                | =  | 60                         |
| 70                | =  | 70                         |
| 80                | =  | 80                         |
| 90                | =  | 90                         |
| 100               | =  | 100                        |
| 110               | =  | 110                        |
| 120               | =  | 120                        |
| 130               | =  | 130                        |
| 140               | =  | 140                        |
| 149               | =  | 149                        |
|                   |    |                            |
| 500               | =  | 500                        |
| 510               | =  | 510                        |
| 520               | =  | 520                        |
| 530               | =  | 530                        |
| 540               | =  | 540                        |
| 549               | =  | 549                        |

A thorough understanding of the information contained in this section is required for successful implementation of the module in a user application.

## Data Transfer

The module uses a concept referred to as "Command Functions". The command functions reside in the [Backplane Data Exchange] section of the configuration file (page 97, page 54). This method of data transfer is probably different from other methods you might have used, but does offer some unique advantages:

- The amount of ladder logic required will be substantially reduced; in fact in many applications no ladder logic will be required.
- The module may be placed in any position in the chassis containing the PLC and will operate with no modifications.

## Defining Data to be Sent to the PTQ Database

You might be asked to provide access to 207 words of information for other devices on the network. This information resides in the PLC at addresses 400001 to 400207 and you must make this the first 207 words of the database inside the module. This would require the use of "**Command Function 1**".

Because the total amount of data exceeds the maximum length of any single command function, you will need two entries in the [Backplane Data Exchange] section of your configuration file. This might look like the following:

| [Backplane I | Data Exchange | ]      |     |         |       |
|--------------|---------------|--------|-----|---------|-------|
| # Cmd        | PTQ           | Point  |     | QUANTUM | Word  |
| # Type       | Address       | Type   |     | Address | Count |
| START        |               |        |     |         |       |
| 1            | 0             | 4      |     | 1       | 100   |
| # move data  | from Quantum  | to the | PTQ |         |       |
| 1            | 100           | 4      |     | 101     | 107   |
| # move data  | from Quantum  | to the | PTQ |         |       |
| END          |               |        |     |         |       |

#### The first command states:

| The first command states. |          |                                                     |  |  |  |
|---------------------------|----------|-----------------------------------------------------|--|--|--|
| Field                     | Value    | Meaning                                             |  |  |  |
| CMD TYPE                  | 1        | The type of operation to perform                    |  |  |  |
|                           |          | 1 = Read data from the Quantum into the PTQ         |  |  |  |
| PTQ Address               | 0        | The destination address within the PTQ              |  |  |  |
| Point Type                | 4        | The range of registers to read from the Quantum     |  |  |  |
|                           |          | 4 = 40:x style register                             |  |  |  |
| Quantum Address           | 1        | The starting address of the data within the Quantum |  |  |  |
|                           |          | This would be Point Type + offset                   |  |  |  |
|                           |          | Example: 40000 + 1 = 40001                          |  |  |  |
| Word Count                | 100      | The number of registers to transfer                 |  |  |  |
| The second com            | ımand st | rates:                                              |  |  |  |
| Field                     | Value    | Meaning                                             |  |  |  |
| CMD TYPE                  | 1        | The type of operation to perform                    |  |  |  |
|                           |          | 1 = Read data from the Quantum into the PTQ         |  |  |  |
| PTQ Address               | 100      | The destination address within the PTQ              |  |  |  |
| Point Type                | 4        | The range of registers to read from the Quantum     |  |  |  |

4 = 40:x style register

| Field             | Value    | Meaning                                                                                                    |                    |  |
|-------------------|----------|----------------------------------------------------------------------------------------------------|--------------------|--|
| Quantum Address   | 101      | The starting address of the data within the Quantum This would be Point Type + Quantum Address Example: 40000 + 101 = 40101 |                    |  |
| Word Count        | 107      | The number of registers to tr                                                                                               | ansfer             |  |
| The following dia | agram sh | nows the result of this exa                                                                                                 | mple.              |  |
| Quantum Memory    | Address  |                                                                                                    | PTQ Memory Address |  |
| 40001             |          |                                                                                                    | 0                  |  |
| 40010             |          | First Command                                                                                                    | 10                 |  |
| 40020             |          |                                                                                                    | 20                 |  |
| 40030             |          |                                                                                                    | 30                 |  |
| 40040             |          |                                                                                                    | 40                 |  |
| 40050             |          |                                                                                                    | 50                 |  |
| 40060             |          | $\rightarrow$                                                                                                    | 60                 |  |
| 40070             |          |                                                                                                    | 70                 |  |
| 40080             |          |                                                                                                    | 80                 |  |
| 40090             |          |                                                                                                    | 90                 |  |
| 40100             |          |                                                                                                    | 100                |  |
| 40110             |          |                                                                                                    | 110                |  |
| 40120             |          | Second Command                                                                                                    | 120                |  |
| 40130             |          | $\rightarrow$                                                                                                    | 130                |  |
| 40140             |          |                                                                                                    | 140                |  |
| 40150             |          |                                                                                                    | 149                |  |
|                   |          |                                                                                                    |                    |  |

## Defining Data to be Retrieved from the PTQ Database.

Your application may need to retrieve 50 words of data from other devices on the network These devices have either sent you the data if you are a slave, or you have obtained it for your use if you happen to be a master in your application. Assuming that the data resides in registers 500 to 549 within the PTQ modules memory and you wish to place this information in addresses 400200 to 400249 within the Quantum you could use **Command Function 2** to transfer the information.

Because the total amount of data does not exceed 130 words in length, a single command can be used to transfer the data. This additional entry will be added to our [Backplane Data Exchange] section and it would look like the third command below:

| [Backpla | ne Data Exchan  | ge]           |         |       |
|----------|-----------------|---------------|---------|-------|
| # Cmd    | PTQ             | Point         | QUANTUM | Word  |
| # Type   | Address         | Type          | Address | Count |
| START    |                 |               |         |       |
| 1        | 0               | 4             | 1       | 100   |
| # move d | lata from Quant | um to the PTQ |         |       |
| 1        | 100             | 4             | 101     | 50    |
| # move d | lata from Quant | um to the PTQ |         |       |
| 2        | 500             | 4             | 200     | 50    |
| # move d | data from PTO t | o the Ouantum |         |       |

END

#### The third command states:

| Field           | Value | Meaning                                             |
|-----------------|-------|-----------------------------------------------------|
| CMD TYPE        | 2     | The type of operation to perform                    |
|                 |       | 2 = Write data from the PTQ to the Quantum          |
| PTQ Address     | 500   | The destination address within the PTQ              |
| Point Type      | 4     | The range of registers to read from the Quantum     |
|                 |       | 4 = 40:x style register                             |
| Quantum Address | 200   | The starting address of the data within the Quantum |
|                 |       | This would be Point Type + Quantum Address          |
|                 |       | Example: 40000 + 200 = 40200                        |
| Word Count      | 50    | The number of registers to transfer                 |

# The following diagram shows the result of this example:

| Quantum Memory Address |                | PTQ Memory Address |
|------------------------|----------------|--------------------|
| 40001                  |                | 0                  |
| 40010                  | First Command  | 10                 |
| 40020                  |                | 20                 |
| 40030                  |                | 30                 |
| 40040                  |                | 40                 |
| 40050                  |                | 50                 |
| 40060                  | $\rightarrow$  | 60                 |
| 40070                  |                | 70                 |
| 40080                  |                | 80                 |
| 40090                  |                | 90                 |
| 40100                  |                | 100                |
| 40110                  |                | 110                |
| 40120                  | Second Command | 120                |
| 40130                  | $\rightarrow$  | 130                |
| 40140                  |                | 140                |
| 40150                  |                | 149                |
|                        |                |                    |
| 40200                  |                | 500                |
| 40210                  | Third Command  | 510                |
| 40220                  |                | 520                |
| 40230                  | ←              | 530                |
| 40240                  |                | 540                |
| 40249                  |                | 549                |
|                        |                |                    |
|                        |                |                    |

#### 8.2.2 DFNT Server

The Server Driver allows the PTQ-DFNT module to respond to data read and write commands issued by clients on the DFNT network using explicit messaging.

The DFNT module supports server functionality using the reserved ControlNet service port 0xAF12. Services supported in the module permit client applications (that is, RSView, ControlLogix processors and RSLinx) to read from and write to the module's database. This document discusses the requirements for attaching to the module using several client applications.

The following illustration shows the relationship of the DFNT module's functionality to devices on an Ethernet network:

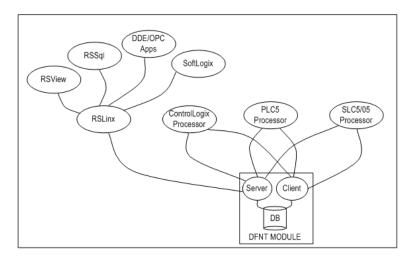

Server functionality places all data transfer operations outside the module. There is no configuration required in the module other than setting up the network and database parameters in the configuration file. Ladder logic in attached processors use MSG instructions to perform read and write operations on the module's internal database.

When RSLinx links a user application to the module, the module's server functionality must be used. RSLinx exists on an Ethernet network only as a client application. It cannot act as a server. User applications can use the DDE/OPC capabilities built into RSLinx to interface with the data in the DFNT module. RSView can link directly to the module using drivers supplied by RSLinx.

The internal database of the DFNT module is used as the source (read requests) and destination (write requests) for requests from remote clients. Access to the database depends on the MSG command type executed to interface with the database. The following table defines the relationship of the module's internal database to the addresses required in the MSG instructions:

## **MSG Instruction Type**

| Database Address | PLC2 | PLC5 or SLC | ControlLogix |                |
|------------------|------|-------------|--------------|----------------|
|                  |      |             | PCCC         | CIP Integer    |
| 0                | 0    | N10:0       | N10:0        | Int_data[0]    |
| 999              | 999  | N19:99      | N19:99       | Int_data[999]  |
| 1000             | 1000 | N20:0       | N20:0        | Int_data[1000] |
| 1999             | 1999 | N29:99      | N29:99       | Int_data[1999] |
| 2000             | 2000 | N30:0       | N30:0        | Int_data[2000] |
| 2999             | 2999 | N39:99      | N39:99       | Int_data[2999] |
| 3000             | 3000 | N40:0       | N40:0        | Int_data[3000] |
| 3999             | 4000 | N49:99      | N49:99       | Int_data[3999] |

## **MSG Instruction Type**

| Database | CIP Boolean     | ControlLogix   |                |                   |                |  |
|----------|-----------------|----------------|----------------|-------------------|----------------|--|
| Address  |                 | CIP Bit Array  | CIP Byte       | CIP Double<br>Int | CIP Real       |  |
| 0        | BoolData[0]     | BitAData[0]    | SIntData[0]    | DIntData[0]       | RealData[0]    |  |
| 999      | BoolData[15984] |                | SIntData[1998] |                   |                |  |
| 1000     | BoolData[16000] | BitAData[500]  | SIntData[2000] | DIntData[500]     | RealData[500]  |  |
| 1999     | BoolData[31984] |                | SIntData[3998] |                   |                |  |
| 2000     | BoolData[32000] | BitAData[1000] | SIntData[4000] | DIntData[1000]    | RealData[1000] |  |
| 2999     | BoolData[47984] |                | SIntData[5998] |                   |                |  |
| 3000     | BoolData[48000] | BitAData[1500] | SIntData[6000] | DIntData[1500]    | RealData[1500] |  |
| 3999     | BoolData[63999] |                | SIntData[9998] |                   |                |  |

When using PLC5 or SLC commands, access to the database is through simulated "N" files. For example, to access database element 3012, use the file address of N40:12. When using CIP Data Table Read or Write commands, use the various data[] tag arrays described in the following table. For example, use int\_data[3012] to access database register 3012 as an integer value.

| Data Type | Tag Name   | Length of Each Element in CIP message | Array Range for 4000<br>Element Database |
|-----------|------------|---------------------------------------|------------------------------------------|
| BOOL      | BOOLData[] | 1                                     | 0 to 63999                               |
| Bit Array | BITAData[] | 4                                     | 0 to 1999                                |
| SINT      | SINTData[] | 1                                     | 0 to 7999                                |
| INT       | INT_Data[] | 2                                     | 0 to 3999                                |
| DINT      | DINTData[] | 4                                     | 0 to 1999                                |
| REAL      | REALData[] | 4                                     | 0 to 1999                                |

Before attempting to use the module on a network, verify that the DFNT module is correctly configured and connected to the network. A network program such as PING can be utilized to make certain the module can be seen on the network. Use ProSoft Configuration Builder to verify correct operation, and to transfer configuration files to and from the module.

The following table shows the supported commands when the module acts as a slave (server):

#### **Basic Command Set Functions**

| Command | Function | Definition            | Supported in Slave |
|---------|----------|-----------------------|--------------------|
| 0x00    | N/A      | Protected Write       | X                  |
| 0x01    | N/A      | Unprotected Read      | X                  |
| 0x02    | N/A      | Protected Bit Write   | X                  |
| 0x05    | N/A      | Unprotected Bit Write | X                  |
| 0x08    | N/A      | Unprotected Write     | X                  |

#### **PLC-5 Command Set Functions**

| Command | Function | Definition                         | Supported in Slave |
|---------|----------|------------------------------------|--------------------|
| 0x0F    | 0x00     | Word Range Write (Binary Address)  | Χ                  |
| 0x0F    | 0x01     | Word Range Read (Binary Address)   | Χ                  |
| 0x0F    |          | Typed Range Read (Binary Address)  | X                  |
| 0x0F    |          | Typed Range Write (Binary Address) | Χ                  |
| 0x0F    | 0x26     | Read-Modify-Write (Binary Address) |                    |
| 0x0F    | 0x00     | Word Range Write (ASCII Address)   | Χ                  |
| 0x0F    | 0x01     | Word Range Read (ASCII Address)    | X                  |
| 0x0F    | 0x26     | Read-Modify-Write (ASCII Address)  |                    |

#### **SLC-500 Command Set Functions**

| Command | Function | Definition                                                     | Supported in Slave |
|---------|----------|----------------------------------------------------------------|--------------------|
| 0x0F    | 0xA1     | Protected Typed Logical Read With Two Address Fields           | X                  |
| 0x0F    | 0XA2     | Protected Typed Logical Read With Three Address Fields         | X                  |
| 0x0F    | 0XA9     | Protected Typed Logical Write With Two Address Fields          | X                  |
| 0x0F    | 0XAA     | Protected Typed Logical Write With Three Address Fields        | X                  |
| 0x0F    | 0XAB     | Protected Typed Logical Write With Mask (Three Address Fields) |                    |

#### 8.2.3 DFNT Client

In the client driver, the PTQ-DFNT module is responsible for issuing read or write commands to servers on the DFNT network using explicit, connected messaging. These commands are user configured in the module via the Client Command List received from the module's configuration file (PROSOFT.CFG). Command status is returned to the processor for each individual command in the command list status block in the command control data area.

### Client Command List

In order for the client to function, the module's Client Command List must be defined. This list contains up to 100 individual entries, with each entry containing the information required to construct a valid command. This includes the following:

- Command enable mode ((0) disabled, (1) continuous or (2) conditional)
- IP address of the remote server
- Slot number for processor when interfacing with a ControlLogix processor
- Command Type Read or Write command
- Database Address Determines where data will be placed and/or obtained
- Address information to access data in remote unit
- Count Select the number of words to be transferred
- Poll Delay (1/10<sup>th</sup> seconds)

### 8.3 PTQ-DFNT Error Status Table

If a configuration error is found for the client, the client configuration error word will have a value other than zero. The configuration error word bits have the following definitions:

| Bit | Description                   | Value  |
|-----|-------------------------------|--------|
| 0   |                               | 0x0001 |
| 1   |                               | 0x0002 |
| 2   |                               | 0x0004 |
| 3   |                               | 0x0008 |
| 4   | Invalid retry count (0 to 10) | 0x0010 |
| 5   |                               | 0x0020 |
| 6   |                               | 0x0040 |
| 7   |                               | 0x0080 |
| 8   |                               | 0x0100 |
| 9   |                               | 0x0200 |
| 10  |                               | 0x0400 |
| 11  |                               | 0x0800 |
| 12  |                               | 0x1000 |
| 13  |                               | 0x2000 |
| 14  |                               | 0x4000 |
| 15  |                               | 0x8000 |

Correct any invalid data in the configuration for proper module operation. When the configuration contains a valid parameter set, all the bits in the configuration words are clear. This does not indicate that the configuration is valid for the user application. Make sure each parameter is set correctly for the specific application.

If the APP, BP ACT and OK LEDs blink at a rate of every one-second, this indicates a serious problem with the module. Contact ProSoft Technology for repair or replacement, as this is not a user serviceable item.

### 8.4 Cable Connections

The PTQ-DFNT module has the following communication connections on the module:

- One Ethernet port (RJ45 connector)
- One RS-232 Configuration/Debug port (DB9 connector)

## 8.4.1 Ethernet Connection

The PTQ-DFNT module has an RJ45 port located on the front of the module, labeled *Ethernet*, for use with the TCP/IP network. The module is connected to the Ethernet network using an Ethernet cable between the module's Ethernet port and an Ethernet switch or hub.

**Note:** Depending on hardware configuration, you may see more than one RJ45 port on the module. The Ethernet port is labeled *Ethernet*.

**Warning:** The PTQ-DFNT module is NOT compatible with Power Over Ethernet (IEEE802.3af / IEEE802.3at) networks. Do NOT connect the module to Ethernet devices, hubs, switches or networks that supply AC or DC power over the Ethernet cable. Failure to observe this precaution may result in damage to hardware, or injury to personnel.

**Important:** The module requires a static (fixed) IP address that is not shared with any other device on the Ethernet network. Obtain a list of suitable IP addresses from your network administrator BEFORE configuring the Ethernet port on this module.

## Ethernet Port Configuration - wattcp.cfg

The wattcp.cfg file must be set up properly in order to use a TCP/IP network connection. You can view the current network configuration in *ProSoft Configuration Builder (PCB)*, as shown:

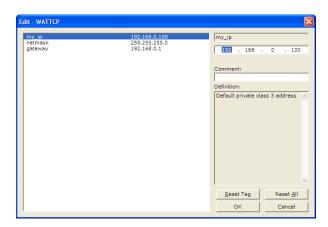

You may also view the network configuration using a PC serial port connection and an ASCII terminal program (like Windows HyperTerminal) by selecting [@] (Network Menu) and [V] (View) options when connected to the Debug port. For more information on serial port access, see the chapter on Diagnostics and Troubleshooting (page 75).

# 8.4.2 RS-232 Configuration/Debug Port

This port is physically an RJ45 connection. An RJ45 to DB-9 adapter cable is included with the module. This port permits a PC based terminal emulation program to view configuration and status data in the module and to control the module. The cable for communications on this port is shown in the following diagram:

RS-232 Config/Debug Port Cable

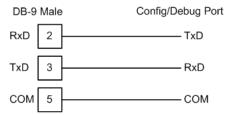

### 8.5 PTQ-DFNT Status Data

The status data block starts at address 4000 in the PTQ-DFNT database. The status data block is divided as follows:

| Address      | Block Description          |
|--------------|----------------------------|
| 4000 to 4008 | Module information         |
| 4010 to 4019 | Reserved                   |
| 4020 to 4025 | Client status area         |
| 4030 to 4035 | Block transfer status area |
| 4100         | Server status area         |
| 4400         | Client command status area |

The status information can be copied into the Quantum database using a backplane command type 2. Each block is described in the following topics.

The data set returned to the processor for a 250 request has the following definition:

| Offset       | Content               | Description                                                                        |
|--------------|-----------------------|------------------------------------------------------------------------------------|
| 4000         | Program Scan<br>Count | This value is incremented each time a complete program cycle occurs in the module. |
| 4001 to 4002 | Product               | Product Name (ASCII)                                                               |
| 4003 to 4004 | Rev                   | Revision (ASCII)                                                                   |
| 4005 to 4006 | Op Sys                | Operating System (ASCII)                                                           |
| 4007 to 4008 | Run                   | Production Run Number (ASCII)                                                      |

### 8.5.1 HTTP Port 80 Status

| Offset | Content  | Description |  |
|--------|----------|-------------|--|
| 4010   | Not Used | Reserved    |  |
| 4011   | Not Used | Reserved    |  |
| 4012   | Not Used | Reserved    |  |
| 4013   | Not Used | Reserved    |  |
| 4014   | Not Used | Reserved    |  |
| 4015   | Not Used | Reserved    |  |
| 4016   | Not Used | Reserved    |  |
| 4017   | Not Used | Reserved    |  |
| 4018   | Not Used | Reserved    |  |
| 4019   | Not Used | Reserved    |  |

### 8.5.2 DFNT Client Status

| Offset | Content                        | Description                                                                                                    |
|--------|--------------------------------|----------------------------------------------------------------------------------------------------|
| 4020   | Client Cmd<br>Request          | This value is incremented each time a command request is issued.                                                                 |
| 4021   | Client Cmd<br>Response         | This value is incremented each time a command response is received.                                                              |
| 4022   | Client Cmd Error               | This value is incremented each time an error message is received from a remote unit or a local error is generated for a command. |
| 4023   | Client Request<br>Count        | This value is incremented each time a request message is issued.                                                                 |
| 4024   | Client Response<br>Count       | This value is incremented each time a response message is received.                                                              |
| 4025   | Client Error Sent<br>Count     | This value is incremented each time an error is sent from the client.                                                            |
| 4026   | Client Error<br>Received Count | This value is incremented each time an error is received from a remote unit.                                                     |
| 4027   | Client Cfg Error<br>Word       | This word contains a bit map that defines configuration errors in the configuration file for the client.                         |
| 4028   | Client Current Error<br>Code   | This value corresponds to the current error code for the client.                                                                 |
| 4029   | Client Last Error<br>Code      | This value corresponds to the last error code recorded for the client.                                                           |

### 8.5.3 Block Status

| Offset | Content                      | Description                                                                                               |
|--------|------------------------------|----------------------------------------------------------------------------------------------------|
| 4030   | Read Block Count             | This field contains the total number of read blocks transferred from the module to the processor.         |
| 4031   | Write Block Count            | This field contains the total number of write blocks transferred from the processor to the module.        |
| 4032   | Parse Block Count            | This field contains the total number of blocks successfully parsed that were received from the processor. |
| 4033   | Command Event<br>Block Count | This field contains the total number of command event blocks received from the processor.                 |
| 4034   | Command Block<br>Count       | This field contains the total number of command blocks received from the processor.                       |
| 4035   | Error Block Count            | This field contains the total number of block errors recognized by the module.                            |

### 8.5.4 Response Block (251)

Note: Each server occupies 12 words in this block.

### 8.5.5 DFNT Server 0 Status

| Offset          | Content          | Description                                                                 |
|-----------------|------------------|-----------------------------------------------------------------------------|
| 4100            | Socket State     |                                                                             |
| 4101            | Connection State |                                                                             |
| 4102            | Open Count       | Total number of times the server has performed an open operation.           |
| 4103            | Establish Count  | Total number of times a connection has been established on the server.      |
| 4104            | Close Count      | Total number of times the server has performed a close operation.           |
| 4105            | Read             | Total number of packets received by the server.                             |
| 4106            | Message          | Total number of message receive by the server.                              |
| 4107            | Write            | Total number of packets sent from the server to the client.                 |
| 4108            | Timeout          | Total number of times the server as reached a connection timeout condition. |
| 4109            | Host Port        | Service port on client connected to the server.                             |
| 4110 to<br>4111 | Host IP Address  | IP address of the client connected to the server.                           |

### 8.5.6 DFNT Server 1 Status

| Offset          | Content          | Description                                                                 |
|-----------------|------------------|-----------------------------------------------------------------------------|
| 4112            | Socket State     |                                                                             |
| 4113            | Connection State |                                                                             |
| 4114            | Open Count       | Total number of times the server has performed an open operation.           |
| 4115            | Establish Count  | Total number of times a connection has been established on the server.      |
| 4116            | Close Count      | Total number of times the server has performed a close operation.           |
| 4117            | Read             | Total number of packets received by the server.                             |
| 4118            | Message          | Total number of message receive by the server.                              |
| 4119            | Write            | Total number of packets sent from the server to the client.                 |
| 4120            | Timeout          | Total number of times the server as reached a connection timeout condition. |
| 4121            | Host Port        | Service port on client connected to the server.                             |
| 4122 to<br>4123 | Host IP Address  | IP address of the client connected to the server.                           |

The structure for DFNT servers 2 through 19 is identical to the structure shown for DFNT Servers 0 and 1.

Address ranges are as follows:

| Server    | Address Range |  |
|-----------|---------------|--|
| Server 2  | 4124 to 4135  |  |
| Server 3  | 4136 to 4147  |  |
| Server 4  | 4148 to 4159  |  |
| Server 5  | 4160 to 4171  |  |
| Server 6  | 4172 to 4183  |  |
| Server 7  | 4184 to 4195  |  |
| Server 8  | 4196 to 4207  |  |
| Server 9  | 4208 to 4219  |  |
| Server 10 | 4220 to 4231  |  |
| Server 11 | 4232 to 4243  |  |
| Server 12 | 4244 to 4255  |  |
| Server 13 | 4256 to 4267  |  |
| Server 14 | 4268 to 4279  |  |
| Server 15 | 4280 to 4291  |  |
| Server 16 | 4292 to 4303  |  |
| Server 17 | 4304 to 4315  |  |
| Server 18 | 4316 to 4327  |  |
| Server 19 | 4328 to 4339  |  |

#### 8.6 Error Codes

The module error codes are listed in this section. Error codes returned from the command list process are stored in the command list error memory region. A word is allocated for each command in the memory area. The error codes are formatted in the word as follows: The least-significant byte of the word contains the extended status code and the most-significant byte contains the status code. Use the error codes returned for each command in the list to determine the success or failure of the command. If the command fails, use the error code to determine the cause of failure.

**Note:** The Module Specific error codes (not DF1 compliant) are returned from within the module and never returned from an attached DF1 slave device. These are error codes that are part of the DF1 protocol or are extended codes unique to this module. The standard DF1 error codes can be found in the DF1 Protocol and Command Set Reference Manual (Publication 1770-6.5.16) from Rockwell Automation. The most common errors for the DF1 protocol are shown in the following tables:

#### 8.6.1 Local STS Error Codes

| Code (Hex) | Description                                                                  |
|------------|------------------------------------------------------------------------------|
| 0x0000     | Success, no error                                                            |
| 0x0100     | DST node is out of buffer space                                              |
| 0x0200     | Cannot guarantee delivery (Link Layer)                                       |
| 0x0300     | Duplicate token holder detected                                              |
| 0x0400     | Local port is disconnected                                                   |
| 0x0500     | Application layer timed out waiting for response                             |
| 0x0600     | Duplicate node detected                                                      |
| 0x0700     | Station is offline                                                           |
| 0x0800     | Hardware fault                                                               |
|            | 0x0000<br>0x0100<br>0x0200<br>0x0300<br>0x0400<br>0x0500<br>0x0600<br>0x0700 |

### 8.6.2 Remote STS Error Codes

| Code (Int) | Code (Hex) | Description                                                   |
|------------|------------|---------------------------------------------------------------|
| 0          | 0x0000     | Success, no error                                             |
| 4096       | 0x1000     | Illegal command or format                                     |
| 8192       | 0x2000     | Host has a problem and will not communicate                   |
| 12288      | 0x3000     | Remote node host is missing, disconnected or shut down        |
| 16384      | 0x4000     | Host could not complete function due to hardware fault        |
| 20480      | 0x5000     | Addressing problem or memory protect rungs                    |
| 24576      | 0x6000     | Function not allowed due to command protection selection      |
| 26872      | 0x7000     | Processor is in Program mode                                  |
| -32768     | 0x8000     | Compatibility mode file missing or communication zone problem |
| -28672     | 0x9000     | Remote node cannot buffer command                             |
| -24576     | 0xA000     | Wait ACK (1775-KA buffer full)                                |
| -20480     | 0xB000     | Remote node problem due to download                           |
| -16384     | 0xC000     | Wait ACK (1775-KA buffer full)                                |
| -12288     | 0xD000     | Not used                                                      |
| -8192      | 0xE000     | Not used                                                      |
|            | 0xF0nn     | Error code in the EXT STS byte (nn contains EXT error code)   |

### 8.6.3 Errors When EXT STS Is Present

| Code (Int) | Code (Hex) | Description                                                   |
|------------|------------|---------------------------------------------------------------|
| -4096      | 0xF000     | Not used                                                      |
| -4095      | 0xF001     | A field has an illegal value                                  |
| -4094      | 0xF002     | Less levels specified in address than minimum for any address |
| -4093      | 0xF003     | More levels specified in address than system supports         |
| -4092      | 0xF004     | Symbol not found                                              |
| -4091      | 0xF005     | Symbol is of improper format                                  |
| -4090      | 0xF006     | Address does not point to something usable                    |
| -4089      | 0xF007     | File is wrong size                                            |
| -4088      | 0xF008     | Cannot complete request                                       |
| -4087      | 0xF009     | Data or file is too large                                     |
| -4086      | 0xF00A     | Transaction size plus word address is too large               |
| -4085      | 0xF00B     | Access denied, improper privilege                             |
| -4084      | 0xF00C     | Condition cannot be generated - resource is not available     |
| -4083      | 0xF00D     | Condition already exists - resource is already available      |
| -4082      | 0xF00E     | Command cannot be executed                                    |
| -4081      | 0xF00F     | Histogram overflow                                            |
| -4080      | 0xF010     | No access                                                     |
| -4079      | 0xF011     | Illegal data type                                             |
| -4078      | 0xF012     | Invalid parameter or invalid data                             |
| -4077      | 0xF013     | Address reference exists to deleted area                      |
| -4076      | 0xF014     | Command execution failure for unknown reason                  |
| -4075      | 0xF015     | Data conversion error                                         |
| -4074      | 0xF016     | Scanner not able to communicate with 1771 rack adapter        |
| -4073      | 0xF017     | Type mismatch                                                 |
| -4072      | 0xF018     | 1171 module response was not valid                            |
| -4071      | 0xF019     | Duplicate label                                               |
| -4070      | 0xF01A     | File is open; another node owns it                            |
| -4069      | 0xF01B     | Another node is the program owner                             |
| -4068      | 0xF01C     | Reserved                                                      |
| -4067      | 0xF01D     | Reserved                                                      |
| -4066      | 0xF01E     | Data table element protection violation                       |
| -4065      | 0xF01F     | Temporary internal problem                                    |

### 8.6.4 Module Specific Error (not DFNT Compliant)

| Code (Int) | Code (Hex) | Description                                    |
|------------|------------|------------------------------------------------|
| -1         | 0xFFFF     | CTS modem control line not set before transmit |
| -2         | 0xFFFE     | Timeout while transmitting message             |
| -10        | 0xFFF6     | Timeout waiting for DLE-ACK after request      |
| -11        | 0xFFF5     | Timeout waiting for response after request     |
| -12        | 0xFFF4     | Reply data does not match requested byte count |
| -20        | 0xFFEC     | DLE-NAK received after request                 |
| -21        | 0xFFEB     | DLE-NAK sent after response                    |

### 8.7 TCP/IP Interface Errors

### 8.7.1 Timeout Errors

| Error (Int) | Error (Hex) | Description                                                                                                    |
|-------------|-------------|----------------------------------------------------------------------------------------------------|
| -33         | 0xFFDF      | Failed to connect to target                                                                                        |
| -34         | 0xFFDE      | Failed to register session with target (timeout)                                                                   |
| -35         | 0xFFDD      | Failed forward open response timeout                                                                               |
| -36         | 0xFFDC      | PCCC command response timeout                                                                                      |
| -37         | 0xFFDB      | No TCP/IP connection error                                                                                         |
| -47         | 0xFFD1      | ARP could not resolve MAC from IP (bad IP address, not part of a network, invalid parameter to ARP routine).       |
| -48         | 0xFFD0      | Error during ARP operation: the response to the ARP request did not arrive to the module after a 5 second timeout. |

**Note:** When the client gets error -47 or -48, it uses the adjustable ARP Timeout parameter in the configuration file to set an amount of time to wait before trying again to connect to this non-existent server. This feature allows the client to continue sending commands and polling other existing servers, while waiting for the non-existent server to appear on the network.

### 8.7.2 Register Session Response Errors

| Error (Int) | Error (Hex) | Description                    |
|-------------|-------------|--------------------------------|
| -49         | 0xFFCF      | Invalid response length        |
| -50         | 0xFFCE      | Command field invalid          |
| -51         | 0xFFCD      | Invalid length field parameter |
| -52         | 0xFFCC      | Status error reported          |
| -53         | 0xFFCB      | Context field not matched      |
| -54         | 0xFFCA      | Invalid version                |

### 8.7.3 Forward Open Response Errors

| Error (Hex) | Description                                                                  |
|-------------|------------------------------------------------------------------------------|
| 0xFFBF      | Message Length received not valid                                            |
| 0xFFBE      | Command code returned not valid                                              |
| 0xFFBD      | Session handle field invalid                                                 |
| 0xFFBC      | Status error reported                                                        |
| 0xFFBB      | Context field not matched                                                    |
| 0xFFBA      | CPF item count not correct                                                   |
| 0xFFB9      | CPF address field error                                                      |
| 0xFFB8      | CPF packet tag invalid                                                       |
| 0xFFB7      | CPF bad command code                                                         |
| 0xFFB6      | CPF invalid IOI                                                              |
| 0xFFB5      | CPF status error reported                                                    |
|             | 0xFFBF 0xFFBD 0xFFBC 0xFFBB 0xFFBB 0xFFBA 0xFFB9 0xFFB8 0xFFB8 0xFFB7 0xFFB6 |

### 8.7.4 PCCC Response Errors

| Error (Int) | Error (Hex) | Description                                |
|-------------|-------------|--------------------------------------------|
| -81         | 0xFFAF      | Message Length received not valid          |
| -82         | 0xFFAE      | Command code returned not valid            |
| -83         | 0xFFAD      | Session handle field invalid               |
| -84         | 0xFFAC      | Status error reported                      |
| -85         | 0xFFAB      | Context field not matched                  |
| -86         | 0xFFAA      | CPF item count not correct                 |
| -87         | 0xFFA9      | CPF address field error                    |
| -88         | 0xFFA8      | CPF packet tag invalid                     |
| -89         | 0xFFA7      | CPF bad command code                       |
| -90         | 0xFFA6      | CPF invalid IOI                            |
| -91         | 0xFFA5      | CPF status error reported                  |
| -92         | 0xFFA4      |                                            |
| -93         | 0xFFA3      | TSN in PCCC message not matched            |
| -94         | 0xFFA2      | CPF not correct message number             |
| -95         | 0xFFA1      | CPF incorrect connection ID value returned |
| -96         | 0xFFA0      | Incorrect session handle returned          |

### 8.8 Command Function Codes

In the following discussion, the Column values are described for the serial DFCM Command list (See Node Address parameter #6). In the DFNT module, the Node address has been replaced with two parameters; the IP Address and the Slot Number, causing the Function Code and Function Parameters to occupy positions 8 to 12 instead of 7 to 11. Aside from this difference, all other information is correct.

### **DFNT Configuration Form**

| Module Information Data |                     |                          |       |              | Device Information Data |                |   |          |            |    |    |
|-------------------------|---------------------|--------------------------|-------|--------------|-------------------------|----------------|---|----------|------------|----|----|
| 1                       | 2                   | 3                        | 4     | 5            | 6                       | 7              | 8 | 9        | 10         | 11 | 12 |
| Enable<br>Code          | Internal<br>Address | Poll<br>Interval<br>Time | Count | Swap<br>Code | IP<br>Address           | Slot<br>Number |   | Function | n Paramete | rs |    |

### **DFNT Command Structure**

| Module Information Data |                |                     |                          |       |              | Device Information Data |                |                  |      |         |        |    |
|-------------------------|----------------|---------------------|--------------------------|-------|--------------|-------------------------|----------------|------------------|------|---------|--------|----|
| Column #                | 1              | 2                   | 3                        | 4     | 5            | 6                       | 7              | 8                | 9    | 10      | 11     | 12 |
| Function<br>Code        | Enable<br>Code | Internal<br>Address | Poll<br>Interval<br>Time | Count | Swap<br>Code | IP<br>Address           | Slot<br>Number | Function<br>Code | Fund | tion Pa | ramete | rs |

#### 8.9 General Command Structure

|                       | DF1 Master Port Command<br>Structure (File for each Master<br>Port) | Description                                                                                                    |  |  |  |
|-----------------------|---------------------------------------------------------------------|----------------------------------------------------------------------------------------------------|--|--|--|
| Communicati on Module | Enable/Type Word                                                    | 0=Disabled, 1=Continuous, 2=Conditional and 999=Poll. The conditional type only applies to the write functions.                                                  |  |  |  |
| Information           | Virtual Database Address                                            | This parameter defines the virtual database register to be associated with the command.                                                                          |  |  |  |
|                       | Poll Interval                                                       | Minimum time in tenths of a second to wait before polling with the command.                                                                                      |  |  |  |
|                       | Count                                                               | Number of data values or registers to be considered by the function.                                                                                             |  |  |  |
|                       | Swap Type Code                                                      | Swap type code for command: 0=None, 1=Swap words, 2=Swap words & bytes and 3=swap bytes in each word.                                                            |  |  |  |
| Device                | Node Address                                                        | Node address of unit to be reached on the data highway.                                                                                                    |  |  |  |
| Information           | Function Code                                                       | This parameter defines the module function code to be associated with the command. Each function code requires a set of parameters to construct the DF1 message. |  |  |  |
|                       | Parameters                                                          | Up to four parameter fields can follow the function code field to define the element or data register to be considered by the function.                          |  |  |  |

Note that the Node Address field in the serial implementation has been expanded to two fields: IP Address and Slot Number in the DFNT Ethernet implementation. This is required for network support. The IP Address specifies the IP address of the device to reach on the network. The Slot Number has specific meaning determined by the processor. For ControlLogix processors, the Slot Number is the location in the ControlLogix rack of the processor. For a four-slot rack, this parameter would have a valid range of 0 to 3. For the PLC5 and SLC family of processors, the Slot Number parameter is always set to -1. These processors do not have a slot number in the path field as the Ethernet interface is resident on the processor.

The following tables define the parameters required for each function.

### 8.9.1 Function Code #1 - Protected Write (Basic Command Set)

| Column   | Parameter                | Description                                                                                            | Parameter |
|----------|--------------------------|----------------------------------------------------------------------------------------------------|-----------|
| 1        | Enable/Type Word         | 0=Disabled, 1=Continuous and 2=Conditional.                                                            |           |
| 2        | Virtual Database Address | This parameter defines the database address of the first data point to be associated with the command. |           |
| 3        | Poll Interval            | Minimum time in tenths of a second to wait before polling with this command.                           |           |
| 4        | Count                    | Number of data word values to be considered by the function.                                           |           |
| 5        | Swap Type Code           | Swap type code for command: 0=None, 1=Swap words, 2=Swap words & bytes and 3=swap bytes in each word.  |           |
| 6        | Node Address             | Address of unit to reach on the data highway.                                                          |           |
| 7        | Slot Number              | Processor slot number in Control/CompactLogix rack. Use -1 for PLC5 & SLC processors.                  |           |
| 8        | Function Code = 1        | Protected Write Function                                                                               |           |
| 9        | Word Address             | Word address where to start the write operation.                                                       | P1        |
| 10 to 12 | Not Used                 | These fields are not used by the command. Values entered in these columns will be ignored.             | P2 to P4  |

This function writes one or more words of data into a limited area of the slave device. This function should work on the following devices: 1774-PLC, PLC-2, PLC-3, PLC-5 and PLC-5/250.

### 8.9.2 Function Code #2 - Unprotected Read (Basic Command Set)

| Column   | Parameter                | Description                                                                                            | Parameter |
|----------|--------------------------|----------------------------------------------------------------------------------------------------|-----------|
| 1        | Enable/Type Word         | 0=Disabled and 1=Continuous.                                                                           |           |
| 2        | Virtual Database Address | This parameter defines the database address of the first data point to be associated with the command. |           |
| 3        | Poll Interval            | Minimum time in tenths of a second to wait before polling with this command.                           |           |
| 4        | Count                    | Number of data word values to be considered by the function.                                           |           |
| 5        | Swap Type Code           | Swap type code for command: 0=None, 1=Swap words, 2=Swap words & bytes and 3=swap bytes in each word.  |           |
| 6        | Node Address             | Address of unit to reach on the data highway.                                                          |           |
| 7        | Slot Number              | Processor slot number in Control/CompactLogix rack. Use -1 for PLC5 & SLC processors.                  |           |
| 8        | Function Code = 2        | Unprotected Read Function                                                                              |           |
| 9        | Word Address             | Word address where to start the read operation.                                                        | P1        |
| 10 to 12 | Not Used                 | These fields are not used by the command. Values entered in these columns will be ignored.             | P2 to P4  |

This function reads one or more words of data from the PLC memory. This function should work on the following devices: 1774-PLC, PLC-2, PLC-3, PLC-5, SLC 500, SLC 5/03, SLC 5/04 and MicroLogix 1000.

### 8.9.3 Function Code #3 - Protected Bit Write (Basic Command Set)

| Column   | Parameter                | Description                                                                                                    | Parameter |
|----------|--------------------------|----------------------------------------------------------------------------------------------------|-----------|
| 1        | Enable/Type Word         | 0=Disabled, 1=Continuous and 2=Conditional.                                                                                                    |           |
|          | Virtual Database Address | This parameter defines the database address for the data to be associated with the command. The address defined represents a register address and not a bit address. This function will update one or more words of data as defined by the count parameter. |           |
| 3        | Poll Interval            | Minimum time in tenths of a second to wait before polling with this command.                                                                                                    |           |
| 4        | Count                    | Number of data word values to be considered by the function.                                                                                                    |           |
| 5        | Swap Type Code           | Swap type code for command: Always zero (0).                                                                                                    |           |
| 6        | Node Address             | Address of unit to reach on the data highway.                                                                                                    |           |
| 7        | Slot Number              | Processor slot number in Control/CompactLogix rack. Use -1 for PLC5 & SLC processors.                                                                                                    |           |
| 8        | Function Code = 3        | Protected Bit Write Function                                                                                                    |           |
| 9        | Word Address             | Word address where to start the write operation.                                                                                                    | P1        |
| 10 to 12 | Not Used                 | These fields are not used by the command. Values entered in these columns will be ignored.                                                                                                    | P2 to P4  |

This function sets or resets individual bits within a limited area of the PLC data table. This function should work on the following devices: 1774-PLC, PLC-2, PLC-3, PLC-5 and PLC-5/250.

## 8.9.4 Function Code #4 - Unprotected Bit Write (Basic Command Set)

| Column   | Parameter                | Description                                                                                                    | Parameter |
|----------|--------------------------|----------------------------------------------------------------------------------------------------|-----------|
| 1        | Enable/Type Word         | 0=Disabled, 1=Continuous and 2=Conditional.                                                                                                    |           |
| 2        | Virtual Database Address | This parameter defines the database address for the data to be associated with the command. The address defined represents a register address and not a bit address. This function will update one or more words of data as defined by the count parameter. |           |
| 3        | Poll Interval            | Minimum time in tenths of a second to wait before polling with this command.                                                                                                    |           |
| 4        | Count                    | Number of data word values to be considered by the function.                                                                                                    |           |
| 5        | Swap Type Code           | Swap type code for command: Always zero (0).                                                                                                    |           |
| 6        | Node Address             | Address of unit to reach on the data highway.                                                                                                    |           |
| 7        | Slot Number              | Processor slot number in Control/CompactLogix rack. Use -1 for PLC5 & SLC processors.                                                                                                    |           |
| 8        | Function Code = 4        | Unprotected Bit Write Function                                                                                                    |           |
| 9        | Word Address             | Word address where to start the write operation.                                                                                                    | P1        |
| 10 to 12 | Not Used                 | These fields are not used by the command. Values entered in these columns will be ignored.                                                                                                    | P2 to P4  |

This function sets or resets individual bits within a limited area of the PLC data table. This function should work on the following devices: 1774-PLC, PLC-2, PLC-3 and PLC-5.

### 8.9.5 Function Code #5 - Unprotected Write (Basic Command Set)

| Column   | Parameter                | Description                                                                                            | Parameter |
|----------|--------------------------|----------------------------------------------------------------------------------------------------|-----------|
| 1        | Enable/Type Word         | 0=Disabled, 1=Continuous and 2=Conditional.                                                            |           |
| 2        | Virtual Database Address | This parameter defines the database address of the first data point to be associated with the command. |           |
| 3        | Poll Interval            | Minimum time in tenths of a second to wait before polling with this command.                           |           |
| 4        | Count                    | Number of data word values to be considered by the function.                                           |           |
| 5        | Swap Type Code           | Swap type code for command: 0=None, 1=Swap words, 2=Swap words & bytes and 3=swap bytes in each word.  |           |
| 6        | Node Address             | Address of unit to reach on the data highway.                                                          |           |
| 7        | Slot Number              | Processor slot number in Control/CompactLogix rack. Use -1 for PLC5 & SLC processors.                  |           |
| 8        | Function Code = 5        | Unprotected Write Function                                                                             |           |
| 9        | Word Address             | Word address where to start the write operation.                                                       | P1        |
| 10 to 12 | Not Used                 | These fields are not used by the command. Values entered in these columns will be ignored.             | P2 to P4  |

This function writes one or more words of data to the PLC memory. This function should work on the following devices: 1774-PLC, PLC-2, PLC-3, PLC-5, SLC 500, SLC 5/03, SLC 5/04 and MicroLogix 1000.

## 8.9.6 Function Code #100 - Word Range Write (PLC-5 Command) (Binary Address)

| Column | Parameter                | Description                                                                                                    | Parameter |
|--------|--------------------------|----------------------------------------------------------------------------------------------------|-----------|
| 1      | Enable/Type Word         | 0=Disabled, 1=Continuous and 2=Conditional.                                                                                                    |           |
| 2      | Virtual Database Address | This parameter defines the database address of the first data point to be associated with the command.                                                                                                    |           |
| 3      | Poll Interval            | Minimum time in tenths of a second to wait before polling with this command.                                                                                                    |           |
| 4      | Count                    | Number of data word values to be considered by the function.                                                                                                    |           |
| 5      | Swap Type Code           | Swap type code for command: 0=None, 1=Swap words, 2=Swap words & bytes and 3=swap bytes in each word.                                                                                                    |           |
| 6      | Node Address             | Address of unit to reach on the data highway.                                                                                                    |           |
| 7      | Slot Number              | Processor slot number in Control/CompactLogix rack. Use -1 for PLC5 & SLC processors.                                                                                                    |           |
| 8      | Function Code = 100      | Word Range Write Command.                                                                                                    |           |
| 9      | File Number              | PLC-5 file number to be associated with the command. If a value of -1 is entered for the parameter, the field will not be used in the command, and the default file will be used.                               | P1        |
| 10     | Element Number           | The parameter defines the element in the file where write operation will start. If a value of -1 is entered for the parameter, the field will not be used in the command, and the default element will be used. | P2        |
| 11     | Sub-Element Number       | This parameter defines the sub-element for the command. Refer to the AB documentation for a list of valid sub- element codes. If the value is set to -1, the default sub-element number will be used.           | P3        |
| 12     | Not Used                 | This field is not used by the command. Values entered in this column will be ignored.                                                                                                    | P4        |

This function writes one or more words of data to a PLC data table. This function should work on the following devices: PLC-5.

## 8.9.7 Function Code #101 - Word Range Read (PLC-5 Command) (Binary Address)

| Column | Parameter                | Description                                                                                                    | Parameter |
|--------|--------------------------|----------------------------------------------------------------------------------------------------|-----------|
| 1      | Enable/Type Word         | 0=Disabled and 1=Continuous.                                                                                                    |           |
| 2      | Virtual Database Address | This parameter defines the database address of the first data point to be associated with the command.                                                                                                    |           |
| 3      | Poll Interval            | Minimum time in tenths of a second to wait before polling with this command.                                                                                                    |           |
| 4      | Count                    | Number of data word values to be considered by the function.                                                                                                    |           |
| 5      | Swap Type Code           | Swap type code for command: 0=None, 1=Swap words, 2=Swap words & bytes and 3=swap bytes in each word.                                                                                                    |           |
| 6      | Node Address             | Address of unit to reach on the data highway.                                                                                                    |           |
| 7      | Slot Number              | Processor slot number in Control/CompactLogix rack. Use -1 for PLC5 & SLC processors.                                                                                                    |           |
| 8      | Function Code = 101      | Word Range Write Command.                                                                                                    |           |
| 9      | File Number              | PLC-5 file number to be associated with the command. If a value of -1 is entered for the parameter, the field will not be used in the command, and the default file will be used.                               | P1        |
| 10     | Element Number           | The parameter defines the element in the file where write operation will start. If a value of -1 is entered for the parameter, the field will not be used in the command, and the default element will be used. | P2        |
| 11     | Sub-Element Number       | This parameter defines the sub-element for the command. Refer to the AB documentation for a list of valid sub- element codes. If the value is set to -1, the default sub-element number will be used.           | P3        |
| 12     | Not Used                 | This field is not used by the command. Values entered in this column will be ignored.                                                                                                    | P4        |

This function reads one or more words of data from a PLC data table. This function should work on the following devices: PLC-5.

## 8.9.8 Function Code #102 - Read-Modify-Write (PLC-5 Command) (Binary Address)

| Column | Parameter                | Description                                                                                                    | Parameter |
|--------|--------------------------|----------------------------------------------------------------------------------------------------|-----------|
| 1      | Enable/Type Word         | 0=Disabled, 1=Continuous and 2=Conditional.                                                                                                    |           |
| 2      | Virtual Database Address | This parameter defines the database address for the data to be associated with the command.                                                                                                    |           |
| 3      | Poll Interval            | Minimum number of seconds to wait before polling with this command.                                                                                                    |           |
| 4      | Count                    | Number of data word values to be considered by the function.                                                                                                    |           |
| 5      | Swap Type Code           | Swap type code for command: Always zero (0).                                                                                                    |           |
| 6      | Node Address             | Address of unit to reach on the data highway.                                                                                                    |           |
| 7      | Slot Number              | Processor slot number in Control/CompactLogix rack. Use -1 for PLC5 & SLC processors.                                                                                                    |           |
| 8      | Function Code = 102      | Read-Modify-Write Command.                                                                                                    |           |
| 9      | File Number              | PLC-5 file number to be associated with the command. If a value of -1 is entered for the parameter, the field will not be used in the command, and the default file will be used.                               | P1        |
| 10     | Element Number           | The parameter defines the element in the file where write operation will start. If a value of -1 is entered for the parameter, the field will not be used in the command, and the default element will be used. | P2        |
| 11     | Sub-Element Number       | This parameter defines the sub-element for the command. Refer to the AB documentation for a list of valid sub-element codes. If the value is set to -1, the default sub-element number will be used.            | P3        |
| 12     | Not Used                 | This field is not used by the command. Values entered in this column will be ignored.                                                                                                    | P4        |

This function writes one or more words of data to a PLC data table. This function should work on the following devices: PLC-5. The command constructed contains an AND mask and an OR mask. Values in the AND mask have the following definitions: 0=Reset and 1=Leave the Same. Values in the OR mask have the following definitions: 0=Leave the Same and 1=Set. The module is responsible for setting the mask values to correctly construct the message from the virtual database values.

## 8.9.9 Function Code #150 - Word Range Write (PLC-5 Command) (ASCII Address)

| Column   | Parameter                | Description                                                                                            | Parameter |
|----------|--------------------------|----------------------------------------------------------------------------------------------------|-----------|
| 1        | Enable/Type Word         | 0=Disabled, 1=Continuous and 2=Conditional.                                                            |           |
| 2        | Virtual Database Address | This parameter defines the database address of the first data point to be associated with the command. |           |
| 3        | Poll Interval            | Minimum time in tenths of a second to wait before polling with this command.                           |           |
| 4        | Count                    | Number of data word values to be considered by the function.                                           |           |
| 5        | Swap Type Code           | Swap type code for command: 0=None, 1=Swap words, 2=Swap words & bytes and 3=swap bytes in each word.  |           |
| 6        | Node Address             | Address of unit to reach on the data highway.                                                          |           |
| 7        | Slot Number              | Processor slot number in Control/CompactLogix rack. Use -1 for PLC5 & SLC processors.                  |           |
| 8        | Function Code = 150      | Word Range Write Command.                                                                              |           |
| 9        | File String              | PLC-5 address as specified as an ASCII string. For example, N10:300.                                   | P1        |
| 10 to 12 | Not Used                 | These fields are not used by the command. Values entered in these columns will be ignored.             | P2 to P4  |

This function writes one or more words of data to a PLC data table. This function should work on the following devices: PLC-5.

## 8.9.10 Function Code #151 - Word Range Read (PLC-5 Command) (ASCII Address)

| Column   | Parameter                | Description                                                                                            | Parameter |
|----------|--------------------------|----------------------------------------------------------------------------------------------------|-----------|
| 1        | Enable/Type Word         | 0=Disabled and 1=Continuous.                                                                           |           |
| 2        | Virtual Database Address | This parameter defines the database address of the first data point to be associated with the command. |           |
| 3        | Poll Interval            | Minimum time in tenths of a second to wait before polling with this command.                           |           |
| 4        | Count                    | Number of data word values to be considered by the function.                                           |           |
| 5        | Swap Type Code           | Swap type code for command: 0=None, 1=Swap words, 2=Swap words & bytes and 3=swap bytes in each word.  |           |
| 6        | Node Address             | Address of unit to reach on the data highway.                                                          |           |
| 7        | Slot Number              | Processor slot number in Control/CompactLogix rack. Use -1 for PLC5 & SLC processors.                  |           |
| 8        | Function Code = 151      | Word Range Read Command.                                                                               |           |
| 9        | File String              | PLC-5 address as specified as an ASCII string. For example, N10:300.                                   | P1        |
| 10 to 12 | Not Used                 | These fields are not used by the command. Values entered in these columns will be ignored.             | P2 to P4  |

This function reads one or more words of data from a PLC data table. This function should work on the following devices: PLC-5.

## 8.9.11 Function Code #152 - Read-Modify-Write (PLC-5 Command) (ASCII Address)

| Column   | Parameter                | Description                                                                                                    | Parameter |
|----------|--------------------------|----------------------------------------------------------------------------------------------------|-----------|
| 1        | Enable/Type Word         | 0=Disabled, 1=Continuous and 2=Conditional.                                                                                                    |           |
| 2        | Virtual Database Address | This parameter defines the database address for the data to be associated with the command. The first database register is used as the AND mask for the command, and the second is used for the OR mask. Values in the AND mask have the following definitions: 0=Reset and 1=Leave the Same. Values in the OR mask have the following definitions: 0=Leave the Same and 1=Set. |           |
| 3        | Poll Interval            | Minimum time in tenths of a second to wait before polling with this command.                                                                                                    |           |
| 4        | Count                    | Number of data word values to be considered by the function.                                                                                                    |           |
| 5        | Swap Type Code           | Swap type code for command: Always zero (0).                                                                                                    |           |
| 6        | Node Address             | Address of unit to reach on the data highway.                                                                                                    |           |
| 7        | Slot Number              | Processor slot number in Control/CompactLogix rack. Use -1 for PLC5 & SLC processors.                                                                                                    |           |
| 8        | Function Code = 152      | Read-Modify-Write Command.                                                                                                    |           |
| 9        | File String              | PLC-5 address as specified as an ASCII string. For example, N10:300.                                                                                                    | P1        |
| 10 to 12 | Not Used                 | These fields are not used by the command. Values entered in these columns will be ignored.                                                                                                    | P2 to P4  |

This function writes one or more words of data to a PLC data table. This function should work on the following devices: PLC-5. The command constructed contains an AND mask and an OR mask. Values in the AND mask have the following definitions: 0=Reset and 1=Leave the Same. Values in the OR mask have the following definitions: 0=Leave the Same and 1=Set. The module is responsible for setting the mask values to correctly construct the message from the virtual database values.

# 8.9.12 Function Code #501 - Protected Typed Logical Read (Two Address Fields)

| Column | Parameter                | Description                                                                                            | Parameter |
|--------|--------------------------|----------------------------------------------------------------------------------------------------|-----------|
| 1      | Enable/Type Word         | 0=Disabled and 1=Continuous.                                                                           |           |
| 2      | Virtual Database Address | This parameter defines the database address of the first data point to be associated with the command. |           |
| 3      | Poll Interval            | Minimum number of seconds to wait before polling with this command.                                    |           |
| 4      | Count                    | Number of data word values to be considered by the function.                                           |           |
| 5      | Swap Type Code           | Swap type code for command: 0=None, 1=Swap words, 2=Swap words & bytes and 3=swap bytes in each word.  |           |
| 6      | Node Address             | Address of unit to reach on the data highway.                                                          |           |
| 7      | Slot Number              | Processor slot number in Control/CompactLogix rack. Use -1 for PLC5 & SLC processors.                  |           |
| 8      | Function Code = 501      | Logical Read Command                                                                                   |           |
| 9      | File Type                | SLC file type letter as used in file name string. Valid values for the system are N, S, F, A,          | P1        |
| 10     | File Number              | SLC file number to be associated with the command.                                                     | P2        |
| 11     | Element Number           | The parameter defines the element in the file where write operation will start.                        | P3        |
| 12     | Not Used                 | This field is not used by the command. Values entered in this column will be ignored.                  | P4        |

This function reads one or more words of data from a PLC data table.

## 8.9.13 Function Code #502 - Protected Typed Logical Read (Three Address Fields)

| Column | Parameter                | Description                                                                                                    | Parameter |
|--------|--------------------------|----------------------------------------------------------------------------------------------------|-----------|
| 1      | Enable/Type Word         | 0=Disabled and 1=Continuous.                                                                                                 |           |
| 2      | Virtual Database Address | This parameter defines the database address of the first data point to be associated with the command.                       |           |
| 3      | Poll Interval            | Minimum number of seconds to wait before polling with this command.                                                          |           |
| 4      | Count                    | Number of data word values to be considered by the function.                                                                 |           |
| 5      | Swap Type Code           | Swap type code for command: 0=None, 1=Swap words, 2=Swap words & bytes and 3=swap bytes in each word.                        |           |
| 6      | Node Address             | Address of unit to reach on the data highway.                                                                                |           |
| 7      | Slot Number              | Processor slot number in Control/CompactLogix rack. Use -1 for PLC5 & SLC processors.                                        |           |
| 8      | Function Code = 502      | Logical Read Command                                                                                                    |           |
| 9      | File Type                | SLC file type letter as used in file name string. Valid values for the system are N, S, F, A,                                | P1        |
| 10     | File Number              | SLC file number to be associated with the command.                                                                           | P2        |
| 11     | Element Number           | The parameter defines the element in the file where write operation will start.                                              | P3        |
| 12     | Sub-Element Number       | This parameter defines the sub-element for the command. Refer to the AB documentation for a list of valid sub-element codes. | P4        |

This function reads one or more words of data from a PLC data table. This function should work on the following devices: SLC 500, SLC 5/03 and SLC 5/04.

# 8.9.14 Function Code #509 - Protected Typed Logical Write (Two Address Fields)

| Column | Parameter                | Description                                                                                            | Parameter |
|--------|--------------------------|----------------------------------------------------------------------------------------------------|-----------|
| 1      | Enable/Type Word         | 0=Disabled, 1=Continuous and 2=Conditional.                                                            |           |
| 2      | Virtual Database Address | This parameter defines the database address of the first data point to be associated with the command. |           |
| 3      | Poll Interval            | Minimum time in tenths of a second to wait before polling with this command.                           |           |
| 4      | Count                    | Number of data word values to be considered by the function.                                           |           |
| 5      | Swap Type Code           | Swap type code for command: 0=None, 1=Swap words, 2=Swap words & bytes and 3=swap bytes in each word.  |           |
| 6      | Node Address             | Address of unit to reach on the data highway.                                                          |           |
| 7      | Slot Number              | Processor slot number in Control/CompactLogix rack. Use -1 for PLC5 & SLC processors.                  |           |
| 8      | Function Code = 509      | Logical Write Command                                                                                  |           |
| 9      | File Type                | SLC file type letter as used in file name string. Valid values for the system are N, S, F, A,          | P1        |
| 10     | File Number              | SLC file number to be associated with the command.                                                     | P2        |
| 11     | Element Number           | The parameter defines the element in the file where write operation will start.                        | P3        |
| 12     | Not Used                 | This field is not used by the command. Values entered in this column will be ignored.                  | P4        |

This function writes one or more words of data to a PLC data table.

## 8.9.15 Function Code #510 - Protected Typed Logical Write (Three Address Fields)

| Column | Parameter                | Description                                                                                                    | Parameter |
|--------|--------------------------|----------------------------------------------------------------------------------------------------|-----------|
| 1      | Enable/Type Word         | 0=Disabled, 1=Continuous and 2=Conditional.                                                                                  |           |
| 2      | Virtual Database Address | This parameter defines the database address of the first data point to be associated with the command.                       |           |
| 3      | Poll Interval            | Minimum time in tenths of a second to wait before polling with this command.                                                 |           |
| 4      | Count                    | Number of data word values to be considered by the function.                                                                 |           |
| 5      | Swap Type Code           | Swap type code for command: 0=None, 1=Swap words, 2=Swap words & bytes and 3=swap bytes in each word.                        |           |
| 6      | Node Address             | Address of unit to reach on the data highway.                                                                                |           |
| 7      | Slot Number              | Processor slot number in Control/CompactLogix rack. Use -1 for PLC5 & SLC processors.                                        |           |
| 8      | Function Code = 510      | Logical Write Command                                                                                                    |           |
| 9      | File Type                | SLC file type letter as used in file name string. Valid values for the system are N, S, F, A,                                | P1        |
| 10     | File Number              | SLC file number to be associated with the command.                                                                           | P2        |
| 11     | Element Number           | The parameter defines the element in the file where write operation will start.                                              | P3        |
| 12     | Sub-Element Number       | This parameter defines the sub-element for the command. Refer to the AB documentation for a list of valid sub-element codes. | P4        |

This function writes one or more words of data to a PLC data table. This function should work on the following devices: SLC 500, SLC 5/03 and SLC 5/04.

## 8.9.16 Function Code #511 - Protected Typed Logical Write with Mask (Three Address Fields)

| Column | Parameter                | Description                                                                                                    | Parameter |
|--------|--------------------------|----------------------------------------------------------------------------------------------------|-----------|
| 1      | Enable/Type Word         | 0=Disabled, 1=Continuous and 2=Conditional.                                                                                                    |           |
| 2      | Virtual Database Address | This parameter defines the database address of the data to be associated with the command. The first word of data contains the bit mask and the second word contains the data. |           |
| 3      | Poll Interval            | Minimum time in tenths of a second to wait before polling with this command.                                                                                                   |           |
| 4      | Count                    | Number of data word values to be considered by the function.                                                                                                    |           |
| 5      | Swap Type Code           | Swap type code for command: Always zero (0).                                                                                                    |           |
| 6      | Node Address             | Address of unit to reach on the data highway.                                                                                                    |           |
| 7      | Slot Number              | Processor slot number in Control/CompactLogix rack. Use -1 for PLC5 & SLC processors.                                                                                          |           |
| 8      | Function Code = 511      | Logical Write with mask                                                                                                    |           |
| 9      | File Type                | SLC file type letter as used in file name string. Valid values for the system are N, S, F, A,                                                                                  | P1        |
| 10     | File Number              | SLC file number to be associated with the command.                                                                                                    | P2        |
| 11     | Element Number           | The parameter defines the element in the file where write operation will start.                                                                                                | P3        |
| 12     | Sub-Element Number       | This parameter defines the sub-element for the command. Refer to the AB documentation for a list of valid sub-element codes.                                                   | P4        |

This function writes one or more words of data from a PLC data table controlling individual bits in the table. The bit mask used for the command is 0xFFFF. This provides direct manipulation of the data in the device with the internal data of the module. The function requires that all data associated with the command use the same mask.

### 8.10 PLC-5 Processor Specifics

This section contains information specific to the PLC-5 processor with relation to the DF1 command set. The commands specific to the PLC-5 processor contain a sub-element code field. This field selects a sub-element field in a complex data table. For example, to obtain the current accumulated value for a counter or timer, the sub-element field should be set to 2. The tables below show the sub-element codes for PLC-5 complex data tables.

### 8.10.1 PLC-5 Sub-Element Codes

### Timer / Counter

| Code | Description |
|------|-------------|
| 0    | Control     |
| 1    | Preset      |
| 2    | Accumulated |

#### Control

| Code | Description |  |
|------|-------------|--|
| 0    | Control     |  |
| 1    | Length      |  |
| 2    | Position    |  |

#### $PD^*$

| Code | Description |  |
|------|-------------|--|
| 0    | Control     |  |
| 2    | SP          |  |
| 4    | Кр          |  |
| 6    | Ki          |  |
| 8    | Kd          |  |
| 26   | PV          |  |

<sup>\*</sup>All PD values are floating point values, so they are two words long.

### <u>BT</u>

| Code | Description   |  |
|------|---------------|--|
| 0    | Control       |  |
| 1    | RLEN          |  |
| 2    | DLEN          |  |
| 3    | Data file #   |  |
| 4    | Element #     |  |
| 5    | Rack/Grp/Slot |  |
|      |               |  |

#### MG

| Code | Description |
|------|-------------|
| 0    | Control     |
| 1    | Error       |

| Code | Description |  |
|------|-------------|--|
| 2    | RLEN        |  |
| 3    | DLEN        |  |

### 8.11 SLC Processor Specifics

This section contains information specific to the SLC processor based family when used with the DF1 command set. The SLC processor commands support a file type field entered as a single character to denote the data table to interface with in the command. The following table defines the relationship of the file types accepted by the module and the SLC file types:

### 8.11.1 SLC File Types

| File Type | Description    |
|-----------|----------------|
| S         | Status         |
| В         | Bit            |
| T         | Timer          |
| С         | Counter        |
| R         | Control        |
| N         | Integer        |
| F         | Floating-point |
| Z         | String         |
| Α         | ASCII          |

The File Type Command Code is the ASCII character code value of the File Type letter. This is the value to enter into the "File Type" parameter of the DF1 Command configurations in the data tables in the ladder logic.

Additionally, the SLC specific functions (502, 510 and 511) support a subelement field. This field selects a sub-element field in a complex data table. For example, to obtain the current accumulated value for a counter or timer, the subelement field should be set to 2.

### 8.12 MicroLogix Processor Specifics

This section contains information specific to the MicroLogix processor based family when used with the DF1 command set. The MicroLogix processor commands support a file type field entered as a single character to denote the data table to interface with in the command. This field is the same as that used for a SLC processor. The following table defines the relationship of the file types accepted by the module and the SLC file types:

### 8.12.1 SLC File Types

| File Type | Description    |
|-----------|----------------|
| S         | Status         |
| В         | Bit            |
| Т         | Timer          |
| С         | Counter        |
| R         | Control        |
| N         | Integer        |
| F         | Floating-point |
| Z         | String         |
| Α         | ASCII          |

The File Type Command Code is the ASCII character code value of the File Type letter. This is the value to enter into the "File Type" parameter of the DF1 Command configurations in the data tables in the ladder logic.

Additionally, the SLC specific functions (502, 510 and 511) support a subelement field. This field selects a sub-element field in a complex data table. For example, to obtain the current accumulated value for a counter or timer, the subelement field should be set to 2.

### 8.13 ControlLogix Processor Specifics

This section contains information specific to the ControlLogix processor when used with the DF1 command set. The current implementation of the DF1 command set does not use functions that can directly interface with the ControlLogix Tag Database. In order to interface with this database, the table-mapping feature provided by RSLogix 5000 must be used. The software permits the assignment of ControlLogix Tag Arrays to virtual PLC 5 data tables. The ProSoft module using the PLC 5 command set defined in this document can then reach this controller data.

### 8.14 DFNT Command Entry Form

The following form can be used to design the application's command list:

| Module Information Data |                    |                         |                           |           | Sign the application's command list:  Device Information Data |                   |                    |                   |          |                     |  |  |
|-------------------------|--------------------|-------------------------|---------------------------|-----------|---------------------------------------------------------------|-------------------|--------------------|-------------------|----------|---------------------|--|--|
| Column<br>#             | 1                  | 2                       | 3                         | 4         | 5                                                             | 6                 | 7                  | 8                 | 9        | 9 10 11             |  |  |
| Functio<br>n Code       | Enabl<br>e<br>Code | Internal<br>Addres<br>s | Poll<br>Interva<br>I Time | Coun<br>t | Swa<br>p<br>Code                                              | IP<br>Addres<br>s | Slot<br>Numbe<br>r | Functio<br>n Code | Function | Function Parameters |  |  |
|                         |                    |                         |                           |           |                                                               |                   |                    |                   |          |                     |  |  |
|                         |                    |                         |                           |           |                                                               |                   |                    |                   |          |                     |  |  |
|                         |                    |                         |                           |           |                                                               |                   |                    |                   |          |                     |  |  |
|                         |                    |                         |                           |           |                                                               |                   |                    |                   |          |                     |  |  |
|                         |                    |                         |                           |           |                                                               |                   |                    |                   |          |                     |  |  |
|                         |                    |                         |                           |           |                                                               |                   |                    |                   |          |                     |  |  |
|                         |                    |                         |                           |           |                                                               |                   |                    |                   |          |                     |  |  |
|                         |                    |                         |                           |           |                                                               |                   |                    |                   |          |                     |  |  |
|                         |                    |                         |                           |           |                                                               |                   |                    |                   |          |                     |  |  |
|                         |                    |                         |                           |           |                                                               |                   |                    |                   |          |                     |  |  |
|                         |                    |                         |                           |           |                                                               |                   |                    |                   |          |                     |  |  |
|                         |                    |                         |                           |           |                                                               |                   |                    |                   |          |                     |  |  |
|                         |                    |                         |                           |           |                                                               |                   |                    |                   |          |                     |  |  |
|                         |                    |                         |                           |           |                                                               |                   |                    |                   |          |                     |  |  |
|                         |                    |                         |                           |           |                                                               |                   |                    |                   |          |                     |  |  |
|                         |                    |                         |                           |           |                                                               |                   |                    |                   |          |                     |  |  |
|                         |                    |                         |                           |           |                                                               |                   |                    |                   |          |                     |  |  |
|                         |                    |                         |                           |           |                                                               |                   |                    |                   |          |                     |  |  |
|                         |                    |                         |                           |           |                                                               |                   |                    |                   |          |                     |  |  |
|                         |                    |                         |                           |           |                                                               |                   |                    |                   |          |                     |  |  |
|                         |                    |                         |                           |           |                                                               |                   |                    |                   |          |                     |  |  |

### 8.15 Frequently Asked Questions

### How fast do the "Backplane Data Exchange" commands run?

The "Backplane Data Exchange" commands will execute one at a time during the I/O service interval of the processor. What this means is that if you had a list of 10 commands at the end of every processor scan one command would execute. This would mean that it would take 10 processor scans to execute the 10 commands contained within the "Backplane Data Exchange" section of the configuration file.

## What is the maximum number of words I can transfer with a "Backplane Data Exchange" command?

For command types 1 & 2 you may move up to 130 words with each command. Function 3 is somewhat different in that it provides only 64 words of data movement BUT since it is intended to solve very specialized operations its size must be restricted.

### Do I need to use "Backplane Data Exchange" function 3?

The only time you should need it is if you are using the DNPSNET, DNP or one of the IEC protocols. If you are using one of these protocols then you can find sample structured text examples included in the manual for these protocols. In all other instances you should not need to use this function.

### How much data can I transfer between the processor and the Module.

You can enter up to 100 commands in the [BACKPLANE DATA EXCHANGE] section of the configuration file. The limit for any single execution of a Function 1 or 2 is 130 words but you may enter multiple commands to transfer more data.

#### How do I configure the module?

The PTQ requires a simple text based configuration file to make it operational. For a really quick tutorial on the modules communications with the processor you should review the [QUICK START GUIDE] or for more in depth information the chapter on "Backplane Data Exchange" should answer most questions.

### What software application is required for my Ladder Logic?

The design of the module should be software independent and for many installations minimal or possibly no ladder will be required. The section on "Backplane Data Exchange" offers to samples to help in the few instances where ladder is required.

### What kind of data transfer rates can I expect between the processor and the module?

Data transfer rates between the processor and the module depend on a number of variables, among them the number of words being transferred per command, the amount of other network traffic at the time data is being transferred, and overall processor scan times.

#### Is a .MDC available for configuration of the Module?

Yes. The CD-ROM that ships with the module should have a version for both Concept 2.5 and 2.6 in the ProTalk directory.

#### Does the module work in a remote rack?

The module is designed to be located in the chassis with the processor and will not operate in a remote chassis. If your application requires remote placement of the communication device you should investigate the other members of the ProLinx family such as the 4202-MNET-DFCM (if you require DF1 connectivity for example although many others are available). This module for example would allow you to communicate with DF1 devices and allow you to map the contents of its memory using Modbus TCP/IP.

### Can I use the PTQ module in a hot backup system?

Support for Hot Backup is not currently implemented in the module. We are currently investigating the addition of this functionality but until this development can be finalized it may be possible to use one of the 4000 series of ProLinx Communication products. Please call our technical support technicians when considering this application.

# 9 Support, Service & Warranty

### In This Chapter

| <b>*</b> | How to Contact Technical Support                            | 145 |
|----------|-------------------------------------------------------------|-----|
| *        | Return Material Authorization (RMA) Policies and Conditions | 147 |
| *        | LIMITED WARRANTY                                            | 149 |

## **Contacting Technical Support**

ProSoft Technology, Inc. (ProSoft) is committed to providing the most efficient and effective support possible. Before calling, please gather the following information to assist in expediting this process:

- 1 Product Version Number
- 2 System architecture
- 3 Network details

If the issue is hardware related, we will also need information regarding:

- 1 Module configuration and associated ladder files, if any
- 2 Module operation and any unusual behavior
- 3 Configuration/Debug status information
- 4 LED patterns
- **5** Details about the serial, Ethernet or fieldbus devices interfaced to the module, if any.

**Note:** For technical support calls within the United States, an after-hours answering system allows 24-hour/7-days-a-week pager access to one of our qualified Technical and/or Application Support Engineers.

| Internet                                    | Web Site: www.prosoft-technology.com/support<br>E-mail address: support@prosoft-technology.com                          |
|---------------------------------------------|----------------------------------------------------------------------------------------------------|
| Asia Pacific<br>(location in Malaysia)      | Tel: +603.7724.2080, E-mail: asiapc@prosoft-technology.com<br>Languages spoken include: Chinese, English                |
| Asia Pacific<br>(location in China)         | Tel: +86.21.5187.7337 x888, E-mail: asiapc@prosoft-technology.com Languages spoken include: Chinese, English            |
| Europe<br>(location in Toulouse,<br>France) | Tel: +33 (0) 5.34.36.87.20,<br>E-mail: support.EMEA@prosoft-technology.com<br>Languages spoken include: French, English |
| Europe<br>(location in Dubai, UAE)          | Tel: +971-4-214-6911,<br>E-mail: mea@prosoft-technology.com<br>Languages spoken include: English, Hindi                 |

| North America                | Tel: +1.661.716.5100,                         |
|------------------------------|-----------------------------------------------|
| (location in California)     | E-mail: support@prosoft-technology.com        |
|                              | Languages spoken include: English, Spanish    |
| Latin America                | Tel: +1-281-2989109,                          |
| (Oficina Regional)           | E-Mail: latinam@prosoft-technology.com        |
|                              | Languages spoken include: Spanish, English    |
| Latin America                | Tel: +52-222-3-99-6565,                       |
| (location in Puebla, Mexico) | E-mail: soporte@prosoft-technology.com        |
|                              | Languages spoken include: Spanish             |
| Brasil                       | Tel: +55-11-5083-3776,                        |
| (location in Sao Paulo)      | E-mail: brasil@prosoft-technology.com         |
|                              | Languages spoken include: Portuguese, English |

## 9.1 Return Material Authorization (RMA) Policies and Conditions

The following RMA Policies and Conditions (collectively, "RMA Policies") apply to any returned Product. These RMA Policies are subject to change by ProSoft without notice. For warranty information, see Limited Warranty (page 149). In the event of any inconsistency between the RMA Policies and the Warranty, the Warranty shall govern.

## 9.1.1 All Product Returns:

- a) In order to return a Product for repair, exchange or otherwise, the Customer must obtain a Return Material Authorization (RMA) number from ProSoft and comply with ProSoft shipping instructions.
- b) In the event that the Customer experiences a problem with the Product for any reason, Customer should contact ProSoft Technical Support at one of the telephone numbers listed above (page 145). A Technical Support Engineer will request that you perform several tests in an attempt to isolate the problem. If after completing these tests, the Product is found to be the source of the problem, we will issue an RMA.
- c) All returned Products must be shipped freight prepaid, in the original shipping container or equivalent, to the location specified by ProSoft, and be accompanied by proof of purchase and receipt date. The RMA number is to be prominently marked on the outside of the shipping box. Customer agrees to insure the Product or assume the risk of loss or damage in transit. Products shipped to ProSoft using a shipment method other than that specified by ProSoft, or shipped without an RMA number will be returned to the Customer, freight collect. Contact ProSoft Technical Support for further information.
- d) A 10% restocking fee applies to all warranty credit returns, whereby a Customer has an application change, ordered too many, does not need, etc. Returns for credit require that all accessory parts included in the original box (i.e.; antennas, cables) be returned. Failure to return these items will result in a deduction from the total credit due for each missing item.

## 9.1.2 Procedures for Return of Units Under Warranty:

A Technical Support Engineer must approve the return of Product under ProSoft's Warranty:

- a) A replacement module will be shipped and invoiced. A purchase order will be required.
- b) Credit for a product under warranty will be issued upon receipt of authorized product by ProSoft at designated location referenced on the Return Material Authorization
  - If a defect is found and is determined to be customer generated, or if the defect is otherwise not covered by ProSoft's warranty, there will be no credit given. Customer will be contacted and can request module be returned at their expense;
  - ii. If defect is customer generated and is repairable, customer can authorize ProSoft repair the unit by providing a purchase order for 30% of the current list price plus freight charges, duties and taxes as applicable.

## 9.1.3 Procedures for Return of Units Out of Warranty:

- a) Customer sends unit in for evaluation to location specified by ProSoft, freight prepaid.
- b) If no defect is found, Customer will be charged the equivalent of \$100 USD, plus freight charges, duties and taxes as applicable. A new purchase order will be required.
- c) If unit is repaired, charge to Customer will be 30% of current list price (USD) plus freight charges, duties and taxes as applicable. A new purchase order will be required or authorization to use the purchase order submitted for evaluation fee.

### The following is a list of non-repairable units:

- 3150 All
- o 3750
- o 3600 All
- 。 3700
- o 3170 All
- 。 3250
- o 1560 Can be repaired, only if defect is the power supply
- o 1550 Can be repaired, only if defect is the power supply
- o **3350**
- 。 3300
- o 1500 All

#### 9.2 LIMITED WARRANTY

This Limited Warranty ("Warranty") governs all sales of hardware, software and other products (collectively, "Product") manufactured and/or offered for sale by ProSoft, and all related services provided by ProSoft, including maintenance, repair, warranty exchange, and service programs (collectively, "Services"). By purchasing or using the Product or Services, the individual or entity purchasing or using the Product or Services ("Customer") agrees to all of the terms and provisions (collectively, the "Terms") of this Limited Warranty. All sales of software or other intellectual property are, in addition, subject to any license agreement accompanying such software or other intellectual property.

## 9.2.1 What Is Covered By This Warranty

- a) Warranty On New Products: ProSoft warrants, to the original purchaser, that the Product that is the subject of the sale will (1) conform to and perform in accordance with published specifications prepared, approved and issued by ProSoft, and (2) will be free from defects in material or workmanship; provided these warranties only cover Product that is sold as new. This Warranty expires three (3) years from the date of shipment for Product purchased on or after January 1st, 2008, or one (1) year from the date of shipment for Product purchased before January 1st, 2008 (the "Warranty Period"). If the Customer discovers within the Warranty Period a failure of the Product to conform to specifications, or a defect in material or workmanship of the Product, the Customer must promptly notify ProSoft by fax, email or telephone. In no event may that notification be received by ProSoft later than 39 months from date of original shipment. Within a reasonable time after notification. ProSoft will correct any failure of the Product to conform to specifications or any defect in material or workmanship of the Product, with either new or remanufactured replacement parts. ProSoft reserves the right, and at its sole discretion, may replace unrepairable units with new or remanufactured equipment. All replacement units will be covered under warranty for the 3 year period commencing from the date of original equipment purchase, not the date of shipment of the replacement unit. Such repair, including both parts and labor, will be performed at ProSoft's expense. All warranty service will be performed at service centers designated by ProSoft.
- b) Warranty On Services: Materials and labor performed by ProSoft to repair a verified malfunction or defect are warranteed in the terms specified above for new Product, provided said warranty will be for the period remaining on the original new equipment warranty or, if the original warranty is no longer in effect, for a period of 90 days from the date of repair.

## 9.2.2 What Is Not Covered By This Warranty

- a) ProSoft makes no representation or warranty, expressed or implied, that the operation of software purchased from ProSoft will be uninterrupted or error free or that the functions contained in the software will meet or satisfy the purchaser's intended use or requirements; the Customer assumes complete responsibility for decisions made or actions taken based on information obtained using ProSoft software.
- b) This Warranty does not cover the failure of the Product to perform specified functions, or any other non-conformance, defects, losses or damages caused by or attributable to any of the following: (i) shipping; (ii) improper installation or other failure of Customer to adhere to ProSoft's specifications or instructions; (iii) unauthorized repair or maintenance; (iv) attachments, equipment, options, parts, software, or user-created programming (including, but not limited to, programs developed with any IEC 61131-3, "C" or any variant of "C" programming languages) not furnished by ProSoft; (v) use of the Product for purposes other than those for which it was designed; (vi) any other abuse, misapplication, neglect or misuse by the Customer; (vii) accident, improper testing or causes external to the Product such as, but not limited to, exposure to extremes of temperature or humidity, power failure or power surges; or (viii) disasters such as fire, flood, earthquake, wind and lightning.
- c) The information in this Agreement is subject to change without notice. ProSoft shall not be liable for technical or editorial errors or omissions made herein; nor for incidental or consequential damages resulting from the furnishing, performance or use of this material. The user guide included with your original product purchase from ProSoft contains information protected by copyright. No part of the guide may be duplicated or reproduced in any form without prior written consent from ProSoft.

## 9.2.3 Disclaimer Regarding High Risk Activities

Product manufactured or supplied by ProSoft is not fault tolerant and is not designed, manufactured or intended for use in hazardous environments requiring fail-safe performance including and without limitation: the operation of nuclear facilities, aircraft navigation of communication systems, air traffic control, direct life support machines or weapons systems in which the failure of the product could lead directly or indirectly to death, personal injury or severe physical or environmental damage (collectively, "high risk activities"). ProSoft specifically disclaims any express or implied warranty of fitness for high risk activities.

## 9.2.4 Intellectual Property Indemnity

Buyer shall indemnify and hold harmless ProSoft and its employees from and against all liabilities, losses, claims, costs and expenses (including attorney's fees and expenses) related to any claim, investigation, litigation or proceeding (whether or not ProSoft is a party) which arises or is alleged to arise from Buyer's acts or omissions under these Terms or in any way with respect to the Products. Without limiting the foregoing, Buyer (at its own expense) shall indemnify and hold harmless ProSoft and defend or settle any action brought against such Companies to the extent based on a claim that any Product made to Buyer specifications infringed intellectual property rights of another party. ProSoft makes no warranty that the product is or will be delivered free of any person's claiming of patent, trademark, or similar infringement. The Buyer assumes all risks (including the risk of suit) that the product or any use of the product will infringe existing or subsequently issued patents, trademarks, or copyrights.

- a) Any documentation included with Product purchased from ProSoft is protected by copyright and may not be duplicated or reproduced in any form without prior written consent from ProSoft.
- b) ProSoft's technical specifications and documentation that are included with the Product are subject to editing and modification without notice.
- c) Transfer of title shall not operate to convey to Customer any right to make, or have made, any Product supplied by ProSoft.
- d) Customer is granted no right or license to use any software or other intellectual property in any manner or for any purpose not expressly permitted by any license agreement accompanying such software or other intellectual property.
- e) Customer agrees that it shall not, and shall not authorize others to, copy software provided by ProSoft (except as expressly permitted in any license agreement accompanying such software); transfer software to a third party separately from the Product; modify, alter, translate, decode, decompile, disassemble, reverse-engineer or otherwise attempt to derive the source code of the software or create derivative works based on the software; export the software or underlying technology in contravention of applicable US and international export laws and regulations; or use the software other than as authorized in connection with use of Product.
- f) Additional Restrictions Relating To Software And Other Intellectual Property

In addition to compliance with the Terms of this Warranty, Customers purchasing software or other intellectual property shall comply with any license agreement accompanying such software or other intellectual property. Failure to do so may void this Warranty with respect to such software and/or other intellectual property.

#### 9.2.5 Disclaimer of all Other Warranties

The Warranty set forth in What Is Covered By This Warranty (page 149) are in lieu of all other warranties, express or implied, including but not limited to the implied warranties of merchantability and fitness for a particular purpose.

#### 9.2.6 Limitation of Remedies \*\*

In no event will ProSoft or its Dealer be liable for any special, incidental or consequential damages based on breach of warranty, breach of contract, negligence, strict tort or any other legal theory. Damages that ProSoft or its Dealer will not be responsible for include, but are not limited to: Loss of profits; loss of savings or revenue; loss of use of the product or any associated equipment; loss of data; cost of capital; cost of any substitute equipment, facilities, or services; downtime; the claims of third parties including, customers of the Purchaser; and, injury to property.

\*\* Some areas do not allow time limitations on an implied warranty, or allow the exclusion or limitation of incidental or consequential damages. In such areas, the above limitations may not apply. This Warranty gives you specific legal rights, and you may also have other rights which vary from place to place.

## 9.2.7 Time Limit for Bringing Suit

Any action for breach of warranty must be commenced within 39 months following shipment of the Product.

#### 9.2.8 No Other Warranties

Unless modified in writing and signed by both parties, this Warranty is understood to be the complete and exclusive agreement between the parties, suspending all oral or written prior agreements and all other communications between the parties relating to the subject matter of this Warranty, including statements made by salesperson. No employee of ProSoft or any other party is authorized to make any warranty in addition to those made in this Warranty. The Customer is warned, therefore, to check this Warranty carefully to see that it correctly reflects those terms that are important to the Customer.

#### 9.2.9 Allocation of Risks

This Warranty allocates the risk of product failure between ProSoft and the Customer. This allocation is recognized by both parties and is reflected in the price of the goods. The Customer acknowledges that it has read this Warranty, understands it, and is bound by its Terms.

## 9.2.10 Controlling Law and Severability

This Warranty shall be governed by and construed in accordance with the laws of the United States and the domestic laws of the State of California, without reference to its conflicts of law provisions. If for any reason a court of competent jurisdiction finds any provisions of this Warranty, or a portion thereof, to be unenforceable, that provision shall be enforced to the maximum extent permissible and the remainder of this Warranty shall remain in full force and effect. Any cause of action with respect to the Product or Services must be instituted in a court of competent jurisdiction in the State of California.

## Index

[

[Backplane Data Exchange] • 54, 98 [DFNT Client x Commands] • 65 [DFNT Client x] • 64 [Module] • 53

#### Α

Adding the PTQ Module to the Project • 18, 30 All Product Returns: • 147 Allocation of Risks • 152

#### В

Backplane Data Exchange • 97, 98
Basic Command Set Functions • 66
Block IDs 3000 to 3001/3100 to 3101 - Port 1 & 2
Slave Polling Control • 60
Block IDs 3002 to 3006/3102 to 3106 - Slave Polling
Status • 61
Block IDs 5001-5006/5101-5106 - Command Control
Request • 62
Block Status • 110
BT • 136
Building the Project • 19

#### C

Cable Connections • 107 Clearing a Fault Condition • 77 Client Command List • 105 Command Entry Formats • 68, 70, 71 Command Function Codes • 119 Command List • 65 Configuring Module Parameters • 52 Configuring the Module • 49 Configuring the Processor with Concept • 25 Configuring the Processor with ProWORX • 39 Configuring the Processor with Unity Pro • 15 Connect the PC to the ProTalk Configuration/Debug Port • 46 Connect Your PC to the Processor • 20 Connecting to the Processor with TCPIP • 22 Control • 136 Controlling Law and Severability • 153 ControlLogix Processor Specifics • 140 Creating a New Project • 16, 28

#### D

Data Transfer • 98
Database View Menu • 82, 86
Defining Data to be Retrieved from the PTQ Database.
• 100
Defining Data to be Sent to the PTQ Database • 98

DFNT Client • 104
DFNT Client Status • 110
DFNT Command Entry Form • 141
DFNT Server • 102
DFNT Server 0 Status • 111
DFNT Server 1 Status • 112
Diagnostics and Troubleshooting • 9, 75, 107
Disclaimer of all Other Warranties • 151
Disclaimer Regarding High Risk Activities • 150
Displaying the Current Page of Registers Again • 86
Downloading the Project to the Module Using a Serial
COM port • 73
Downloading the Project to the Processor • 23, 34

#### Ε

Error Codes • 113
Error Status Table • 78
Errors When EXT STS Is Present • 115
Ethernet Configuration • 72
Ethernet Connection • 107
Ethernet LED Indicators • 76
Ethernet Port Configuration - wattcp.cfg • 107
EtherNet/IP (Explicit Messaging) Compatible Devices • 94
Event Port Block (1000/2000) • 59
Exiting the Configuration/Debug Program • 85

#### F

Forward Open Response Errors • 117 Frequently Asked Questions • 142 Function Code #1 - Protected Write (Basic Command Set) • 121 Function Code #100 - Word Range Write (PLC-5 Command) (Binary Address) • 125 Function Code #101 - Word Range Read (PLC-5 Command) (Binary Address) • 126 Function Code #102 - Read-Modify-Write (PLC-5 Command) (Binary Address) • 127 Function Code #150 - Word Range Write (PLC-5 Command) (ASCII Address) • 128 Function Code #151 - Word Range Read (PLC-5 Command) (ASCII Address) • 129 Function Code #152 - Read-Modify-Write (PLC-5 Command) (ASCII Address) • 130 Function Code #2 - Unprotected Read (Basic Command Set) • 121 Function Code #3 - Protected Bit Write (Basic Command Set) • 122 Function Code #4 - Unprotected Bit Write (Basic Command Set) • 123 Function Code #5 - Unprotected Write (Basic Command Set) • 124 Function Code #501 - Protected Typed Logical Read (Two Address Fields) • 131 Function Code #502 - Protected Typed Logical Read (Three Address Fields) • 132 Function Code #509 - Protected Typed Logical Write

(Two Address Fields) • 133

Function Code #510 - Protected Typed Logical Write (Three Address Fields) • 134 Function Code #511 - Protected Typed Logical Write with Mask (Three Address Fields) • 135 Functional Overview • 9, 97 Functional Specifications - PTQMDC/DFNT • 96

#### G

General Command Structure • 120 General Specifications • 94 Guide to the PTQ-DFNT User Manual • 9

#### Н

Hardware and Software Requirements • 12 Hardware Specifications • 95 How to Contact Technical Support • 145, 147 How to Contact Us • 2 HTTP Port 80 Status • 109

#### ı

Information for Concept Version 2.6 Users • 26
Information for ProTalk® Product Users • 3
Installing MDC Configuration Files • 26
Installing ProSoft Configuration Builder Software • 14
Installing the ProTalk Module in the Quantum Rack • 44
Intellectual Property Indemnity • 151

#### Κ

Keystrokes • 81

#### L

LED Status Indicators • 76 Limitation of Remedies \*\* • 152 LIMITED WARRANTY • 147, 149 Local STS Error Codes • 113

#### М

Main Menu • 81

Master Command Error List Menu • 88

MG • 136

MicroLogix Processor Specifics • 139

Minimum Command Delay • 64

Module Specific Error (not DFNT Compliant) • 116

Moving Back Through 5 Pages of Commands • 88

Moving Back Through 5 Pages of Registers • 87

Moving Forward (Skipping) Through 5 Pages of

Commands • 88

Moving Forward (Skipping) Through 5 Pages of

Registers • 87

#### Ν

Navigation • 81 Network Menu • 85, 89 No Other Warranties • 152

#### 0

Opening the Client Command Error List Menu • 82 Opening the Client Command List Menu • 83 Opening the Database View Menu • 82 Opening the Network Menu • 85

#### Ρ

Package Contents • 12
PC and PC Software • 13
PCCC Response Errors • 118
PD\* • 136
Pinouts • 3, 107
PLC-5 Command Set Functions • 66
PLC-5 Processor Specifics • 136
PLC-5 Sub-Element Codes • 136
Printing a Configuration File • 52
Procedures for Return of Units Out of Warranty: • 148
Procedures for Return of Units Under Warranty: • 148
Product Specifications • 9, 94
ProSoft Technology® Product Documentation • 2
PTQ-DFNT Error Status Table • 106
PTQ-DFNT Status Data • 109

#### Q

Quantum Hardware • 12

#### R

Reading Status Data from the Module • 91
Redisplaying the Current Page • 88
Reference • 9, 93
Register Session Response Errors • 117
Remote STS Error Codes • 114
Renaming PCB Objects • 51
Resetting Diagnostic Data • 84
Response Block (251) • 110
Response Timeout • 64
Retry Count • 64
Return Material Authorization (RMA) Policies and Conditions • 147
Returning to the Main Menu • 87, 88, 90
RS-232 Configuration/Debug Port • 108

#### S

Set Up the Project • 50
Setting Up Command Function 1 (Read Data from the Quantum) • 55
Setting Up Command Function 2 (Write Data to the Quantum) • 56
Setting Up Command Function 3 (Special Functions) • 57
Setting Up Data Memory in Project • 32, 48
Setting Up the ProTalk Module • 43
SLC File Types • 138, 139
SLC Processor Specifics • 138
SLC-500 Command Set Functions • 67
Special Functions • 58

Start Here • 9, 11

Support, Service & Warranty • 9, 145

#### Т

TCP/IP Interface Errors • 117
Time Limit for Bringing Suit • 152
Timeout Errors • 117
Timer / Counter • 136
Transferring the Configuration File from The Module to the PC • 83
Transferring the Configuration File from the PC to the Module • 83
Transferring WATTCP.CFG to the Module • 89
Transferring WATTCP.CFG to the PC • 89
Troubleshooting • 77

#### U

Using ProSoft Configuration Builder • 50
Using ProSoft Configuration Builder (PCB) for
Diagnostics • 79
Using the Diagnostic Window in ProSoft Configuration
Builder • 79

#### V

Verifying Communication Between the Processor and the Module • 48 Verifying Jumper Settings • 44 Verifying Successful Download • 36 Viewing Block Transfer Statistics • 82 Viewing Client Communication Status • 84 Viewing Client Configuration • 84 Viewing Data in ASCII (Text) Format • 87 Viewing Data in Decimal Format • 9, 87 Viewing Data in Floating-Point Format • 87 Viewing Data in Hexadecimal Format • 87 Viewing Module Configuration • 82 Viewing Register Pages • 86 Viewing Server Status Data • 85 Viewing the Backplane Command List • 83 Viewing the Next Page of Commands • 88 Viewing the Next Page of Registers • 87 Viewing the Previous Page of Commands • 88 Viewing the Previous Page of Registers • 87 Viewing the WATTCP.CFG File on the module • 90 Viewing Version Information • 84

#### W

Warm Booting the Module • 84
Warm/Cold boot Module Block (9999/9998) • 63
Warnings • 3
What Is Covered By This Warranty • 149, 151
What Is Not Covered By This Warranty • 150

#### Υ

Your Feedback Please • 2